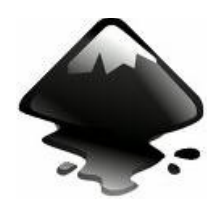

## INKSCAPE

### **BÁSICO**

Este tutorial demostrará los usos básicos de Inkscape. Este es un documento regular de Inkscape que usted puede ver, editar, copiar, descargar o guardar.

El tutorial Básico cubre la navegación en canvas (pizarra), manejo de documentos, herramientas de formas básicas, técnicas de selección, transformación de objetos por medio del selector, agrupado, configuración de relleno y borde, alineación y orden-z. Para visualizar otros temvecas más avanzados, ingrese al menú Ayuda.

#### **Configurando la pizarra**

Existen varias maneras para configurar la pizarra. Primero intentemos: Ctrl+Flecha Teclas para desplazarse por la pizarra. (Puede intentar esto en este mismo documento) También es posible por medio del arrastre a través del botón intermedio de ratón. O también por medio de las barras de desplazamiento (presione Ctrl+B para visualizarlas o/u ocultarlas). La rueda del ratón también funciona para el desplazamiento de manera vertical; presione Mayus con la rueda para realizar desplazamientos horizontales.

#### **Acercar y alejar (Zoom)**

La manera más sencilla de para activar el zoom es por medio de las teclas - y + (o =). También puede emplear Ctrl+Click del botón central o Ctrl+Click del botón derecha para acercamiento, Mayus+Click del botón central o Mayus+Click del botón derecho para alejar, o rote la rueda del ratón junto con Ctrl. O puede seleccionar en la parte inferior izquierda el campo de zoom que le permite ingresar el valor del porcentaje % para la visualización, luego presione Enter. Disponemos además de los anteriores métodos, la herramienta Zoom (Ubicada en la barra de Herramientas a la izquierda) la cual permite hacer un zoom alrededor de un aea por medio de un click sostenido alrededor de ella.

Inkscape también conserva un historial de los niveles de zoom que ha usado en el trabajo, en la última sesión. Presione la tecla ` para ir al zoom previo o Mayus+` para ir al siguiente.

#### **Herramientas del Inkscape**

La barra vertical de herramientas sobre la izquierda muestra las herramientas de dibujo y edición de Inkscape. En la parte superior de la ventana, debajo del menú;, está la Barra de comandos con los botones de control general y la barra de contro, de herramientas con los controles que son especiales para cada herramienta. La barra de estado en la parte superior de la ventana mostrará consejos útiles y mensajes de como trabaja usted.

Algunas operaciones están disponibles a través de atajos de teclado. Abra Ayuda > Teclas y ratón para observar la referencia completa.

#### **Creando y Administrando documentos**

Para crear un nuevo documento vacio, use File > New o presione Ctrl+N. Para abrir un documento SVG existente, File > Open (Ctrl+O). Para guardar, use File > Save (Ctrl+S), o Save As (Mayus+Ctrl+S) para guardar bajo un nuevo nombre. (Inkscape puede aún ser inestable, así que recuerde guardar a menudo!)

Inkscape usa el formato SVG (Scalable Vector Graphics/Gráficos de Vectores Escalables) para estos archivos. SVG es un estandar abierto extensamente soportado por software gráficos. Los archivos SVG están basados en XML y pueden ser editados con cualquier editor de XML (aparte de Inkscape, por supuesto). Además de SVG, Inkscape puede importar y exportar muchos otros formatos (EPS, PNG)

Inkscape abre una ventana aparte para cada documento. Usted puede navegar a través de ellas usando su manejador de ventanas (ejemplo por medio de Alt+Tab), o puede usar los atajos de Inkscape Ctrl+Tab, el cual haráa un ciclo a través de las ventanas de documentos. (Ahora cree un nuevo documento y cambie entre estos documentos para practicar.)

#### **Creando Formas**

Es hora para algunas formas fantásticas! Haga Click sobre la herramienta Rectángulo (o presione F4) y haga click y arrastre, o en un nuevo documento o aquí:

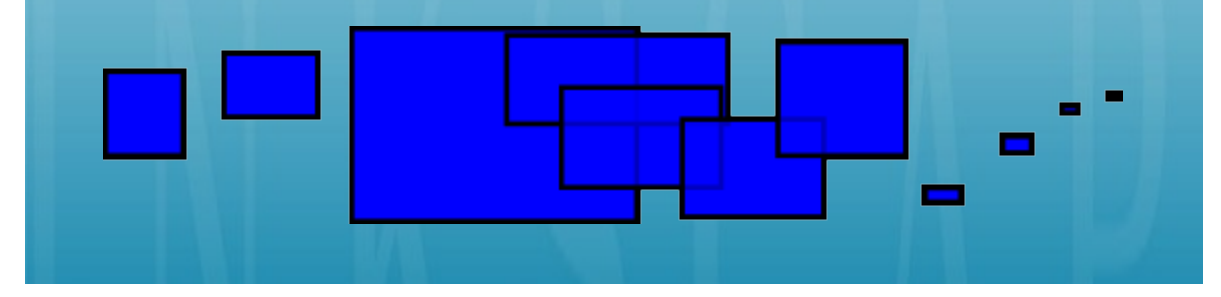

Como puede observar, los rectángulos por defecto se muestran azules, con un relleno azul y (delineado), en parte transparente. Podemos observar como editarlos más adelante. Con otras herramientas, también podemos crear elipses, estrellas y espirales:

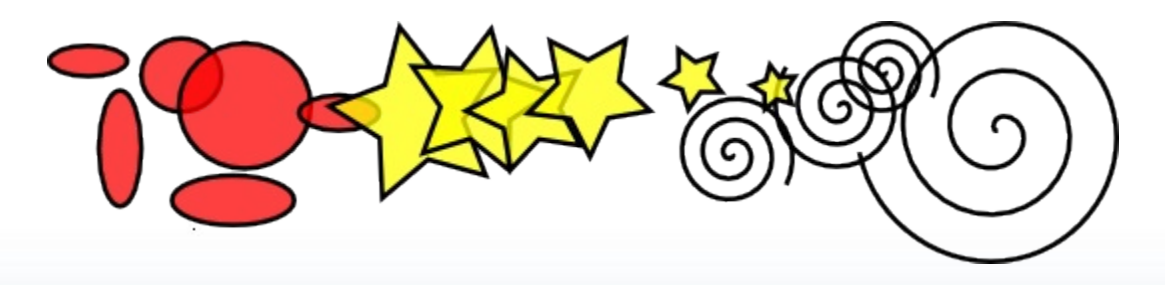

Estas herramientas son colectivamente conocidas como herramientas de formas. Cada forma que cree muestran uno o más manejadores en forma de diamante; intente arrastrándolos para observar como responden las formas. El panel de control para una herramienta de forma es otra manera para transformar una forma; estos controles afectan a las formas actualmente seleecionadas (i.e. aquellas que muestren los manejadores) *y* configure el por defecto que aplicará a las formas recien creadas.

Para deshacer su última acción, presione Ctrl+Z. (O, si cambia de parecer, puede rehacer la acción deshecha mediante Mayus+Ctrl+Z.)

#### **Moviendo, Escalando, Rotando**

La herramienta más utilizada en Inkscape es el Selector. Click en el botón más superior (con la forma de cursor) sobre la barra de herramientas, o presione F1 o Barra Espaceadora. Ahora puede seleccionar cualquier objeto en la pizarra. Click sobre el rectángulo de más abajo.

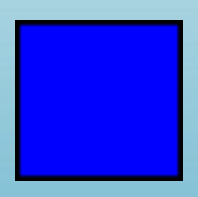

Usted podrá observar que ocho manejadores en forma de flecha aparecen alrededor del objeto. Ahora puede:

- Mover los objetos al arrastralos. (Presione Ctrl para restringir movimientos a horizontal y vertical.)
- Escalar los objetos mediante el arrastrado de cualquier manejador. (Presione Ctrl para preservar el radio de alto/ancho original.)

Ahora click en el rectángulo de nuevo. Los manejadores cambian. Ahora puede:

- Rotar los objetos mediante el arrastrado de los manejadores de las esquinas. (Presione Ctrl para restringir la rotación a pasos de 15 grados. Arrastre la marca en forma de cruz para la posición del eje de rotación.)
- Inclinar (esquilar) los objetos mediante el arrastre de los manejadores noesquinas. (Presione Ctrl para restringir inclinaciones a pasos de 15 grados.)

Mientras use el Selector, también podrá usar los campos de entradas numéricos en la barra de control (Sobre la pizarra) para configurar valores exactos para cordenadas (X y Y) y tamaño (W y H) de la selección.

#### **Transformación por medio del teclado**

Una de las características de Inkscape que lo diferencian de otros muchos editores vectoriales es su énfasis en la accesibilidad por teclado. Existe dificilmente algún comando o acción que sea imposible realizar por teclado y la transformación no es la excepción.

Usted puede usar el teclado para mover (teclas de flecha), escalar (teclas < y >), y rotar (teclas [ y ]) objetos. Las distancias por defecto de mover y escalar es de 2 px; con Mayus, puede mover o escalar por 10 veces. Ctrl+> y Ctrl+< escalan más y menos al 200% o 50% del original, respectivamente. Por defecto la rotación es de 15 grados; con Ctrl, rota por 90 grados.

Más sin embargo considere como el más útil latransformaciones tamaño-pixel, invocada mediante el uso de Alt con la tecla de tranformación. Por ejemplo, Alt+flechas moverá la selección 1 pixel *en el zoom actual* (i.e. por 1 pixel de pantalla, no se confunda con la unidad px la cual es una uidad de medida SVG independiente del zoom). Esto significa que si usted amplia, un Alt+flecha resultará un movimiento absolutamente *pequeño* el cual aún se observa como si empujase un pixel sobre su pantalla. Así esto es posible para posicionar objetos con presición arbitaria simplemente mediante un acercamiento o alejamiento como lo requiera.

Igualmente, Alt+> y Alt+< escalan selecciones haciendola visibles en un tamaño de un pixel de pantalla, y Alt+[ y Alt+] lo rotan de la manera más alejada del punto central movido mediante un pixel de pantalla.

Note: Linux users may not get the expected results with the Alt+arrow and a few other key combinations if their Window Manager catches those key events before they reach the inkscape application. One solution would be to change the WM's configuration accordingly.

#### **Selecciones Multiples**

Puede seleccionar cualquier número de objetos simultáneamente mediante Mayus+clicksobre los objetos deseados a selaccionar. O, puede arrastrar alrededor de los objetos que requiere seleccionar; esto es llamado Selección elástica. (El selector crea selcciones elásticas cuando se arrastra a desde un espacio vacio; sin embargo, si presiona Mayus antes de iniciar el arrastrado, Inkscape siempre creará la selección elástica.) Practique mediante la sección de todas las tres formas a continuación:

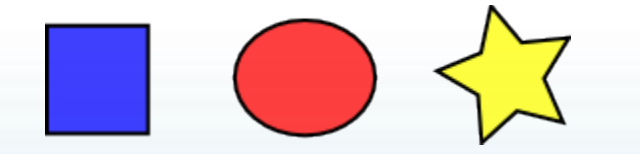

Ahora, utilice selecciones elásticas (mediante arrastrado o Mayus+arrastrar) para seleccionar las dos elipses pero no el rectángulo:

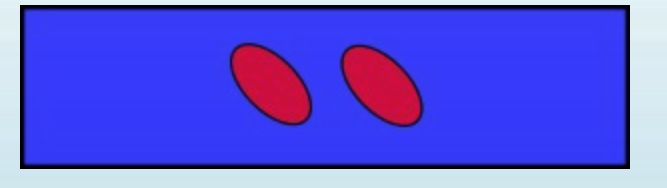

Cada objeto individual dentro de una selección muestra una señal de selección por defecto, un marco rectángular. Estos marcos hacen más sencillo el observar que está selccionado y que no loo está. Por ejemplo, si selecciona ambas elipses y el rectágulo, sin los marcos le sería muy difícil adivinar cual de las elipses están seleccionadas y cuales no.

Mayus+click sobre un objeto selccionado lo excluye de la selección. Seleccione los tres objetos de a continuación, después emplee Mayus+click para excluir ambas elipses de la selección, dejando solo seleccionado el rectángulo.

Presionando Esc deseleciona cualquier objeto selccionado. Ctrl+A selecciona todos los objetos en la capa actual (si no ha creado capas, esto es lo mismo que todos los objetos en el documento).

#### **Agrupando**

Muchos objetos pueden ser combinados en un grupo. Un grupo se comporta como un objeto sencillo cuando usted lo arrastra o lo transforma. adelante, los tres objetos sobre la izquierda son independientes; los mismo tres objetos sobre la derecha son están agrupadas. Intente arrastrar el grupo.

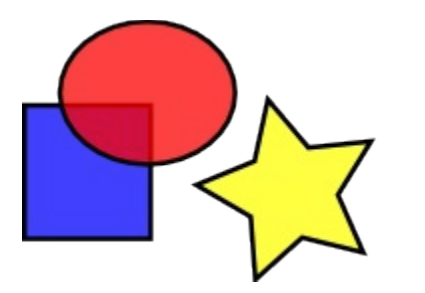

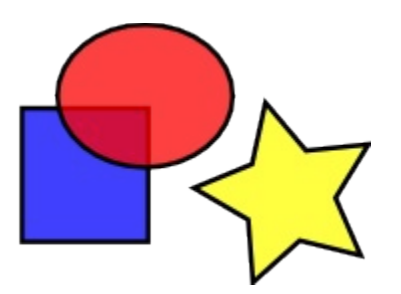

Para crear un grupo, seleccione uno o más objetos y presiones Ctrl+G. Para desagrupar uno o más grupos, seleccionélos y presione Ctrl+U. Los mismo grupos pueden ser agrupados, así como cualquier otro objeto; dichos grupos recursivos pueden ir atras en una profundidad arbitraria. Sin embargo, Ctrl+U solo desagrupa el nivel superior de agrupación en una selección; necesitará presionar Ctrl+U repetidamente si quiere desagrupar completamente un grupo profundo dentro de un grupo.

No tiene necesariamente que desagrupar, sin embargo, si desea editar un objeto dentro de un grupo. Solo Ctrl+click sobre el objeto y este será seleccionado y editable solo, o Mayus+Ctrl+click sobre varios objetos (dentro o afuera de cualquier grupo) por múltiples selecciones sea cual sea la agrupación. Intente mover o transformar las formas individuales en el grupo (adelante a la derecha) sin desagrupar, entonces deseleccione y seleccione el grupo normalmente para observar que continua aún agrupado.

#### **Relleno y borde**

Algunas funciones de Inkscape están disponibles vía dialogos. Probablemente la forma más sencilla de pintar un objeto de algún color es abrir el dialogo -- desde el menú de Objetos, selccione un objeto y click en un -- para pintarlo (cambia su color de relleno).

Es más poderoso el dialogo de Relleno y Borde (Mayus+Ctrl+F). Seleccione la forma de adelante y abra el dialogo de Relleno y Borde.

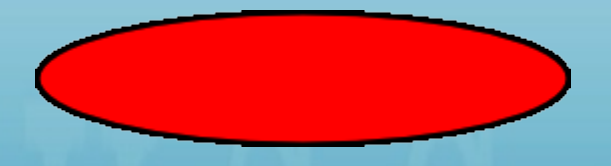

Podrá observar que el dialogo posee tres pestañas: Relleno, Color de trazo y Estilo de trazo. La pestaña Relleno le permite editar el relleno (interior) del objeto(s) seleccionado(s). Usando el botón más abajo de la pestañ puede seleccionar los tipos de relleno, incluyendo sin relleno (el botón con la X), color uniforme, así como gradientes lineales o radiales. Para las siguientes formas, el botón de relleno uniforme será activado.

Más abajo, puede observar una colección de selectores de color, cada uno esta se encuentra en su propia pestaña: RGB, CMYK, HSL y Rueda. Considere el Selector de Rueda , donde puede rotar el triángulo para escoger un matiz en la rueda, y después seleccione una sombra que es el matiz del triángulo. Todos los selectores de color contienen un desplazador para configurar el alfa (opacidad) de el/los objeto(s) seleccionado(s).

Cuando selecciona un objeto, el selector de color es actualizado para mostrar su relleno y borde actual (para selecciones de múltiples objetos, el dialogo muestra su color *promedio*). Trabaje con estos ejemplos o cree sus propios:

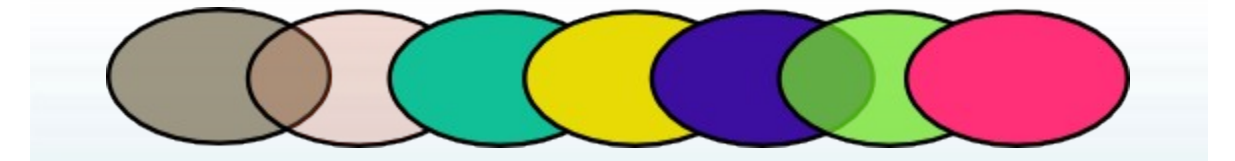

Usando la pestaña color de borde, remueva el borde (reborde) del objeto, o asignele cualquier color o transparencia:

La última pestaña Estilo de borde, le permite configurar el grosor y otros parámetros del borde:

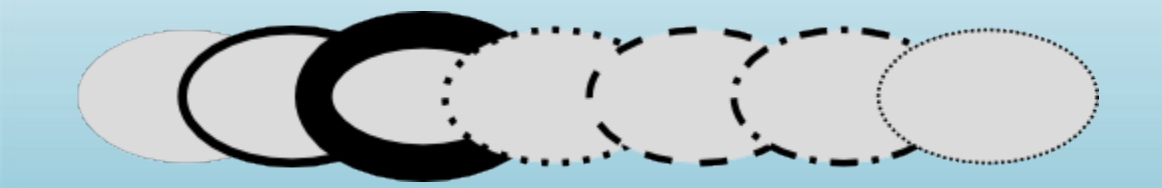

Finalmente, en vez de un color uniforme, puede usar gradientes para rellenos y/o bordes:

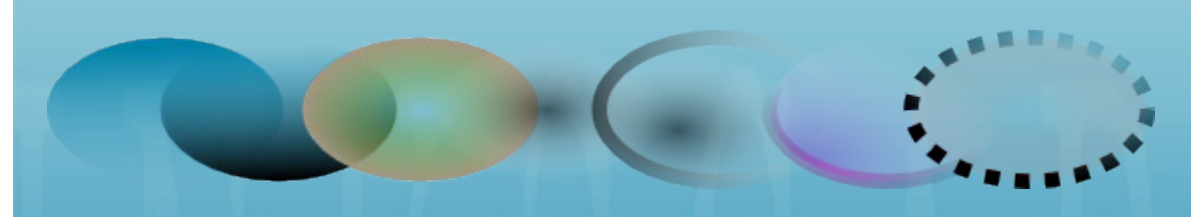

Cuando cambia de color uniforme a gradiente, el nuevo gradiente creado usa el color uniforme previo, presentandolo de opaco a transparente. CAmbie a la herramienta Gradiente (Ctrl+F1) para arrastrar el manejador gradiente — los controles conectads por líneas que defiene la dirección y longitud del gradiente. Cuando alguno de los manejadores de gradiente es seleccionado (Azul claro), el dialogo de relleno y el borde configura el color del manejador en vez de todo el color del objeto seleccionado.

Otas manera conveniente para cambiar el color de un objeto es usando la herramienta Balde??? (F7). Solo haga click dentro del dibujo con la herramienta y el color seleccionado será asignado al relleno del objeto seleccionado (Mayus+click asignará el color de borde).

#### **Duplicado, Alineación, Distribución**

Una de las operaciones más comunes es el duplicar un objeto (Ctrl+D). El duplicado es colocadi exactamente debajo del original y es seleccionado, así, así se le posibilita el arrastrar mediante el ratón o las teclas de flechas. Para practicar, intente llenar la línea con copias de estos cuadrados negros:

Las opciones son, sus copias del cuadrado son colocados más o menos aleatoriamente. Este dialogo de Alineación (Ctrl+Mayus+A) es útil. Seleccione todos los cuadrados (Mayus+click o arrastre una selección elástica), abra el dialogo y presione el botón "Centro en las equis horizontales", entonces el botán "Hacer espacios horizontales entre objetos iguales"(lea los mensajes de las herramientas). Ahora los objetos son alineados ordenada y distribuida equisespacialmente. Estos son otros ejemplos de alineación y distribución:

#### **orden-Z**

El término orden-z se refiere al orden de apilado de los objetosen un gráfico, i.e dichos objetos están en la parte superior y son más oscuros que el resto. Los dos comandos en el menú Objetos, Llevar al Frente, (la tecla Inicio) y Llevar al Fondo (la tecla Fin), moverá sus objetos seleccionados al nivel superior o al fondo de la capa del orden-z actual. Otros dos comandos, Arriba (PgUp) y Abajo (PgDn), podrán hundir o emerger la selección *un sólo paso*, i.e. mueve el último objeto no seleccionado en el orden-z (sólo cuente objetos seleccionados; si nada superpone la selección, muévalo Arriba o Abajo hacia la parte superior o el fondo correspondiente).

Practique usando estos comandos mediante el revertimiento del orden-z de los objetos de adelante, de esta manera que la elipse más a la izquierda está en el nivel superior y la elipse de más a la derecha está en el fondo:

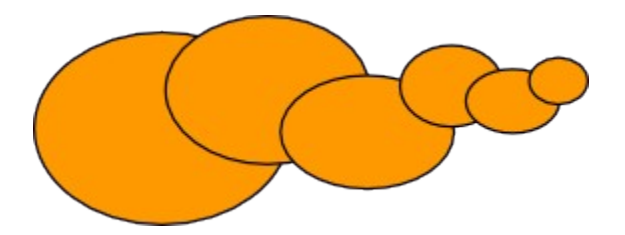

Una atajo de selección muy útil es la tecla Tab. Si no hay nada seleccionado, este selecciona el objeto de más al fondo; de otra forma este selecciona el objeto *debajo del objeto(s) seleccionado(s)* en orden-z. Mayus+Tab trabaja a la inversa, iniciando desde el objeto en el nivel más superior y procede con los siguientes. LLos objetos que crea son agregados al nivel superior de la pila, presionando Mayus+Tab con nada seleccionado convenientemente seleccionará los *últimos* objetos que usted ha creado. Practica con las teclas Tab y Mayus+Tab en la pila de elipse de abajo.

#### **Seleccionando debajo y arrastrando seleccionados**

¿Qué hacer si el objeto que requiere está oculto tras otro objeto? Usted podrí aún observar el objeto del fondo si el del nivel superior está (parciamente) transparente, pero dando click en el selecionará el objeto superior, no el que usted requiere.

Esto es para lo que Alt+click está hecho. Primero Alt+click selecciona el objeto superior como un sencillo click. sin embargo, el siguiente Alt+click en el mismo punto seleccionará el objeto de *abajo* del superior; el siguiente, el objeto bajo siguiente, etc. Muchos Alt+clicks en una línea hará un ciclo, superior-al-fondo, a través de la pila de objetos en orden-z en el punto del click. Cuando el objeto del fondo es alcanzado, el siguiente Alt+click naturalmente, seleccionará el objeto más superior.

[If you are on Linux, you might find that Alt+click does not work properly. Instead, it might be moving the whole Inkscape window. This is because your window manager has reserved Alt+click for a different action. The way to fix this is to find the Window Behavior configuration for your window manager, and either turn it off, or map it to use the Meta key (aka Windows key), so Inkscape and other applications may use the Alt key freely.]

Esto es bueno, pero una vez qe usted selecciona un objeto bajo-la-superficie, ¿Qué puede hacer usted con el?. Puede usar teclas para transformarlo y puede arrastrar los manejadores selección. Sin embargo, arrastrando sobre el objeto mismo deseleccionará el objeto superior de nuevo (esto es como el click-yarrastrado está diseñado para trabajar — este selecciona el objeto (superior) bajo el primer cursor, entonces arrastre la aselección). Para indicarle a Inkscape el arrastrar *que está seleccionado ahora* sin seleccionar nada más, use Alt+arrastrar. Esto moverá la selección sin importar donde arrastra usted el ratón.

Practique Alt+click y Alt+drag sobre las dos formas cafés debajo del rectángulo verde transparente:

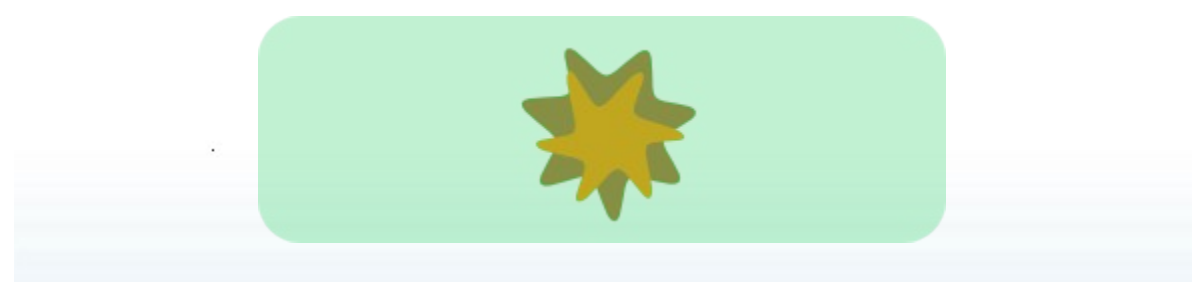

#### **Conclusión**

Así concluye el tutorial básico. Hay mucho más en el Inkscape, más sin embargo las técnicas descritas aquí ya le permitirán crear gráficos simples muy útiles. Para conceptos y utilidades más complicadas, vaya a través del tutorial Avanzado en Ayuda > Tutoriales.

#### **AVANZADO**

Este tutorial cubre los siguientes temas: copiar/pegar, edición de nodos, dibujo de curvas bezier y a mano alzada, manipulación de rutas, booleanos, desvio, simplificación y herramienta texto.

Use Ctrl+flechas, ruedad del ratón o arrastran con botón central del ratón para situar la página. Para las bases acerca de la creación de objetos, selección y transformación, observe el tutorial básico en Ayuda > Tutoriales.

#### **Técnicas de pegado**

Después de que usted copia algún(os) objeto(s) mediante Ctrl+C o corta mediante Ctrl+X, el comando regular Pegar (Ctrl+V) pega el/los objeto(s) copiados, bajo el cursor del ratón o cursor o si el cursor se encuentra fuera de la ventana, en el centro de la ventana del documento. Sin embargo, el/los objeto(s) en el portapapeles aún recuerdan el lugar original donde fue(ron) copiado(s) y usted puede copiarlos de nuevo en ese lugar mediante Pegar en el sitio (Ctrl+Alt+V).

Otro comando, Pegar estilo (Mayus+Ctrl+V), aplica el estilo del (primer) objeto en el portapapeles a la selección actual. Así el "estilo" pegado incluye la configuración de relleno, trazo y fuente, pero no la forma, tamaño o parámetros específicos de un tipo de forma, tales como el número de puntas de una estrella.

Yet another set of paste commands, Paste Size, scales the selection to match the desired size attribute of the clipboard object(s). There are a number of commands for pasting size and are as follows: Paste Size, Paste Width, Paste Height, Paste Size Separately, Paste Width Separately, and Paste Height Separately.

Paste Size scales the whole selection to match the overall size of the clipboard object(s). Paste Width/Paste Height scale the whole selection horizontally/vertically so that it matches the width/height of the clipboard object(s). These commands honor the scale ratio lock on the Selector Tool controls bar (between W and H fields), so that when that lock is pressed, the other dimension of the selected object is scaled in the same proportion; otherwise the other dimension is unchanged. The commands containing "Separately" work similarly to the above described commands, except that they scale each selected object separately to make it match the size/width/height of the clipboard object(s).

Note que Inkscape posee su propio portapapeles interno; este no emplea el portapapeles del sistema salvo en el caso de copiado/pegado de texto mediante la herramienta Texto.

#### **Dibujando a mano alzada y trazos regulares**

La forma más sencilla para crear formas arbitrarias es dibujar usando la herramienta Lapiz (dibujar líneas a mano alzada) (F6):

Si desea figuras más regulares, use la herramienta Pluma (Bezier) (Mayus+F6):

Con la herramienta pluma, cada click crea un nodo sin ningún manejador de curva, así una serie de clicks produce una secuencia de segmentos rectos de línea. Click y arrastrar crea un suave nodo Bezier con dos manejadores colineales opuestos . Presione Mayus mientras arrastra un manejador para rotar solo un manejador y arreglar el otro. Como usualmente, Ctrl limita la dirección o del segmento de línea actual o el incremento del manejador Bezier en 15 grados. Presionando Enter finaliza la línea, Esc la cancela. Para cancelar tan solo el último segmento de una línea sin finalizar, presione Barra espaceadora.

En ambas herramientas, el trazo actualmente seleccionado muestra una pequeña ancla cuadrada en ambos finales. Estas anclas le permiten *continuar* este trazo (mediante arrastrado desde uno de las anclas) o *cierrelo* (mediante arrastrado de una ancla a la otra) en vez de crear una nueva.

#### **Editando trazos**

Diferente a las formas creadas con la herramienta Forma, las herramientas Pluma y Lápiz crean lo que es denominado trazos. Un trazo es una secuencia de segmentos de línea recta y/o como las curvas Bezier, como cualquier otro objeto de Inkscape, puede tener unas propiedades arbitrarias de relleno y borde. Pero diferente a una forma, un trazo puede ser editado mediante arrastrado libre de cualquiera de sus nodos (y no sólo mediante manejadores predeterminados). Seleccione este trazo y active la herramienta Nodo (F2):

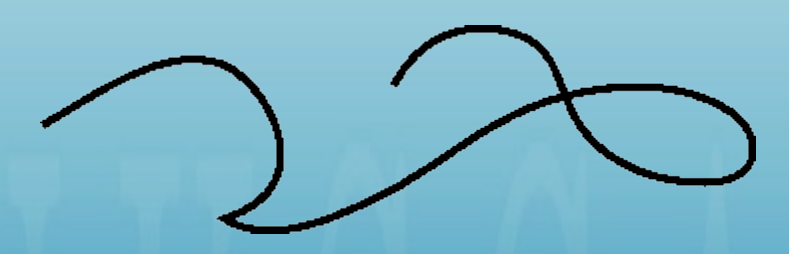

You will see a number of gray square nodes on the path. These nodes can be selected by click, Shift+click, or by dragging a rubberband - exactly like objects are selected by the Selector tool. You can also click a path segment to automatically select the adjacent nodes. Selected nodes become highlighted and show their node handles - one or two small circles connected to each selected node by straight lines. The ! key inverts node selection in the current subpath(s) (i.e. subpaths with at least one selected node); Alt+! inverts in the entire path.

Los trazos son editados mediante arrastrado de sus nodos y nodos manejadores. (Intente arrastrar algunos nodos y manejadores del siguiente trazo.) Ctrl trabaja usualmente restringiendo movimientos y rotación. Las teclas: flechas, Tab, [, ], <, > von sus modificadores trabajan como lo hace el selector, pero aplica a los nodos en vez de a los objetos. Puede borrar (Del) o duplicar (Mayus+D) los nodos seleccionados. El trazo puede ser roto (Mayus+B) en los nodos seleccionados, o si selecciona dos nodos finales en un trazo, los puede agrupar mediante (Mayus+J).

You can delete nodes with Del or Ctrl+Alt+Click. When deleting nodes it will try to retain the shape of the path, if you desire for the handles of the adjacent nodes to be retracted (not retaining the shape) you can delete with Ctrl+Del. Additionally, you can duplicate (Shift+D) selected nodes. The path can be broken (Shift+B) at the selected nodes, or if you select two endnodes on one path, you can join them (Shift+J).

Un nodo puede hacerse agudo (Mayus+C), lo cual indica que sus dos manejadores pueden moverse independientemente den cualquier ángulo para cada uno; suave (Mayus+S), el cual indica que sus manejadores siempre están sobre la misma línea recta (colineal); y simetrico (Mayus+Y), que es lo mismo que suave, pero los manejadores también tienene la misma longitud.

Usted, también puede retraer completamente el manejador de un nodo mediante Ctrl+click sobre él. Si dos nodos adyacentes poseen sus manejadores retraidos, el segmento de trazo entre ellos es una línea recta. Para salir del nodo retraido, haga Mayus+drag lejos del nodo.

#### **Subtrazos y combinación**

Un objeto trazo puede contener más de un subtrazo. Un subtrazo es una secuencia de nodos concetados entre si. (Por lo tanto, si un trazo tiene más de un subtrazo no todos los nodos están conectados.) Abajo a la izquierda, tres subtrazos pertenecen a un trazo simple compuesto; los mismos tres subtrazos den la derecha son objetos de trazo independientes:

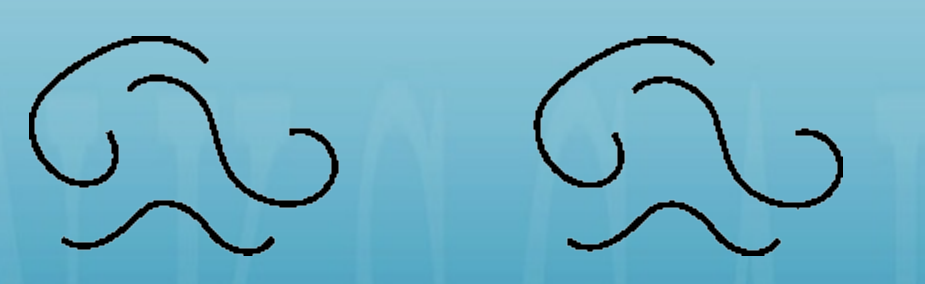

Note que un trazo compuesto no es lo mismo que un grupo. Es un objeto sencillo el cual es sólo seleccionable como uno entero. Si usted selecciona el objeto de la izquierda a continuación y tome la herramienta nodo, podrá observar los nodos mostrados en los tres subtrazos. En la derecha, puede solo editar-nodos sobre un solo trazo a la vez.

Inkscape puede Combinar trazos en un trazo compuesto (Ctrl+K) y Separar un trazo compuesto en trazos separados (Mayus+Ctrl+K). Intente estos comandos sobre los ejemplos de a continuación. Desde que un objeta solo posea un relleno y estilo de trazo, un nuevo trazo compuesto toma el estilo del primer (menores en orden-z) objeto siendo combinado.

Cuando combina trazos superpuestos con relleno, usualmente el relleno puede desaparecer en las áreas donde el trazo se superpone:

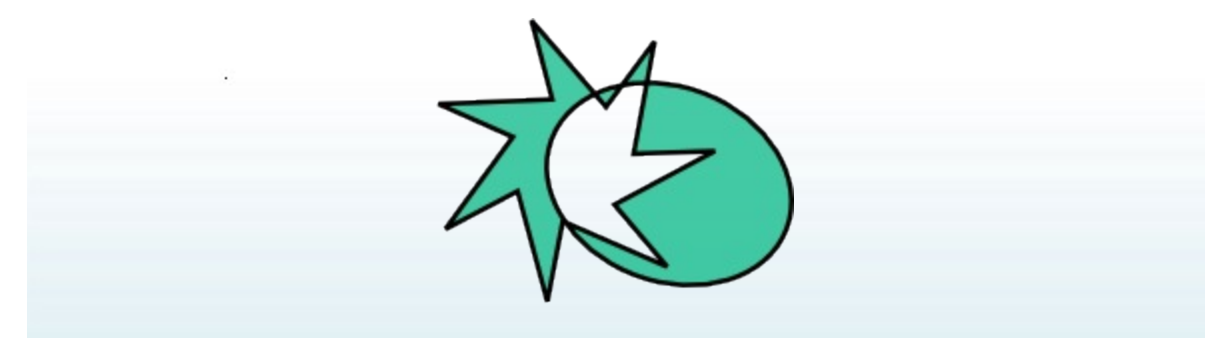

Este es el modo más sencillo para crear objetos con agujeros en el. Para comandos de trazo más poderosos, observe "Operaciones Booleanas" más adelante.

#### **Convirtiendo a trazo**

Any shape or text object can be converted to path (Shift+Ctrl+C). This operation does not change the appearance of the object but removes all capabilities specific to its type (e.g. you can't round the corners of a rectangle or edit the text anymore); instead, you can now edit its nodes. Here are two stars - the left one is kept a shape and the right one is converted to path. Switch to node tool and compare their editability when selected:

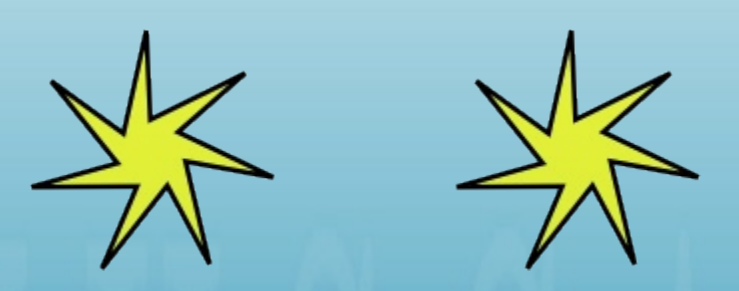

Además, usted puede convertir a trazo ("delineado") el Borde de cualquier objeto. Adelante, el primer objeto es el trazo original (sin relleno, borde negro), mientras que el segundo es el resultado del comando Borde a Trazo (relleno negro, sin borde):

Ro Ro

#### **Operaciones booleanas**

Los comandos en el menú Trazo le permiten combinar dos o más objetos usando operaciones booleanas:

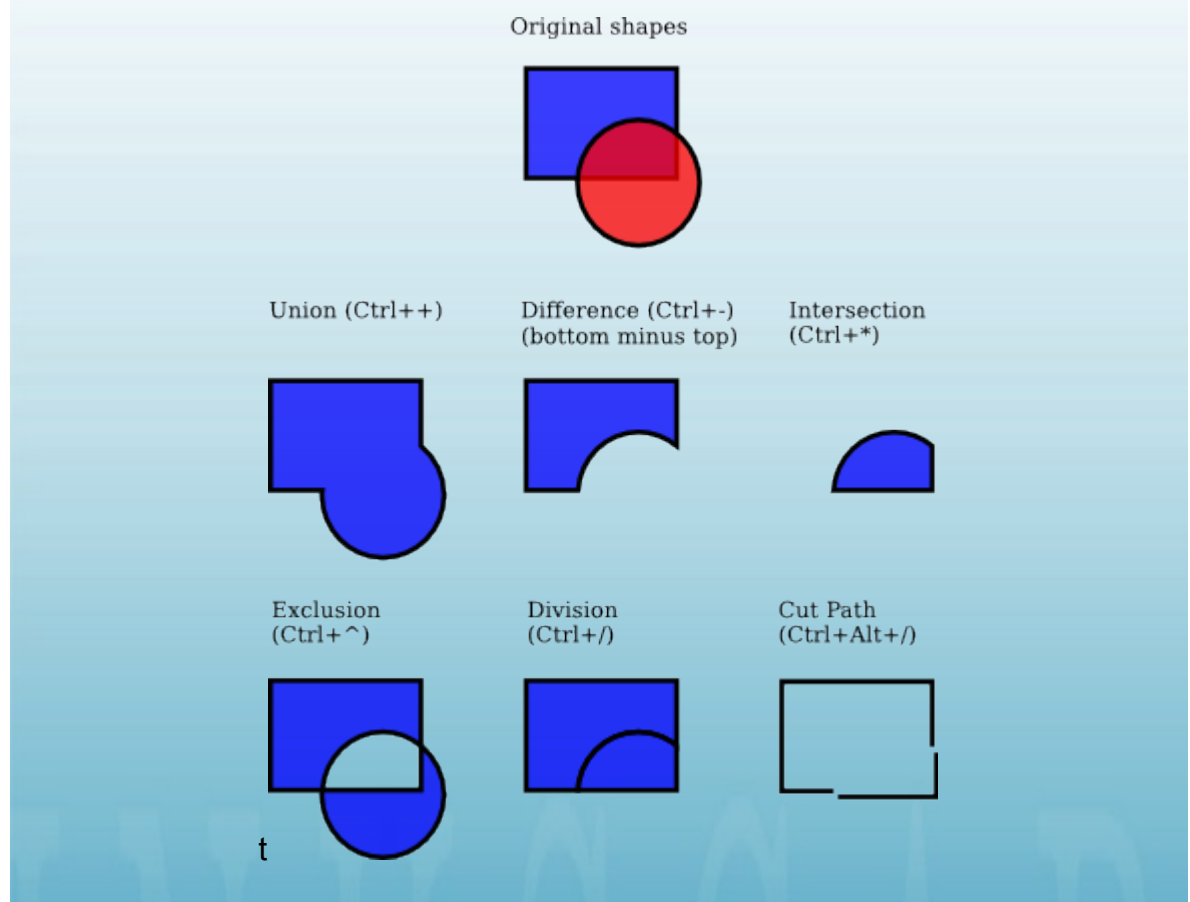

Los atajos por teclado para estos comandos hacen alusión a los análogos aritméticos de las operaciones booleanas (union es adición, diferencia es sustracción, etc.). Los comandos Diferencia y Exclusión sólo pueden ser aplicados a dos objetos seleccionados; otros pueden procesar cualquier número de objetos a la vez. El resultado siempre recibe el estilo del objeto del fondo.

El resultado del comando Exclusión se parece a Combinar (observe adelante), pero es diferente a Exclusion en el hecho que este último agrega nodos donde estaban las intersecciones de trazos originales. La diferencia entre División y Cortar Trazo radica en que el primero de ellos corta completamente el objeto del fondo por el trazo del objeto de la parte superior, mientras el último solo corta el borde del objeto del fondo y remueve cualquier relleno (esto es conveniente para cortado en piezas de bordes sin-relleno).

#### **Reducir y ampliar**

Inkscape puede expandir y contraer formas no solo mediante escalado, también puede mediante desvio de trazo de un objeto, i.e. desplazándolo perpendicularmente al trazo de cada punto. Los comandos correspondientes son llamados Ampliar (Ctrl+() y Reducir (Ctrl+)). Mostrados adelante como el trazo original (rojo) y un número de trazos ampliados y reducidos del original:

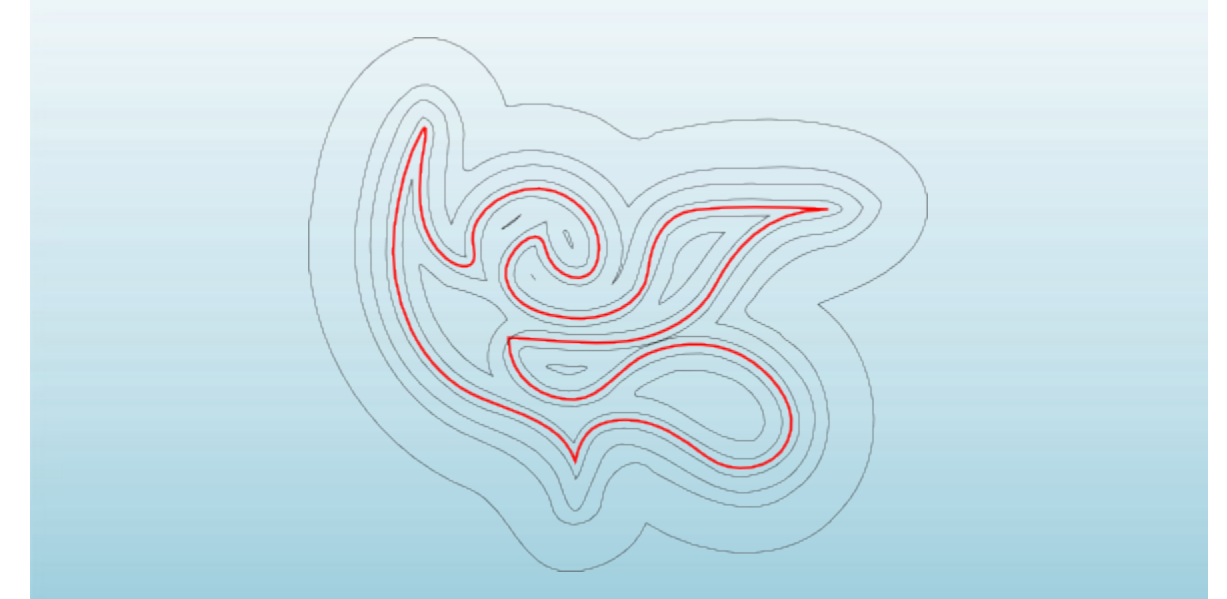

Los comandos directos Ampliar y Reducir producen trazos (convirtiendo el objeto original a trazo si aún no es trazo ). Muchas veces, más conveniente es Desvío Dinamico (Ctrl+J) el cual crea un objeto con manejadores arrastrables (similar al manejador de formas) contralando la distancia de desviado. Seleccione el objeto de abajo, cambie a la herramienta nodo y arrastre su manejador para obtener una idea:

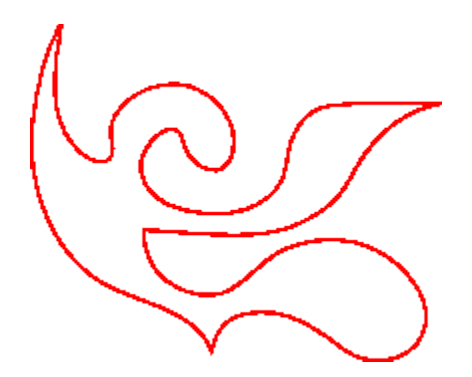

Como un objeto desviado dinámicamente recuerda el trazo original, este no "degrada" cuando usted cambia la distancia de desviado una y otra vez. Cuando usted no lo requiere ajustar más, siempre puede volver a convertir un objeto desviado a trazo.

Aún más conveniente es el Desvío Enlazado, el cual es similar a la variedad dinámica pero es conectado a otro trazo el cual se mantiene editable. Usted puede tener cualquier número de desvíos enlazadas para un trazo fuente. Adelante, el trazo fuente es rojo, un desvío enlazado a este tiene borde negro y no posee relleno, el otro posee relleno negro y no tiene borde.

Seleccione el objeto rojo y edit nodos; observe como ambas desviaciones enlazadas resoinden. Ahora seleccione cualquiera de las desviaciones y arrastre sus manejadores para ajustar el radio de desviación. Finalmente, note como moviendo o transformando el fuente mueve todos los objetos desviados enlazados a el y como usted puede mover o transformar objetos desviados independientemente sin perder su conexión con el fuente.

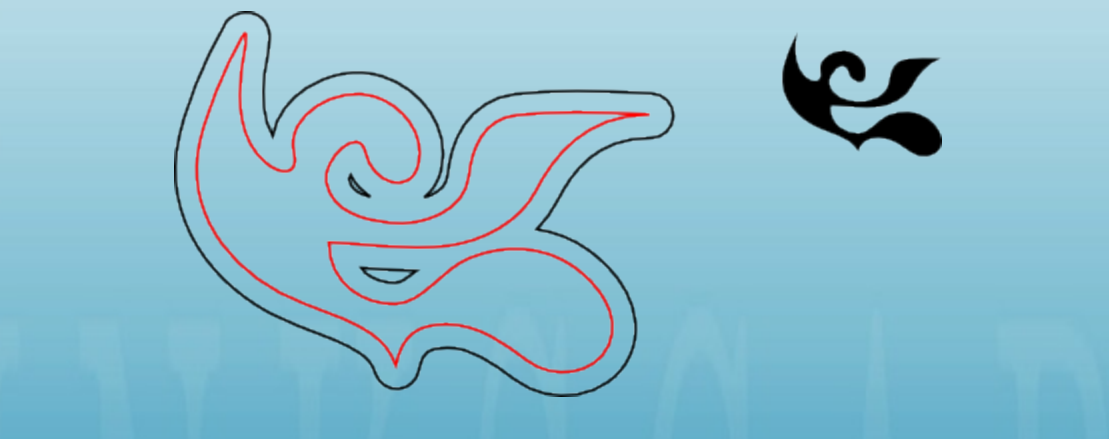

#### **Simplificación**

El uso principal del comando Simplificar (Ctrl+L) es reducir el número de nodos de un trazo mientras *casi* preserve su forma. Esto puede ser útil para trazos creados mediante la herramienta Lápiz, ya que la herramienta en ocasiones crea más nodos de los ncesarios. Adelante, la forma en la izquierda es creada mediante la herramienta nano alzada y la de la derecha es una copia pero simplifiacada. El

trazo original tiene 28 nodos, mientras que el simplificado posee 17 (lo cual significa que es mucho más sencillo de trabajar con la herramienta Nodo) y es más suave.

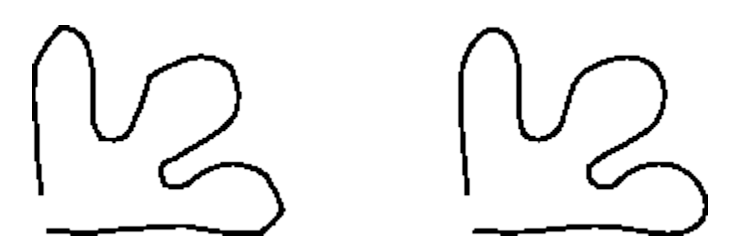

El monto de la simplificación (llamado umbral) depende del tamaño de la selección. Por lo tanto, si usted selecciona un trazo a lo largo con algún objeto grande, este será simplificado más agresivamente que si usted selecciona ese trazo pero solo. Además, el comando Simplificar es acelerado. Esto indica que si usted presiona Ctrl+L en múltiples ocasiones en una suseción rápida (o sea que la llamada sea en 0.5 seg entre cada uno). El umbral es incrementado en cada llamado. (Si hace otro Simplificar después de una pausa, el umbral es devuelto a su valor por defecto.) Haciendo uso de la aceleración, es fácil de aplicar para el monto exacto de simplificación que usted requiere en cada caso.

Besides smoothing freehand strokes, Simplify can be used for various creative effects. Often, a shape which is rigid and geometric benefits from some amount of simplification that creates cool life-like generalizations of the original form - melting sharp corners and introducing very natural distortions, sometimes stylish and sometimes plain funny. Here's an example of a clipart shape that looks much nicer after Simplify:

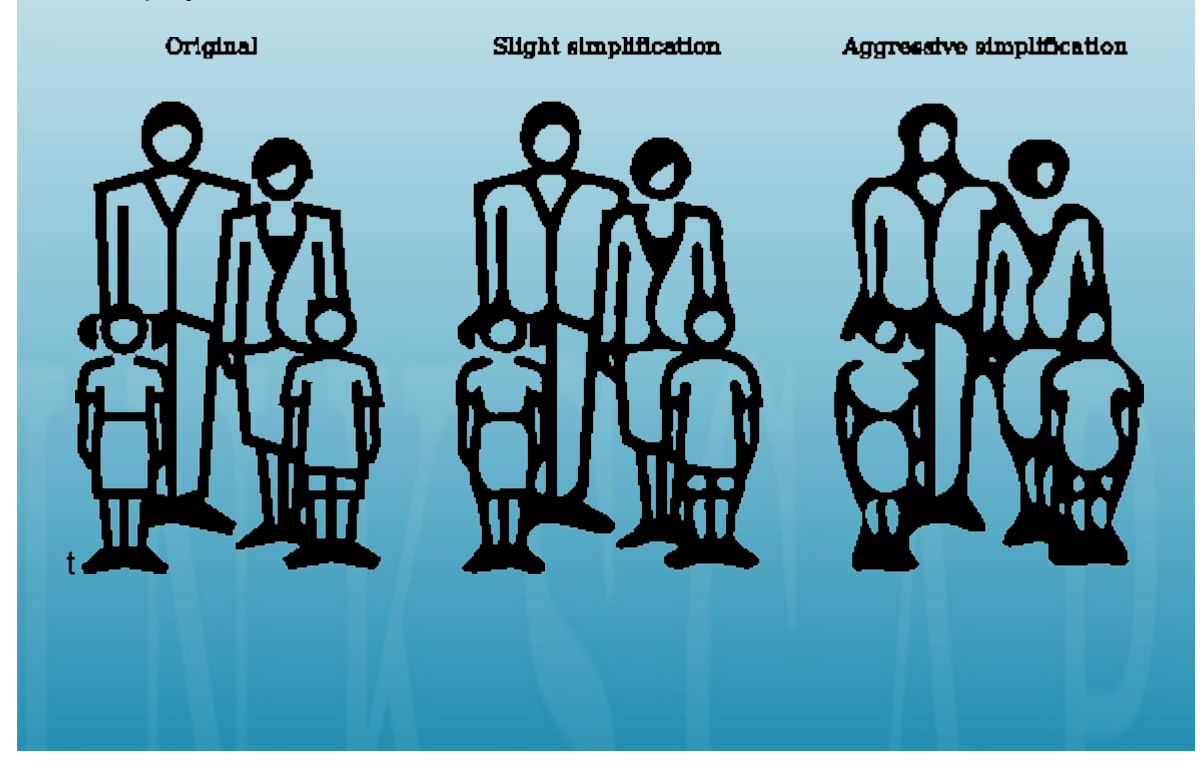

#### **Creando texto**

Inkscape es capaz de crear textos largos y complejos. Sin embargo, esto el algo muy conveniente para la creación de textos pequeños como cabeceras, banners, logos, etiquetas de diagramas y captura, etc. Esta sección es una introducción muy básica acerca de las capacidades de texto de Inkscape.

Crear un texto es tan sencillo como cambiar a la herramienta de Texto (F8), dando click donde en el documento y escribiendo su texto. Para cambiar la familia de fuente, estilo, tamaño y alineación, abra el dialogo Texto y Fuente (Mayus+Ctrl+T). Este dialogo tambien tiene una pestaña de entreda de texto donde usted puede editar el objeto de texto seleccionado - en algunas situaciones, esto puede ser más conveniente que editar sobre la pizarra (en particular, esta etiqueta soporta revisión de como-usted-escribe).

Like other tools, Text tool can select objects of its own type - text objects -so you can click to select and position the cursor in any existing text object (such as this paragraph).

Una de las operaciones más comunes en el diseño de texto es el ajustar el espaceado entre letras y líneas. Como siempre, Inkscape provee atajos por teclado para esto. Cuando se encuentra editando texto, las teclas Alt+< y Alt+> cambian el espaceado de letras en la línea actual de un objeto de texto, así que la longitud total de las líneas cambian en 1 pixel en la visualización actual (compare con la herramienta Selector donde la misma tecla hace un excalado de objeto tamaño-pixel). Como una regla, si el tamaño de fuente en un objeto de texto es más largo que el por defecto, se notará un apretujado de letras un poco más ajustado que el por defecto. Aquí un ejemplo:

Original

Inspiration

Inspiration

Letter spacing decreased

Las variantes de ajustados parecen un poco mejor que un encabezado, pero aún no es perfecto: las distancias entre letras no son uniformes, por ejemplo la "a" y la "t" están muy separadas mientra que la "t" y la "i" están muy cerca. El monto de de dicho kern erroneo (especialmente visible en tamaños de fuente grandes) es mayor en fuentes de baja calidad que en las otras de buena calidad; sin embargo, en cualquier cadena de texto y en cualquier fuente probablemente buscará un par de letras que puedan beneficiar el ajuste del espaceado.

Inkscape hace estos ajustes de una manera muy sencilla. Tan sólo mueva su cursor de edición de texto entre los caracteres mal espaceados y use Alt+flechas para mover las letras a partir del cursor. He aquí el mismo encabezado de nuevo, en esta ocasión con ajuste manuales para un posisionado de letras visualmente uniforme:

Letter spacing decreased, some letter pairs manually kerned

# Inspiration

Adicionalmente, para movimiento horizontal de letras es mediante Alt+Izquierda o Alt+Derecha, también puede moverlas verticalmente mediante Alt+Arriba o Alt+Abajo:

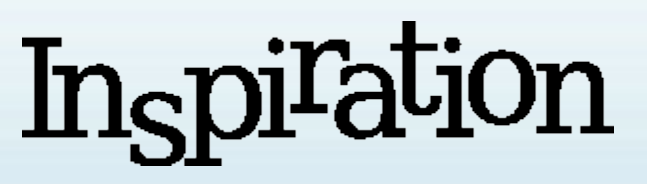

Of course you could just convert your text to path (Shift+Ctrl+C) and move the letters as regular path objects. However, it is much more convenient to keep text as text - it remains editable, you can try different fonts without removing the kerns and spacing, and it takes much less space in the saved file. The only disadvantage to the "text as text" approach is that you need to have the original font installed on any system where you want to open that SVG document.

Similar al espaceado de letras, usted también puede ajustar espaceado de línea en objetos de texto multi-línea. Intente las teclas Ctrl+Alt+< y Ctrl+Alt+> sobre cualquier parrafo en este tutorial para espacearlo dentro o fuera así que la altura total de los objetos de texto cambian en 1 pixel en el zoom actual. Como en Selección, presionando Mayus con cualquier atajo de espaceado o kern produce efectos 10 veces más grande que sin el Mayus.

#### **Editor XML**

Las última herramienta poderosa de XML es el editor XML (Mayus+Ctrl+X). Este muestra todo el arbol XML del documento, simpre refleja su actual estado. Usted puede editar sus dibujos y observar los cambios correspondientes en el arbol XML. Además, usted puede editar cualquier texto, elemento o atributo de nodos en el editor de XML y observe el resultado en su pizarra. Esta es la mejor herramienta imaginable para aprender interactivamente SVG y este le permite hacer trucos que pueden ser imposibles con herramientas regulares de edición.

#### **Conclusión**

este tutorial muestra solo una pequeña parte de las capacidades de Inkscape. Esperamos que lo haya divertido. No tema experimentar y dividir lo que crea. Por favor visite www.inkscape.org para más información, últimas versiones y ayuda para usuarios y la comunidad de desarrolladores.

#### **FORMAS**

Este tutorial cubre las cuatro herramientas de formas: Rectángulo, Elipse, Estrella y Espiral. Demostraremos las capacidades de las formas de Inkscape y presentáremos ejemplos de como y cuando pueden ser usadas.

Use Ctrl+Flechas, rueda del ratón o arrastrar con el botón del medio para bajar la pizarra. Para las bases de la creación de objetos, la selección y sus transformaciones, observe el tutorial Básico en Ayuda > Tutoriales.

Inkscape cuenta con cuatro versátiles herramientas de formas, cada herramienta es capaz de crear y editar su propio tipo de formas. Una forma es un objeto el cual puede ser modificado en un único modo dependiendo del tipo de forma, usando los manejadores arrastrables y los parámetros numéricos que determinan la apariencia de la forma.

Por ejemplo, con una estrella le es posible alterar el número de esquinas, su tamaño, ángulo, redondez, etc. — pero la ésta continua siendo una estrella. Una forma es "menos libre" que un simple trazo, pero es más interesante y útil. Siempre le es posible convertir una figura a trazo (Ctrl+Shift+C), pero el proceso inverso no es posible.

Las herramientas de forma son: Rectángulo, Elipse, Estrella y Espiral. Primero, observaremos como funcionan las herramientas en general; más adelante exporaremos cada tipo de forma más a fondo.

#### **Trucos Generales**

Una nueva forma es creada por medio de arrastar(ado) sobre la pizarra con la herramienta correspondiente. Una vez que la forma es creada (y del modo en que sea seleccionada), mostrará sus manejadores en forma de diamantes, así le es posible editar inmediatamente lo que ha creado, mediante el arrastrado de estos manejadores.

Todos los cuatro tipos de formas muestran sus manejadores en las cuatro herramientas de formas como lo hace la herramienta Nodo(F2). Cuando mueve el ratón sobre un manejador, este le indicará en la barra de estado que hará este manejador cuando sea arrastrado o dado un click con modificadores diferentes.

También, cada herramienta de forma muestra sus parámetros en los Controles de Herramientas (la cual se encuentran en la parte superior de la pizarra). Usualmente este posee un campo pequeño de ingreso numérico y un botón para formatear los valores a valor por defecto. Cuando una(s) forma(s) son seleccionadasla con la herramienta actual, al editar los valores en los Controles de Herramientas la(s) forma(s) seleccionadas cambiará(n).

Cualquier cambio hecho a la barra de control es recordada y usada para el próximo objeto que usted dibuje con dicha herramienta. Por ejemplo, después de que ha cambiado el número de esquinas de una estrella, la nueva estrella tendrá este número de esquinas cuando sea dibujada. Además, con una simple selección de una forma le serán enviados los parámetros a la barra de Control y así configurará los valores para las nuevas formas que sean creadas de este mismo tipo.

Cuando se posee la herramienta de formas, la selección puede realizarse por medio de un click sobre la forma. Ctrl+click (selección en grupo) y Alt+Click (Selección de abajo) también trabajan como con la herramienta Selección. Esc deselecciona.

#### **Rectángulos**

Un rectángulo es la más simple pero consideramos, es la forma más común en el diseño y la ilustración. Inkscape permite la creación y edición de rectángulos de la manera más fácil y sencilla posible.

Cambie a la herramienta Rectángulo mediante F4 o mediante click sobre el botón en la barra de Herramientas. Dibuje un nuevo rectángulo al lado de este rectángulo azul:

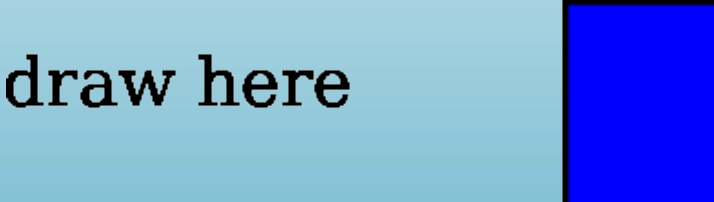

Después, sin dejar la herramienta Rectángulo, cambie la selección de uno a otro por medio de click.

Atajos para dibujo de Rectángulos:

- Con Ctrl, dibuje un cuadrado o un rectángulo de radio-entero (2:1, 3:1, etc).
- Con Shift, dibuje alrededor del punto inicial como centro de esta forma.

Como podemos observar, el rectángulo seleccionado (El Rectángulo recien dibujado es siempre seleccionado) muestra tres manejadores en tres de sus esquinas. De hecho, estos son tres manejadores, pero dos de ellos (en la esquina superior derecha) se sobreponen si el rectángulo no está redondeado. Estos dos son los manejadores de redondeado; los otros dos (superior izquierdo e inferior derecho) son los manejadores de tamaño.

Vamos primero con los manejadores de redondez. Tome uno de ellos y arrastrelo hacia abajo. Las cuatro esquinas del rectángulo son redondeadas y le es posible observar el segundo manejador de redondeado — este se encuentra en la posición original de la esquina. Si desea esquinas con un redondeado circular, esto es lo que debe hacer. Si desea esquinas cuya redondez sea mayor o menor de un lado que del otro, mueva el otro manejador verticalmente.

Aquí, los primeros dos rectángulos poseen esquinas redondeadas y los otros dos tienen esquinas redondeadas elipticamente:

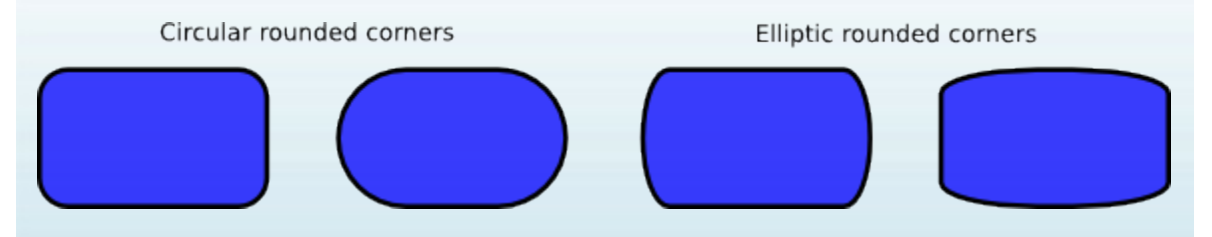

Aún con la herramienta Rectángulo, de click sobre estos rectángulos para seleccionar y observe sus manejadores de redondeado.

La mayoría de ocasiones, el radio y la forma de redondeo de las esquinas deben ser constantes dentro de la composición entera, incluso si el tamaño de los rectángulos son diferentes (piense en diagramas con cajas redondeadas de varios tamaños). Inkscape lo hace sencillo. Cambie a la herramienta Selección; en su Control de herramientas, hay un grupo de cuatro botones de selección, el segundo desde la izquierda muestra dos esquinas redondeadas concéntricas. Así es como usted controla si las esquinas redondeadas son escaladas, cuando el rectángulo es escalado o no.

Por ejemplo, aquí el rectángulo rojo original es duplicado y escalado varias veces, arriba y abajo, en diferentes proporciones, por medio del botón "Escalar los radios de los ángulos redondeados" *off*:

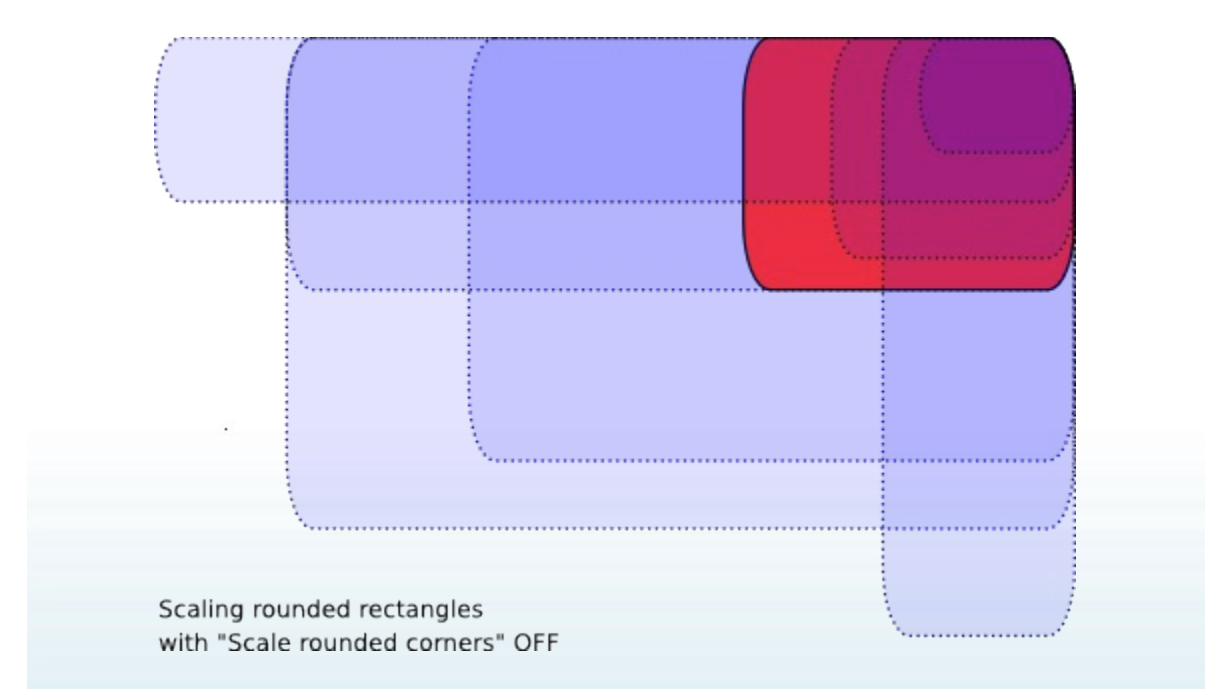

Note como el tamaño y forma de la esquinas redondeadas es el mismo en todos los rectángulos, así que los redondeados se alínean perfectamente en la esquina superior derecha donde ellos se encuentran. Todos los rectángulos punteados de color azul son obtenidos del rectángulo rojo original tan sólo escalándolos mediante la Selección, sin ningún reajuste manual de los manejadores de redondeado.

Para una comparación, aquí encontramos la misma composición pero creado ahora por medio del botón *activo* "Escalar los radios de los ángulos redondeados":

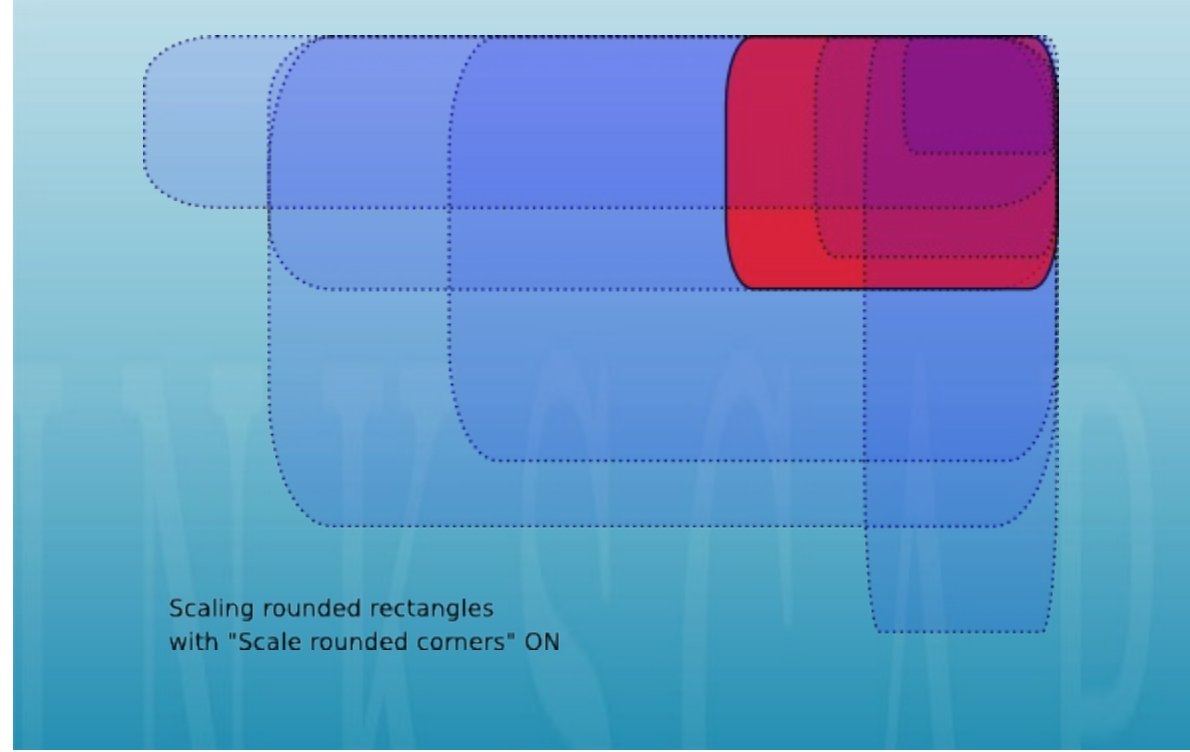

Ahora las esquinas redondeadas son tan diferentes como los rectángulos a los que pertenecen y no hay un encuentro leve en la parte superior de la esquina derecha (haga zoom para visualizar). Este es el mismo resultado (visible) que puede obtener mediante la conversión del rectángulo original a un trazo (Ctrl+Shift+C) y escálelo como un trazo.

He aquí los atajos para el redondeado de manejadores de redondeado de un rectángulo:

- Arrastre con Ctrl para hacer igual el otro radio (redondeado circular).
- Ctrl+click para hacer igual el otro radio sin necesidad de arrastrar.
- Shift+click para remover el redondeado.

Debe de haber notado que la barra de Control de Herramientas muestra el radio del redondeado horizontal (Rx) y vértical (Ry) del rectángulo seleccionado y le permite configurarlos precisamente usando cualquier unidad de medida. El botón No redondeado hace lo que dice — remueve el redondeado del/los rectángulo(s).

Una ventaja importante de estos controles es que pueden afectar algunos rectángulos a la vez. Por ejemplo, si desea cambiar todos los rectángulos en la capa, solo haga Ctrl+A (Seleccionar Todo) y configure los parámetros que requiera en la barra de Control. Si cualquier objeto no-rectángulo es seleccionado, este objeto(s) será ignorado —, sólo serán cambiados los rectángulos.

Ahora vamos a redimensionar los manejadores de un rectángulo. Se preguntará, ¿al fin, por qué los necesitamos, si sólo deseamos cambiar el tamaño del rectángulo con Selección?

El problema con Selección radica en que su noción de horizontal y vértical es respecto a la hoja del documento. A diferencia, la escala de los manejadores redimensionadores del rectángulo es *a lo largo de los lados de rectángulo*, uniformemente si el rectángulo es rotado o inclinado. Por ejemplo, intente redimensionar este rectángulo, primero con Selección y luego con sus manejadores de redimensionado con la herramienta Rectángulo:

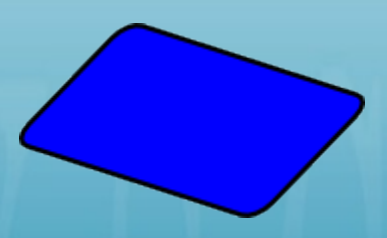

Desde que los manejadores de redimensionamiento sean dos, usted puede redimensionar el rectángulo en cualquier dirección o moverlo uniformemente a lo largo de sus lado. Los manejadores de redimensionado siempre preservan el redondeado del radio.

He aquí algunos atajos para los manejadores de redimensionado:

• Arrastre con Ctrl para encajar los lados o la diagonal del rectángulo. En otras palabras, Ctrl preserva o el ancho o el alto, o el radio de ancho/alto del rectángulo (de nuevo, en su propio sistemas de coordenadas el cual puede ser rotado o inclinado)

Aquí está el mismo rectángulo con las líneas punteadas grices, mostrando las direcciones para las barras de los manejadores de redimensionado cuando son arrastrados con Ctrl (inténtelo):

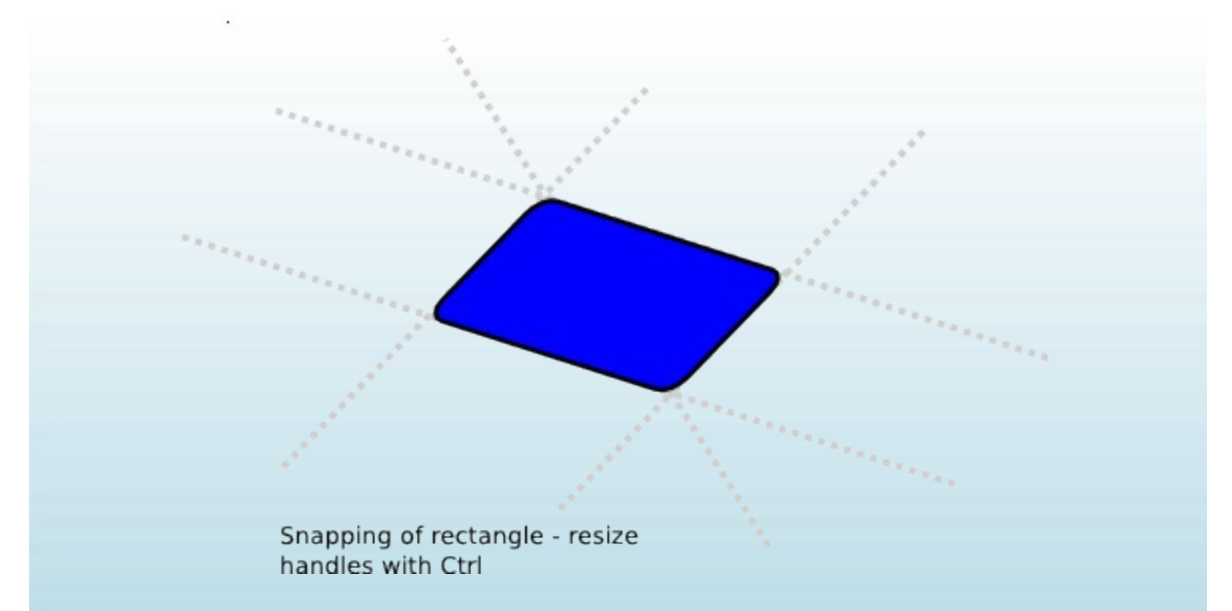

Mediante inclinación y rotación de un rectángulo, luego duplicándolo y redimensionando a partir de sus manejadores de redimensionado, pueden ser creadas composiciones 3D fácilmente:

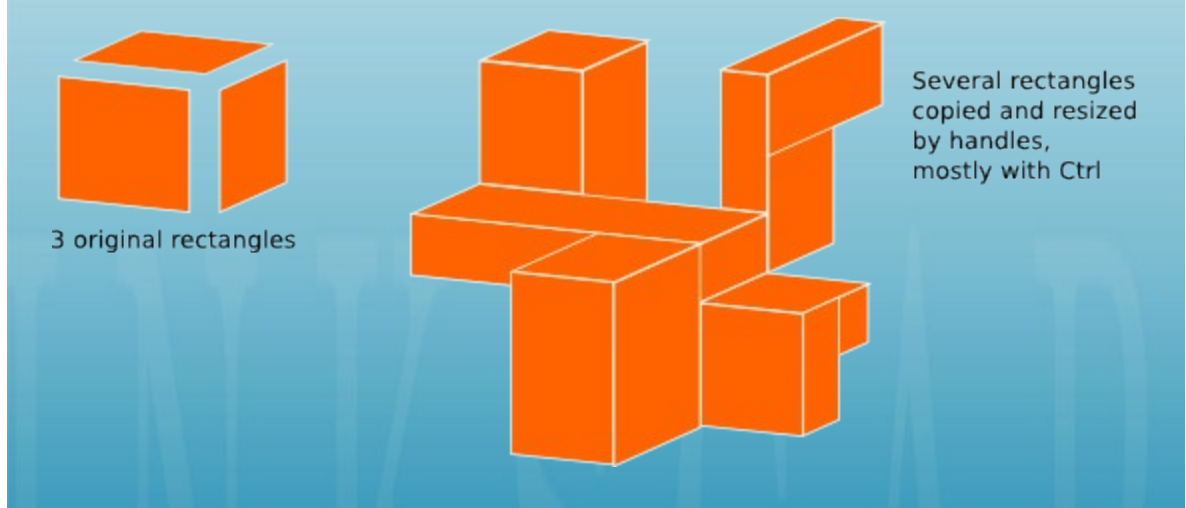

Aquó podemos observar algunos ejemplos de composiciones de rectángulos, incluyendo redondeado y relleno con gradientes:

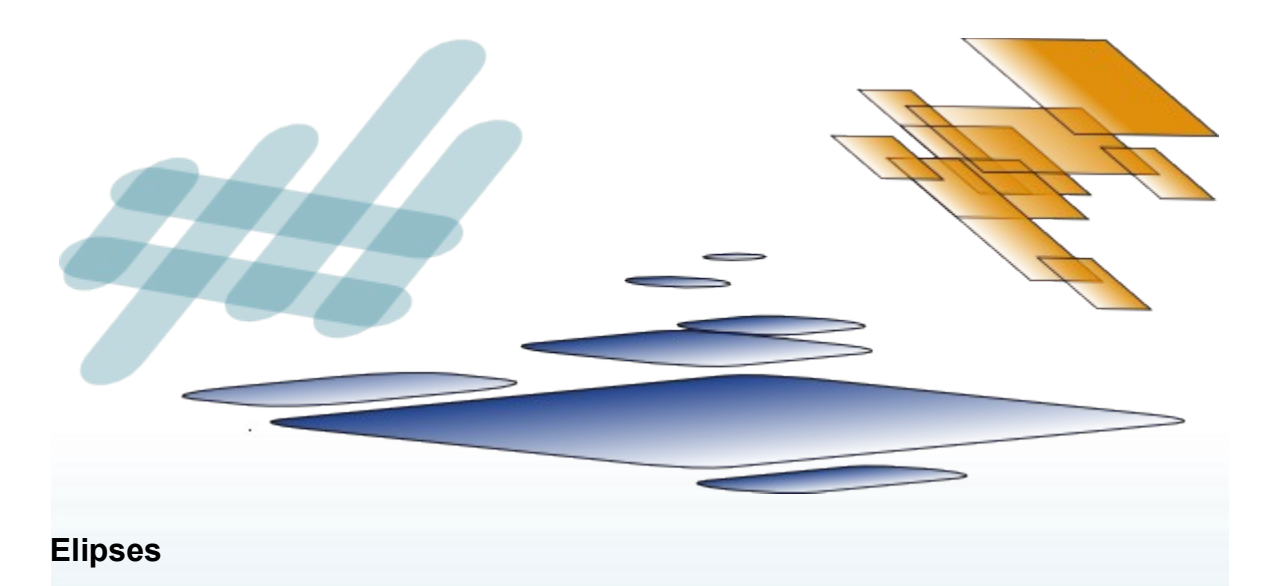

La herramienta Elipse (F5) puede crear elipses y círculos, los cuales pueden volverse segmentos y arcos. Los atajos de dibujo son los mismo que la herramienta rectángulo:

- Con Ctrl, dibuje un círculo o una elipse radio-entero (2:1, 3:1, etc.).
- Con Shift, dibuje alrededor del punto inicial como centro de esta forma.

Vamos a explorar los manejadores de una elipse. Seleccione una:

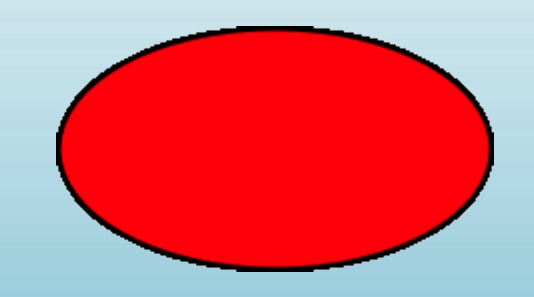

Una vez más, puede observar tres manejadores inicialmente, pero de hecho, son cuatro. El manejador más al extremo derecho consiste en dos manejadores superpuestos que le permiten "abrir" la elipse. Arrastre el manejador que se encuentra más al extremo derecho, después arrastre el otro manejador el cual se hace visible debajo de este, para obtener una variedad de segmentos tipo gráficatorta o arcos:

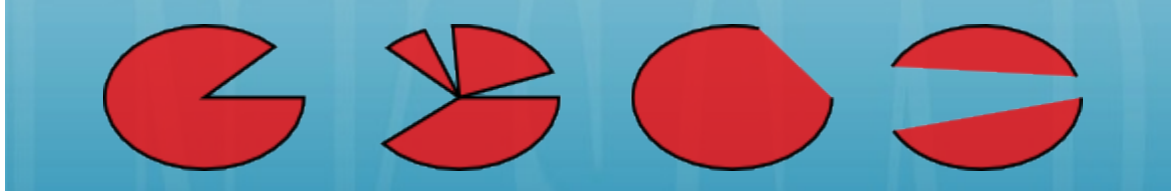

Para obtener un segmento (un arco más dos radios), arrastre *fuera* de la elipse; para obtener un arco, arrástrelo *dentro*. Abajo, hay 4 segmentos a la izquierda y 3 arcos a la derecha. Note que los arcos son figuras no cerradas, IMPORTANTE: el borde solo va a lo largo de la elipse pero no se conecta con el final del arco. Usted puede hacer esto obvio si usted remueve el relleno, dejándo sólo el borde:

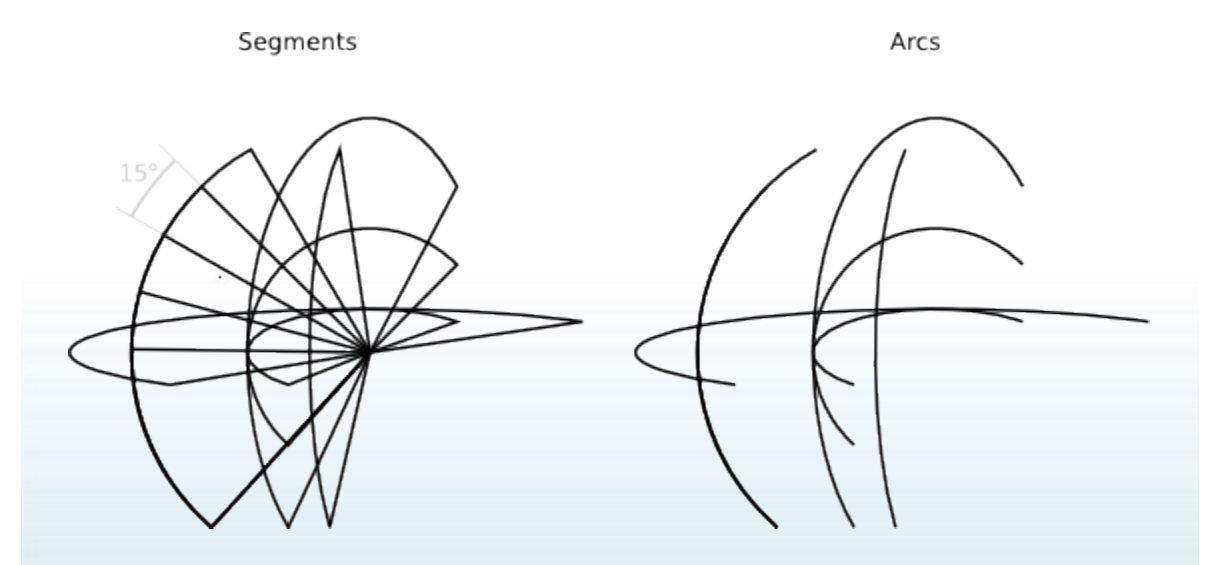

Note el grupo de segmentos angostos a la izquierda. Esto fue sencillo de crear usando ángulo de rotación del manejador con Ctrl. He aquí algunos atajos para manejadores de arcos/segmentos:

- Con Ctrl, rote los manejadores 15 grados cuando sea arrastrado.
- Shift+click para completar la elipse (no un arco o un segmento).

El ángulo de rotación puede ser cambiado en las Preferencias de Inkscape (la pestaña Pasos).

Los otros dos manejadores de la elipse son usados para redimensionarla alrededor de su centro. Sus atajos son similares a los de manejadores de redondeado de un rectángulo:

- Arrastre con Ctrl para hacer círculos (Haga el otro radio igual).
- Ctrl+click Para hacer círculo sin arrastrado.

Y, como los manejadores de redimensionado de rectángulos, estos manejadores de elipse ajustan el ancho y alto de la elipse en *las coordenadas propias de la elipse*. Esto significa que una elipse rotada o inclinada puede ser alargada o ensachada a lo largo de sus equis originales mientras el resto es rotado o inclinado. Intente redimensionar cualquiera de estas elipses a través de sus nodos de redimensionamiento:

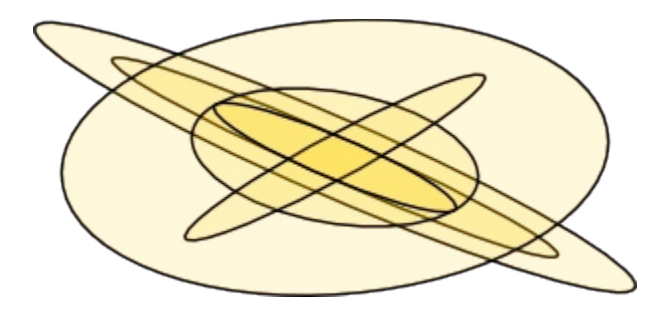

#### **Estrellas**

Las estrellas son más complejas pero son las formas más emocionantes de Inkscape. Si desea sorprender a sus amigos con Inkscape, permítales jugar con la herramienta Estrella. —¡Este es un entretenimiento francamente adictivo, y por supuesto, sin fin!.

La herramienta estrella puede crear dos objetos similares pero de distinta clase: estrellas y polígonos. Una estrella tiene dos manejadores cuyas posiciones definen la longitud y forma de sus estrellas; un polígono posee un sólo manejador el cual simplemente rota y redimensiona el polígono cuando es arrastrado:

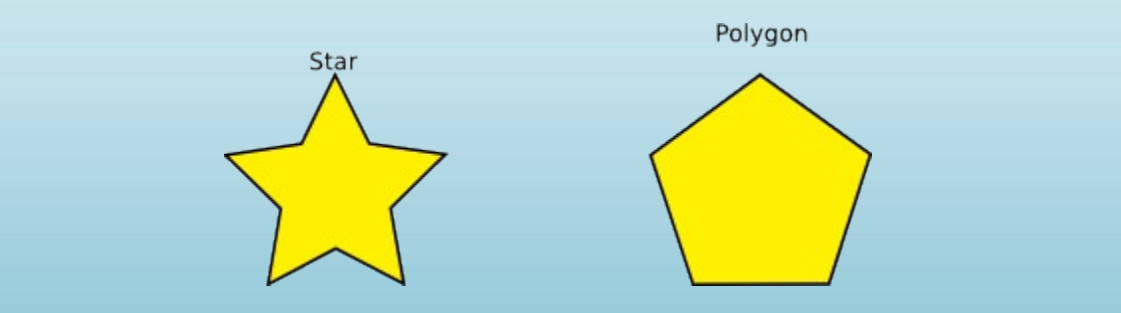

En la bara de Control de la herramienta Estrella, primero está un botón de selección (checkbox) para volver una estrella en su polígono correspondiente y viceversa. Sigue, un campo numérico que configura el número de vértices de una estrella o un polígono. Este parámetro es sólo editable por medio de la barra de Control. El rango permitido es desde 3 (obviamente) hasta 1024, pero no intente con números grandes (más de 200) si su computador es lento.

Cuando dibuje una estrella o un polígono,

• Arrastre con Ctrl para incrementar la rotación del ángulo en 15 grados.

Naturalmente, una estrella es la forma más interesante (aunque los polígonos en la práctica, son más útiles). Los dos manejadores de una estrella tienen funciones levemente diferentes. El primer manejador (inicialmente se encuentra sobre una cima, sobre una esquina *convexa* de la estrella) hace los rayos de la estrella más largos o cortos, pero cuando los rota (relativo al centro de la figura), el otro manejador rota de acuerdo a este. Esto significa que no puede inclinar los rayos de la estrella con este manejador.

El otro manejador (inicialmente en una esquina *concava* en medio de los dos vértices) es, convenientemente, libre para mover ambos radialmente y tangencialmente, sin afectar el manejador cima. (De hecho, este manejador puede convertirse por si mismo en una cima por medio del movimiento más lejano desde el centro que el otro manejador.) Este es el manejador que puede inclinar las puntas de las estrellas para obtener gran variedad de cristales, mandalas, cristales de nieve y puercoespines:

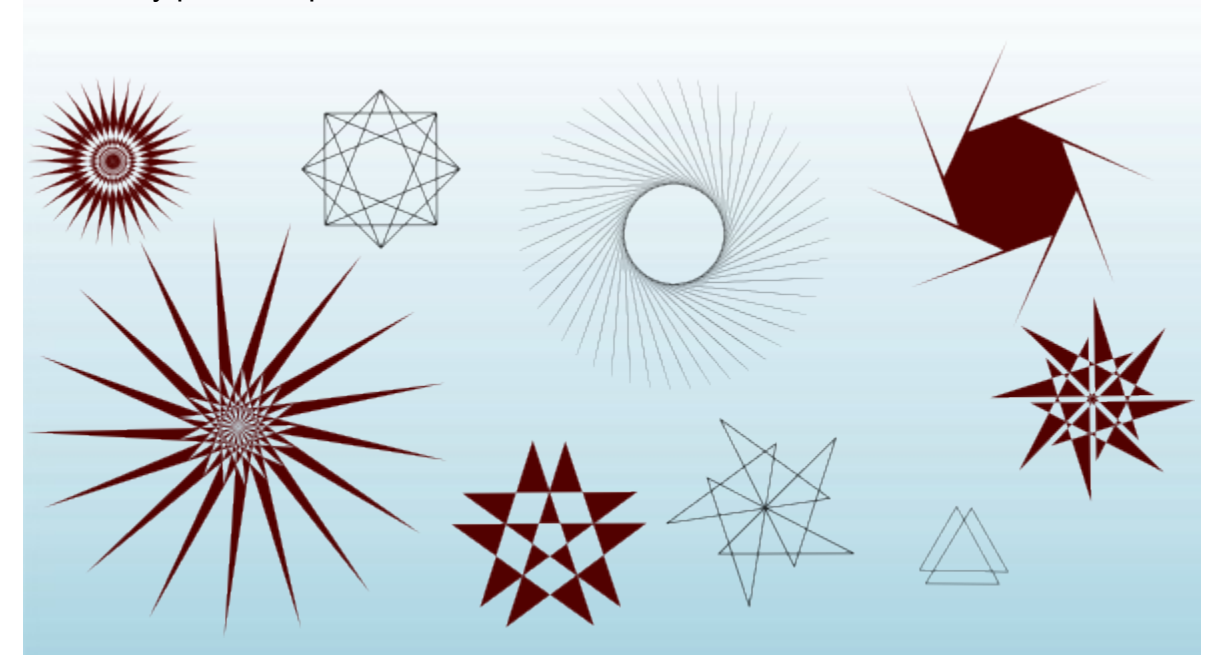

Si sólo desea una estrella regular plana sin algún trazo especial, puede hacer que el manejador de inclinado se comporte como el otro que no lo es:

- Arrastre con Ctrl para mantener los rayos de la estrella estrictamente radiales (no inclinados).
- Ctrl+click para remover la inclinación sin arrastrar.

Como un complemento útil para el arrastrado del manejador sobre la pizarra, la barra de Control tiene el campo de longitud de Radio el cual define el radio de las distancias en el centro.

Las estrellas de Inkscape posee otros dos trucos más en la manga. En geometría, un polígono es una forma con bordes de líneas rectas y esquinas afiladas. En el mundo real, sin embargo, varios grados de curvalinealidad y redondeado son normalmente presentes — e Inkscape puede hacerlo también. El redondeando de una estrella o polígono trabaja un poco diferente al redondeado de un rectángulo, sin embargo, usted no emplea un manejador especializado.

- Shift+arrastrar en un manejado tangencialmente, para redondear la estrella o polígono.
- Shift+click en un manejador para remover el redondeado.

"Tangencialmente" significa en una dirección perpendicular a la dirección del centro. Si "rota" un manejador con Shift en sentido anti-horario alrededor del centro, obtendrá redondeado positivo; con rotación horaria, obtendrá redondeado negativo. (Observe más adelante los ejemplos de redondeado negativo).

Aquí podemos encontar una comparación de un cuadrado redondeado (herramienta Rectángulo) con un polígono redondeado de 4-lados (herramienta Estrella):

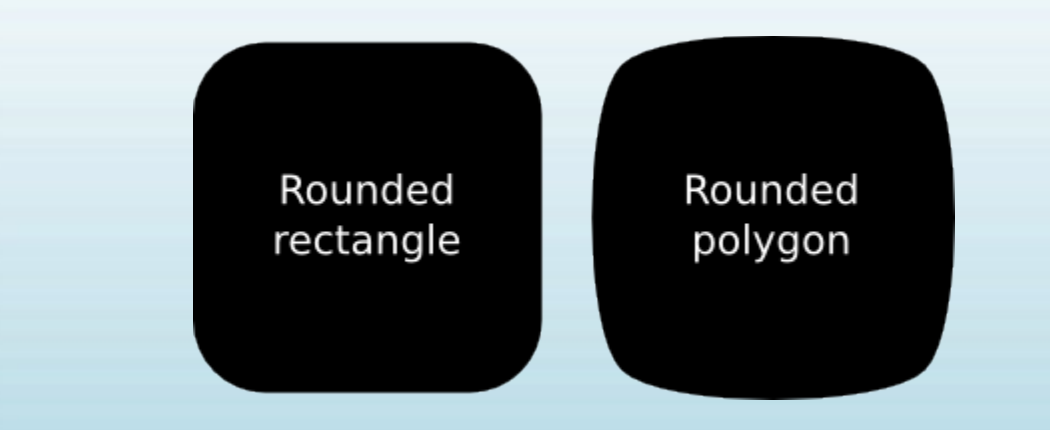

Como podemos observar, mientras un rectángulo redondeado posee segmenntos de líneas rectas en sus lados, y redondeado circular (generalmente, elíptico), un polígono o estrella redondeada no posee líneas rectas; sus curvaturas varían suavemente desde el máximo (en las esquinas) al mínimo (en la mitad entre las estrellas). Inkscape lo hace simple mediante la adición colineal de tangentes Bezier para cada nodo de la forma (puede observarlo si convierte la forma en trazo y lo examina con la herramienta Nodo).

El parámetro Redondez el cual puede ajustar en la barra de Control, es el radio de la longitud de dichas tangentes para la longitud de los lados del polígono/estrella a los que son adyacentes. Este parámetro puede ser negativo, lo cual invierte la dirección de las tangentes. Los valores entre 0.2 a 0.4 dan un redondeado "normal" de la clase que usted espera; otros valores tienden a producir patrones hermosos, difíciles y totalmente impredecibles. Una estrella con valores de redondez muy grandes puede alcanzar una posición lejana más allá de la posición de sus manejadores. He aquí unos cuantos ejemplos, cada uno indicando su valor de redondez:

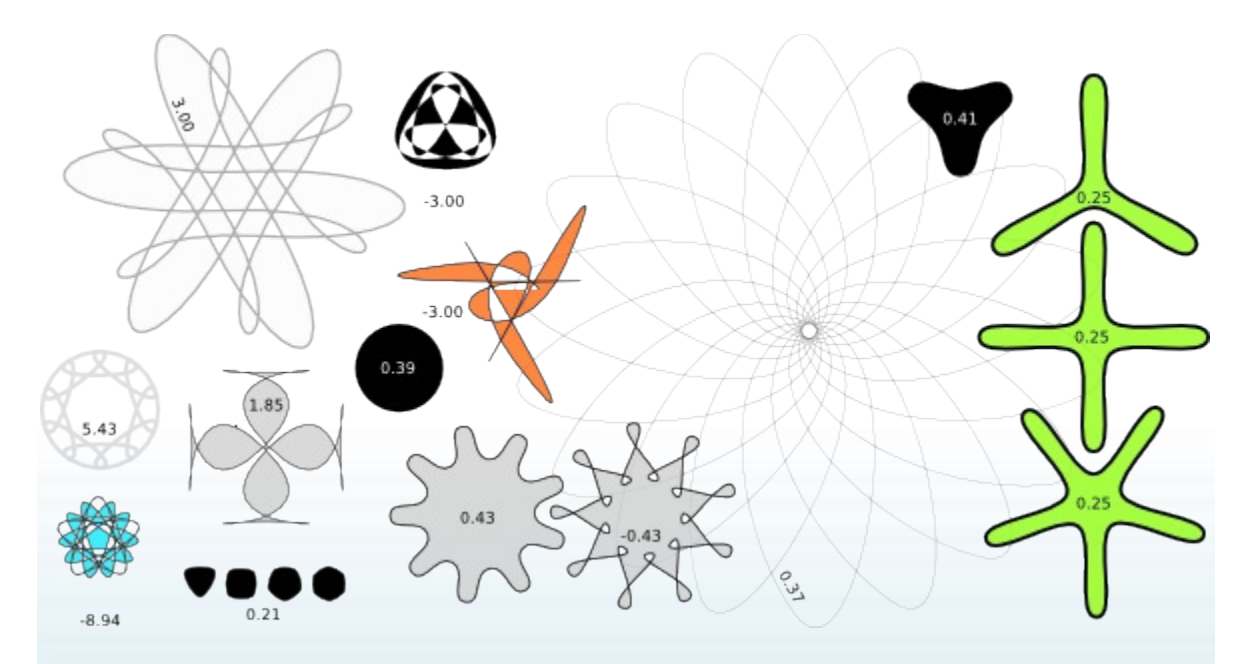

Si desea que las puntas de las estrellas sean afiladas pero concavas suavemente o viceversa, es fácil de hacer creando un Desvio automático (Ctrl+J) desde la estrella:

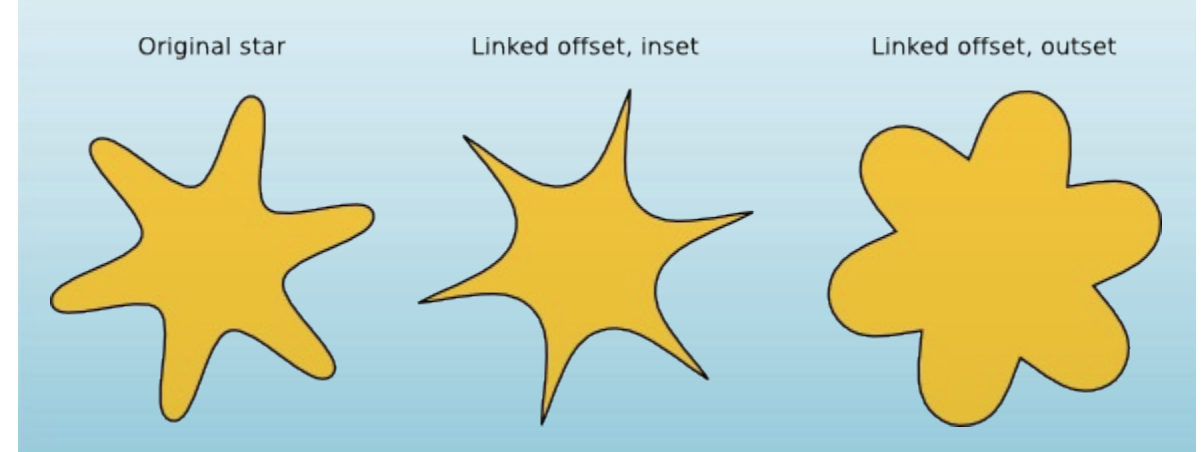

Shift+arrastraren los manejadores de la estrella en Inkscape es una de las más finas búsqueda conocidas por el hombre. Pero aún pueden ser conseguidas mejor.

Para imitar más de cerca las formas del mundo real, Inkscape puede hacer aleatorio (i.e. distorsión aleatoria) en sus estrellas y polígonos. La aleatoriedad baja hace a la estrella menos regular, más humana, más divertida; aleatoriedad alta es una forma emocionante para obtener una variedad de alocadas formas impredecibles. Una estrella redondeada conservan redondeado suave cuando es aleatorizado. He aquí los atajos:

- Alt+arrastrar sobre un nodo, de forma tangencial para aleatorizar la estrella o polígono.
- Alt+click sobre un nodo remueve la aleatoriedad.

Como usted dibuja o edita a mano por arrastrado una estrella aleatorizada, esta puede "temblar" a causa de que cada posición única de los manejadores corresponde a su única aletoredad propia. Así, moviendo un manejador sin Alt realeatoriza la forma al mismo nivel de aletoriedad. Aquí están las estrellas cuyos parámetros son exactamente los mismos, pero cada una es re-aleatorizada por movimientos muy suaves de sus manejadores (nivel de aletoriedad es a través de  $0.1$ :

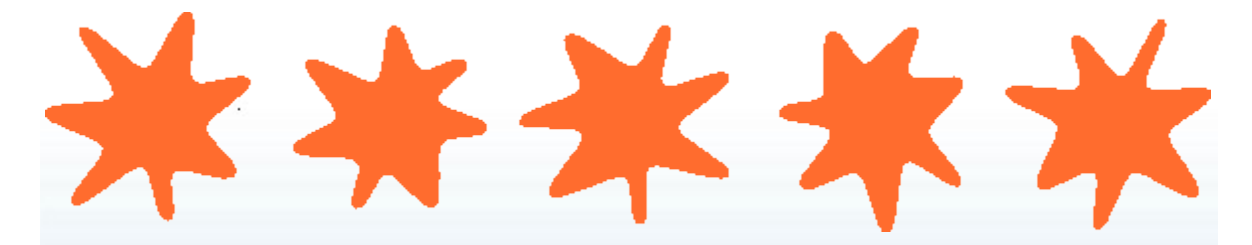

Y aquí está la estrella media desde la fila previa, con el nivel de aletoriedad varia desde -0.2 hasta 0.2:

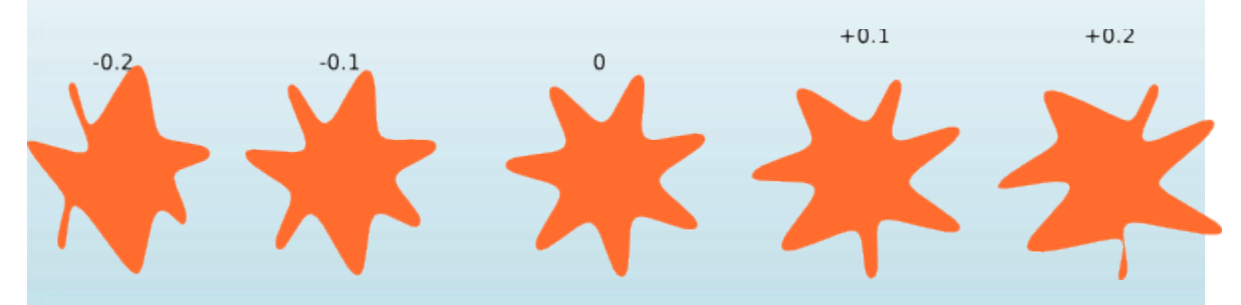

Alt+arrastrar sobre un manejador de la estrella media en su fila y observe como cambian en sus vecinos de la derecha y de la izquierda —.

Usted probablemente busque sus propias aplicaciones para aleatorizar estrellas, pero yo especialmente me encariñe con los broches en forma de amebas y grandes planetas ásperos con hermosos paisajes:

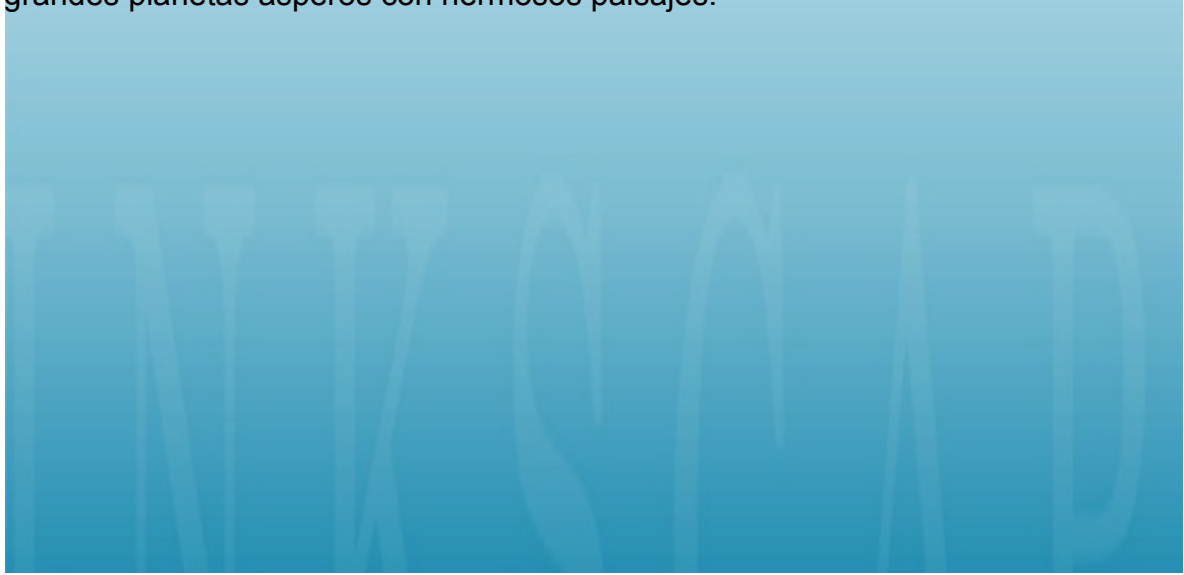

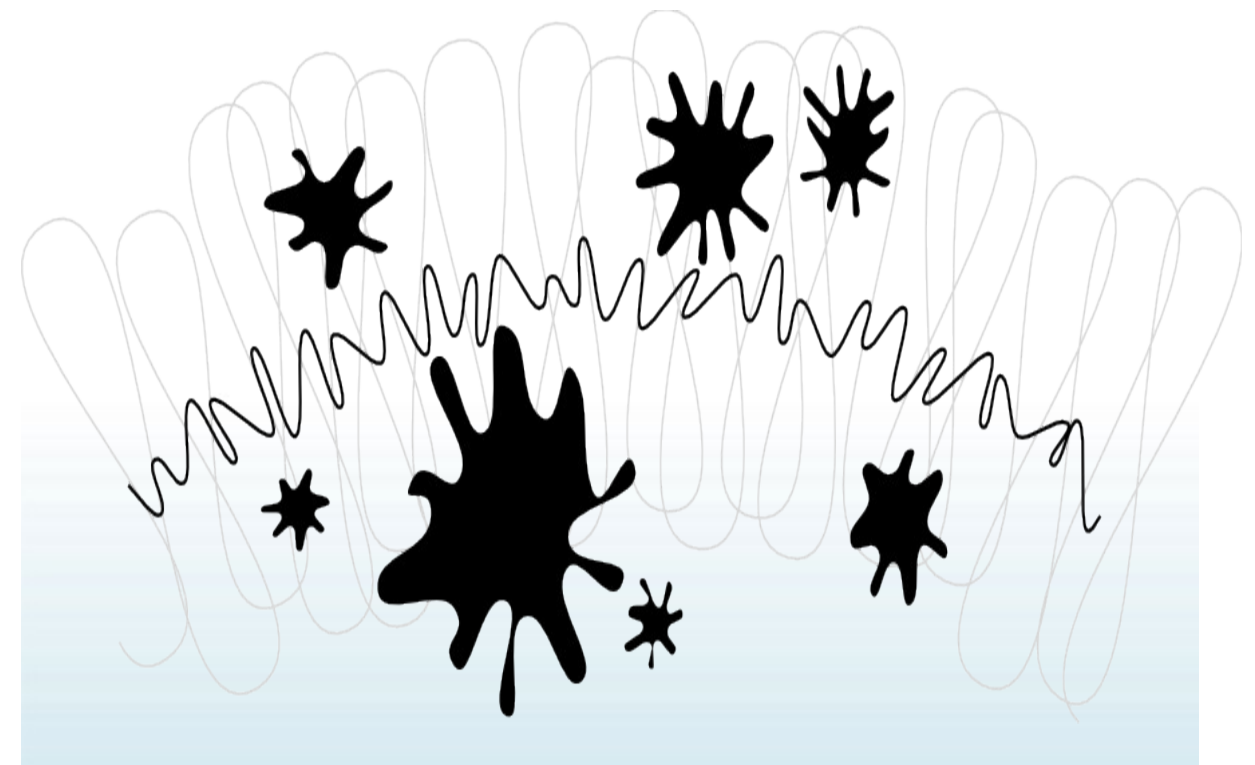

#### **Espirales**

Las espirales de Inkscape son unas formas versátiles, aunque no tan enviciantes como las estrellas, pero en ocasiones es muy útil. Una espiral, como una estrella, se dibuja desde el centro; mientras es dibujada como puede ser editada,

• Ctrl+arratrar para lograr una rotación de 15 grados.

Una vez dibujada, una espiral posee dos manejadores en siçu inicio y finalización interna y externa. Ambos manejadores, cuando son arrastrados, simplemente enrollan o desenrrollan la espiral (i.e. "continue" cambiando el número de giros). Otros atajos:

Manejador Externo:

- Shift+arrastrar para escalar/rotar alrededro del centro (no enrrollar/desenrrollar).
- Alt+arrastrar para bloquear el radio mientras enrrollamos/desenrrollamos.

Manejador interno:

- Alt+arrastrar verticalmente para lograr convergencia/divergencia.
- Alt+click para formatear la divergencia.
- Shift+click para mover el manejador interno para el centro.

La divergencia de una espiral es la medida no lineal de sus giros. Cuando es igual a 1, la espiral es uniforme; cuando es menor a 1 (Alt+arrastrar de manera ascencente), la espiral es más densa sobre la periferia; cuando es mayor que 1 (Alt+arrastrar de manera descendente), la espiral es más densa a través del centro:

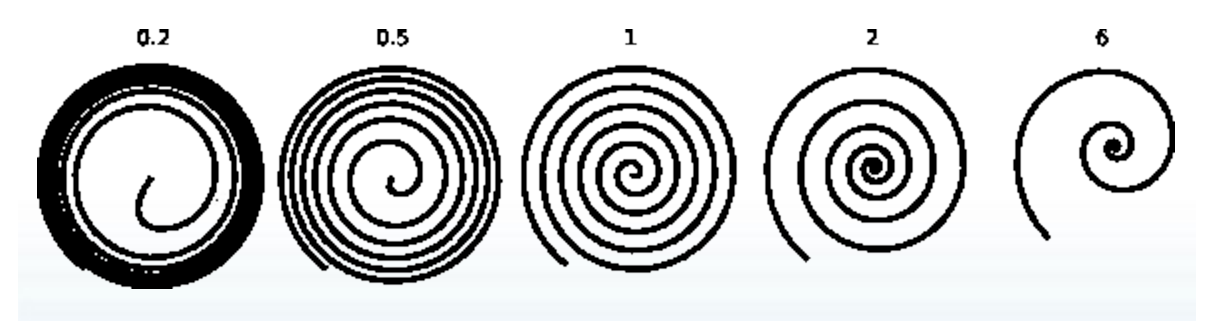

El número máximo de giros para la espiral es 1024.

Así como la herramienta Elipse es buena no sólo para elipses, sino también para arcos (líneas de curvatura constante), la herramienta Espiral es útil para hacer curvas con curvatura de *suavidad variable* curvature. Comparada con la curva plana Bezier, un arco o una espiral es mucho más conveniente a causa de que usted puede hacerlos más cortos o largo mediante el arrastrado de un manejador a lo largo de la curva sin afectar su forma. También, mientras una espiral es dibujada normalmente sin un relleno, le puede agregar relleno y remover borde para crear efectos interesantes.

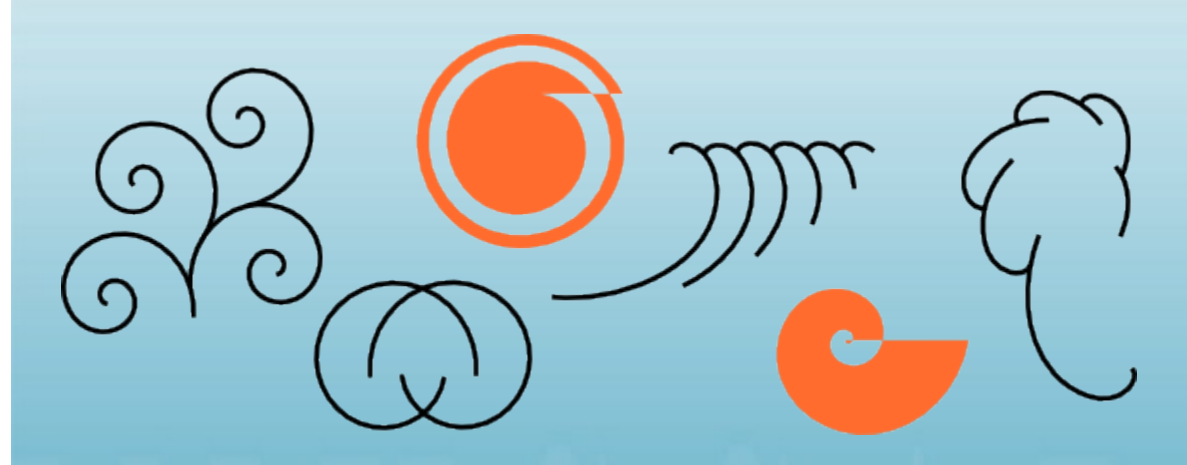

Algo especialmente interesantes son las espirales con borde punteado — ya que combinan la suave concentración de la forma con marcas equis-espaceadas (puntos o guiones) para hermosos efectos moire:

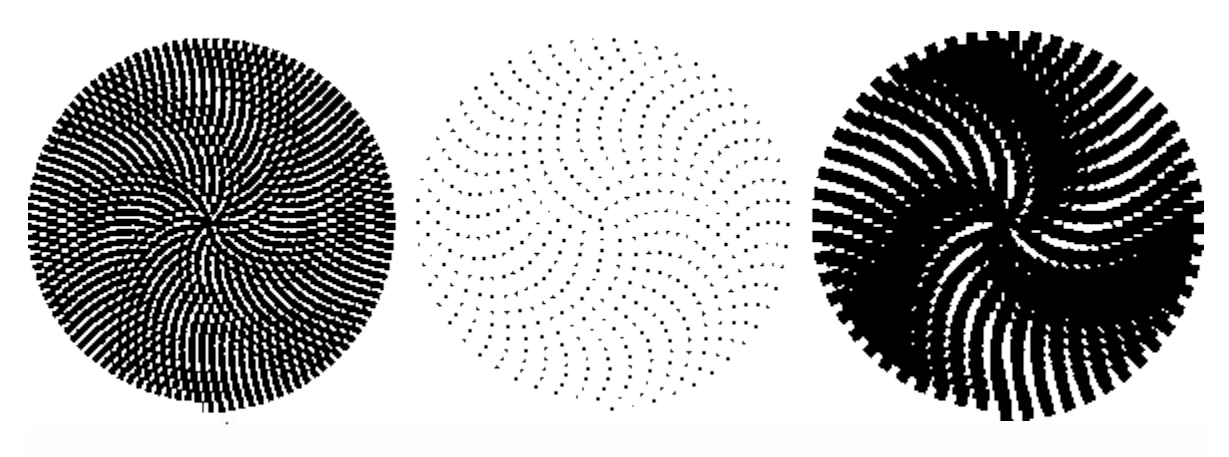

#### **Conclusión**

Las herramientas de formas de Inkscape son muy poderosos. Aprenda sus trucos y juegue con ellas en sus tiempos libres — esto puede dar fruto en sus trabajos de diseño, ya que usando formas en vez de simples trazos permiten hacer arte con vectores más rápido y con facilidad de edición. Si usted posee alguna idea para algunas mejores, no dude en contactar a los desarrolladores.

#### **tutorial: Caligrafía**

bulia byak, buliabyak@users.sf.net y josh andler, scislac@users.sf.net

Traducción a cargo de GLUD-ACL (Grupo Linux universidad Distrital - Academia y Conocimiento Libre), glud-acl@listas.udistrital.edu.co

Una de las grandes herramientas disponibles en Inkscape es la herramienta de Caligrafía. Este tutorial le ayudará a conocer como trabaja la herramienta, o mejor aú demostrar alguna técnicas básicas del arte de la Caligrafía.

#### **Historia y éstilos**

Dirigiéndonos a la definición del diccionario, caligrafía significa "escritura hermosa" o "escritura elegante o vistoza". Escencialmente, la caligrafí es el arte de hacer escritura a mano de manera hermosa o elegante. Esto puede sonar intimidante, pero con un poco de práctica, cualquiera puede ser un maestro en las bases de este arte.

Las primeras formas de caligrafía se remontan a los gráficos rupestres. Después del año 1440 D.C. y antes de la creación de la prensa de impresión, la caligrafía se encontraba en los libros y otras publicaciones que eran realizadas. Un escriba tenía que realizar a mano cada copia de cada libro o publiciación. La escritura a mano era realizada con una pluma y tinta hechas sobre vitelas o pergaminos. Los éstilos de letra usados a traés de esos años incluían: Rústico, Carolingio, Letraoscura, etc. Hoy en día el uso más común de la caligrafía son las invitaciones a bodas.

Existen tres tipos principales de caligrafía:

- Occidental o Roman
- Arabiga
- China u Oriental

Este tutorial se enfoca fundamentalmente en la caligrafía Occidental, como los otros dos éstilos tienden al uso de la brocha (En vez de un esfero con mina), lo cual no se relaciona al funcionamiento actual de nuestra herramienta de Caligrafía.

Una de las grandes ventajas que tenemos sobre los escribas del pasado, es el comando Deshacer: Si usted comete un error, no se daña toda la página . La herramienta Caligrafía de Inkscape permite algunas otras técnicas que no serían posibles con una pluma y tinta tradicional.

#### **Hardware**

Obtendráa unos mejores resultados si usa una tableta y lápiz (eje. Wacom). Sin embargo, por medio del ratón usted puede hacer algunos trazos caligráficos iniciales, piense que tendrá dificultad para producir trazos rápidos.

Inkscape no usa aún sensibilidad de presión de un lápiz de tabla, pero esto no es un problema, por que una pluma de caligrafía tradicional (diferente a una brocha) también no es muy sensible a la presión. La pluma caligráfica de Inkscape puede ser sensible a la velocidad del trazo (Observe "Adelgazar" más adelante), entonces si usa el ratón, probablemente deseará en ver este parámetro.

If you have a tablet and would like to utilize the sensitivity features, you will need to configure your device. This configuration will only need to be performed once and the settings are saved. To enable this support you must have the tablet plugged in prior to starting inkscape and then proceed to open the Input Devices... dialog through the *File* menu. With this dialog open you can choose the preferred device and settings for your tablet pen. Lastly, after choosing those settings, switch to the Calligraphy tool and toggle the toolbar buttons for pressure and tilt. From now on, Inkscape will remember those settings on startup.

The Inkscape calligraphy pen can be sensitive to the velocity of the stroke (see "Thinning" below), so if you are using a mouse, you'll probably want to zero this parameter.

#### **Opciones de la Herramienta de Caligrafía**

Switch to the Calligraphy tool by pressing Ctrl+F6, pressing the C key, or by clicking on its toolbar button. On the top toolbar, you will notice there are 7 options: Width & Thinning; Angle & Fixation; Tremor; and Mass & Drag. There are also two buttons to toggle tablet Pressure and Tilt sensitivity on and off (for drawing tablets).

#### **Ancho & Adelgazar**

This pair of options control the width of your pen. The width can vary from 1 to 100 and (by default) is measured in units relative to the size of your editing window, but independent of zoom. This makes sense, because the natural "unit of measure" in calligraphy is the range of your hand's movement, and it is therefore convenient to have the width of your pen nib in constant ratio to the size of your "drawing board" and not in some real units which would make it depend on zoom. This behavior is optional though, so it can be changed for those who would prefer absolute units regardless of zoom. To switch to this mode, use the checkbox on the tool's Preferences page (you can open it by double-clicking the tool button).

Desde que el ancho de la pluma sea cambiado a menudo, usted puede ajustarlo sin ir a la barra de herramientas, usando las teclas de flechas izquierda y derecha. Lo mejor de estas teclas es que trabajan de esta forma sólo mientras dibuja, así que puede cambiar el ancho de su pluma gradualmente en medio del trazo:

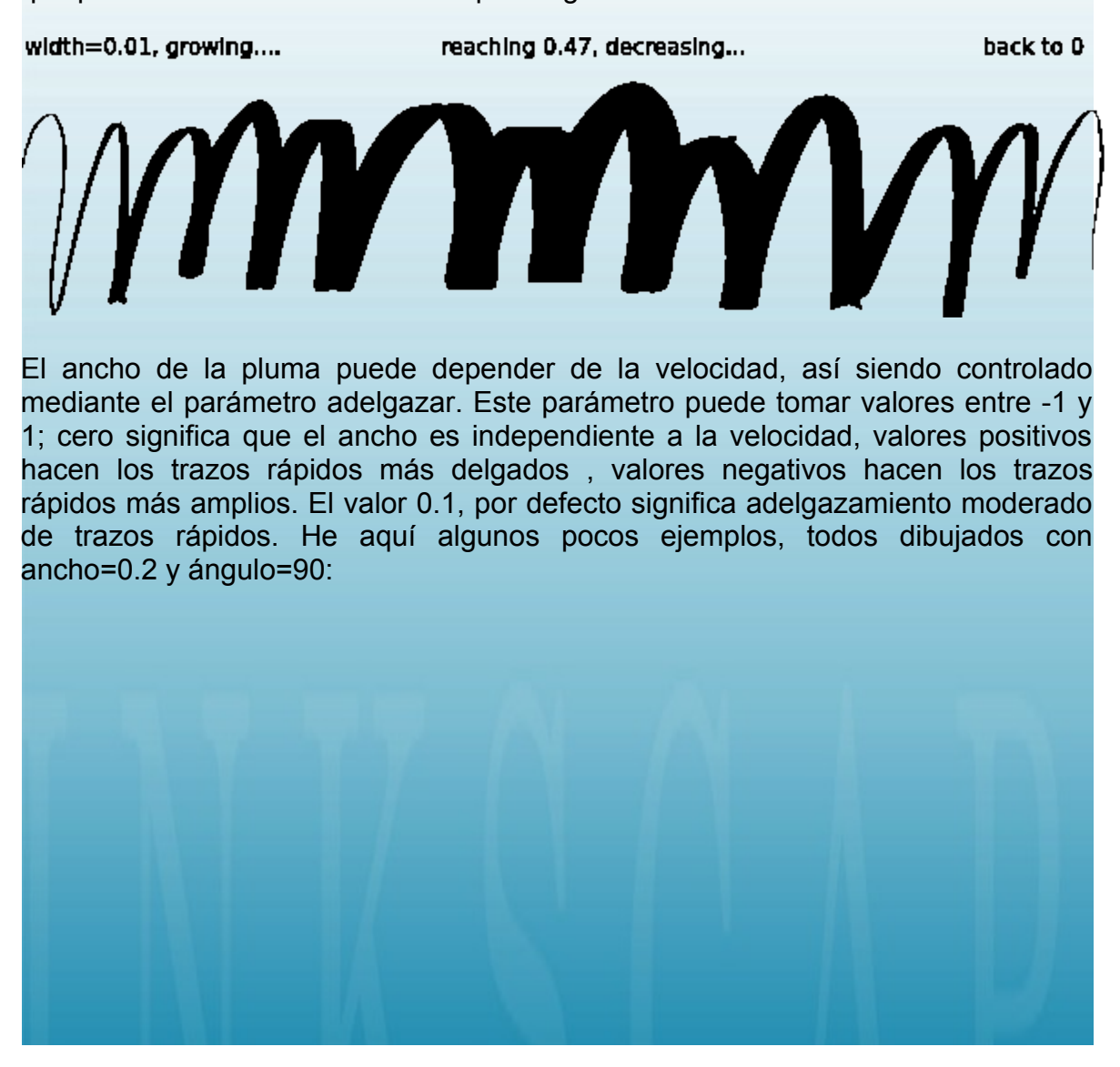

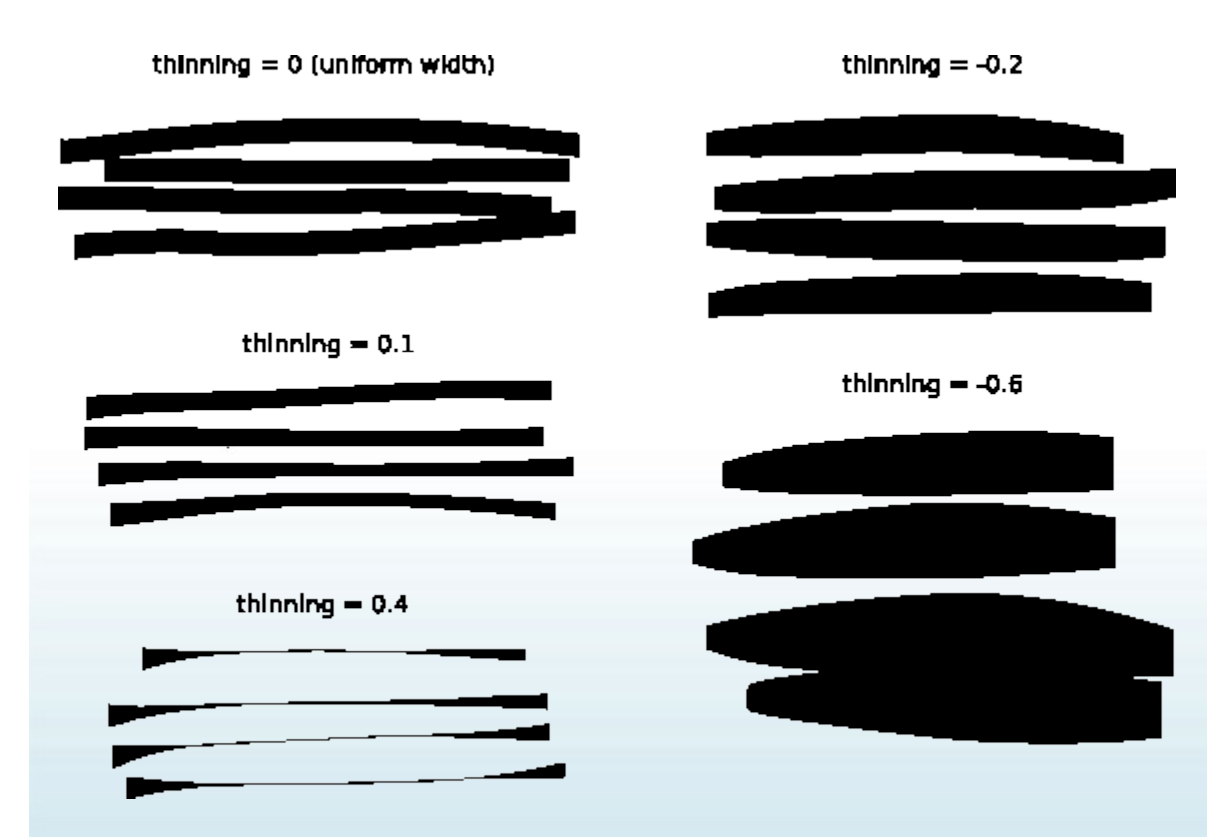

Para divertirse, configure Ancho y Adelgazar, ambos en 1 (máximo) y dibuje con movimientos accidentados para obtener naturalidad estratégicamente, como formas neuróticas:

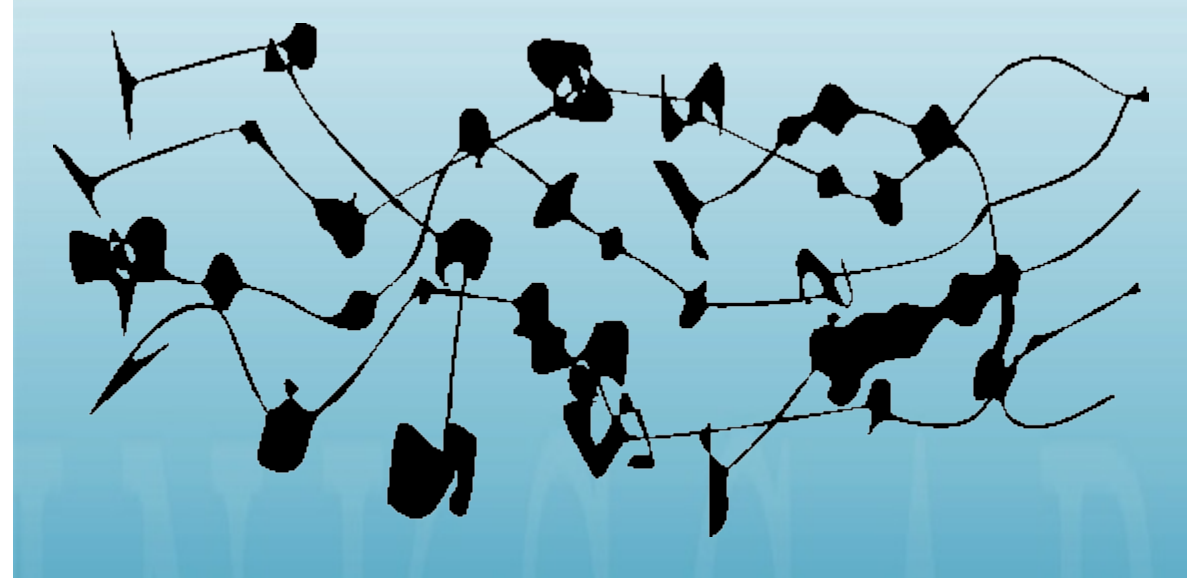

#### **ángulo & Fijación**

Despué del Ancho, el ángulo es el parámetro caligráfico más importante. Este se refiere al ángulo de su pluma en grados, cambiando desde 0 (horizontal) hasta 90 (vértical en sentido anti-horario) o hasta -90 (vértical en sentido horario) :

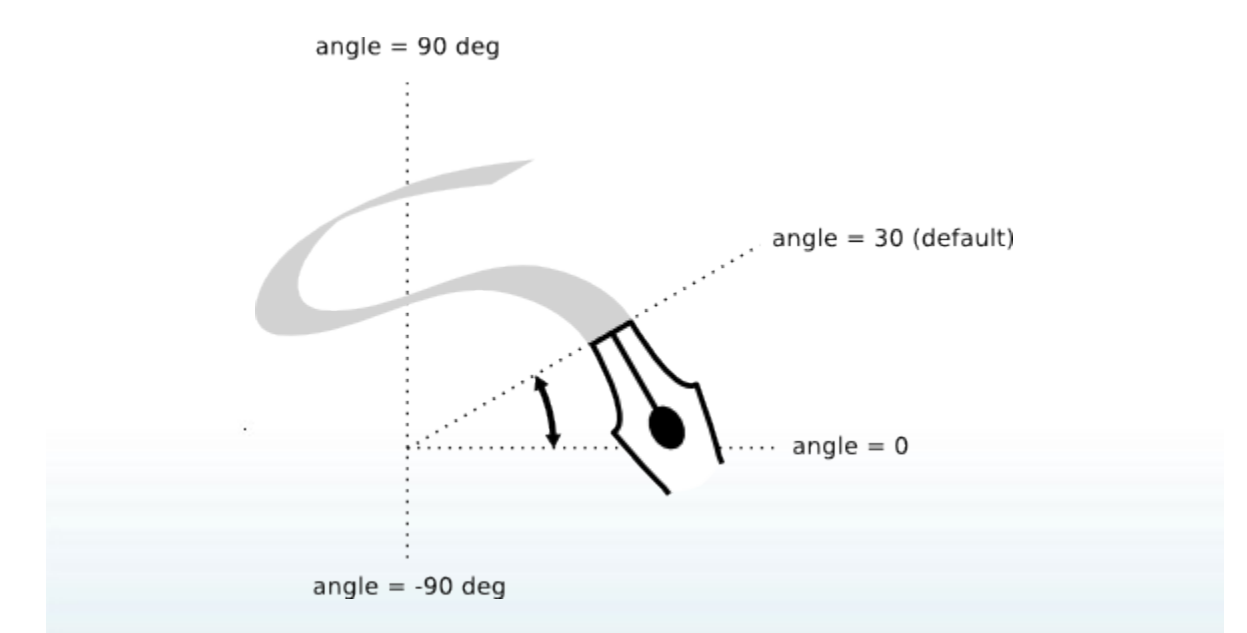

Cada éstilo de caligrafía tradicional tiene su propio ángulo prevalente de pluma. Por ejemplo, el éstilo Unicial usa un ángulo de 25 grados. éstilos más complejos y experimentados pueden variar a menudo el ángulo, mientras dibuja e Inkscape hace esto posible mediante las teclas de flechas arriba y abajo, para lecciones de caligrafía para principiantes, sin embargo, manteniendo el ángulo constante trabajará mejor. He aquí ejemplos de dibujo de trazos de diferentes ángulos (con fijación =  $1$ ):

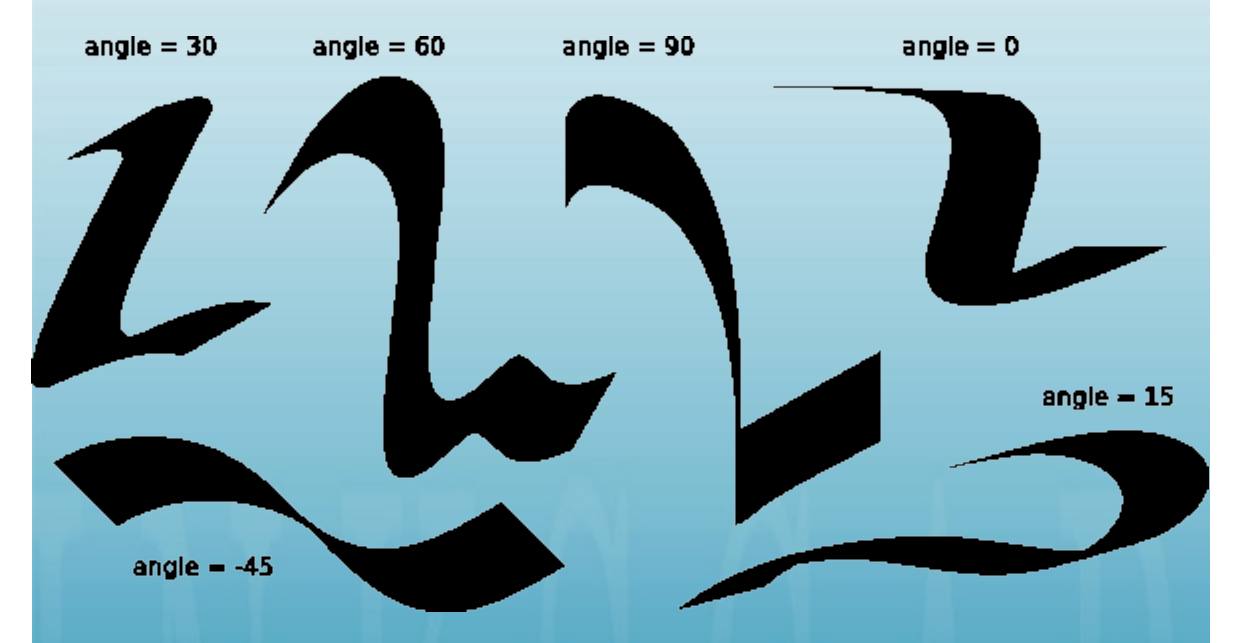

Como podemos observar, el trazo es más delgado cuando es dibujado paralelo a su ángulo y es más amplio cuando se dibuja perpendicular a este. ángulos posítivos son más naturales y tradicionales para caligrafía con dibujo hecho con mano derecha .

El nivel de contraste entre el adelgazado y densidad, es controlada mediante el parámetro fijación. El valor 1 significa que el ángulo es siempre constante a como es configurado en el campo de ángulo. Disminuyendo la fijación le permite a la pluma girar un poco en contra de la dirección del trazo. Con fijación=0, la pluma rota libremente para ser siempre perpendicular al trazo y el ángulo no tiene más efecto:

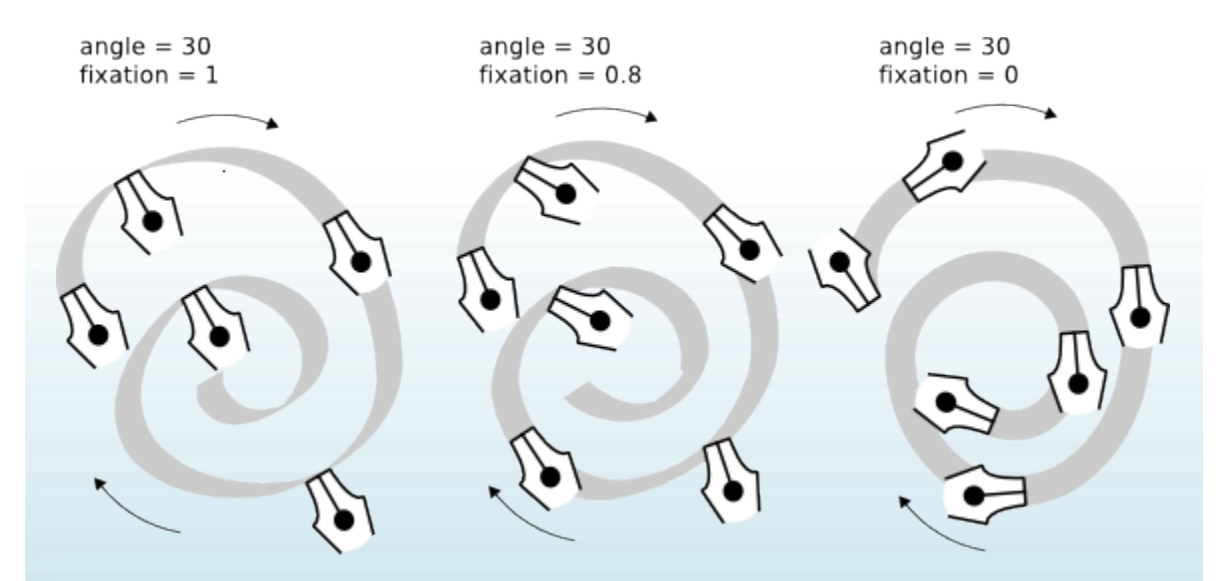

Hablando tipográficamente, la fijación máxima y por consiguiente el contraste del ancho máximo del trazo son las características (más adelante) de las fuentes antique serif, como las Times o Bodoni (por que estas fuentes son históricamente una imitación de la caligrafí de la pluma-arreglada). La fijación Cero y el ancho de contraste Cero (Arriba a la derecha), sobre la otra mano, sugiere la fuente actual Sans Serif, así como la Helvetica.

#### **Tremor**

Tremor is intended to give a more natural look to the calligraphy strokes. Tremor is adjustable in the Controls bar with values ranging from 0.0 to 1.0. It will affect your strokes producing anything from slight unevenness to wild blotches and splotches. This significantly expands the creative range of the tool.

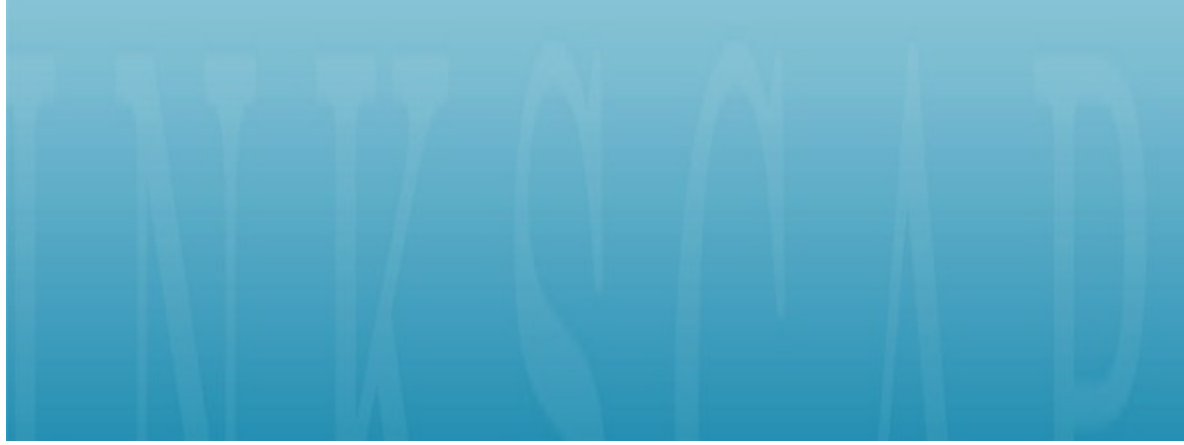

#### tremor  $= 0$

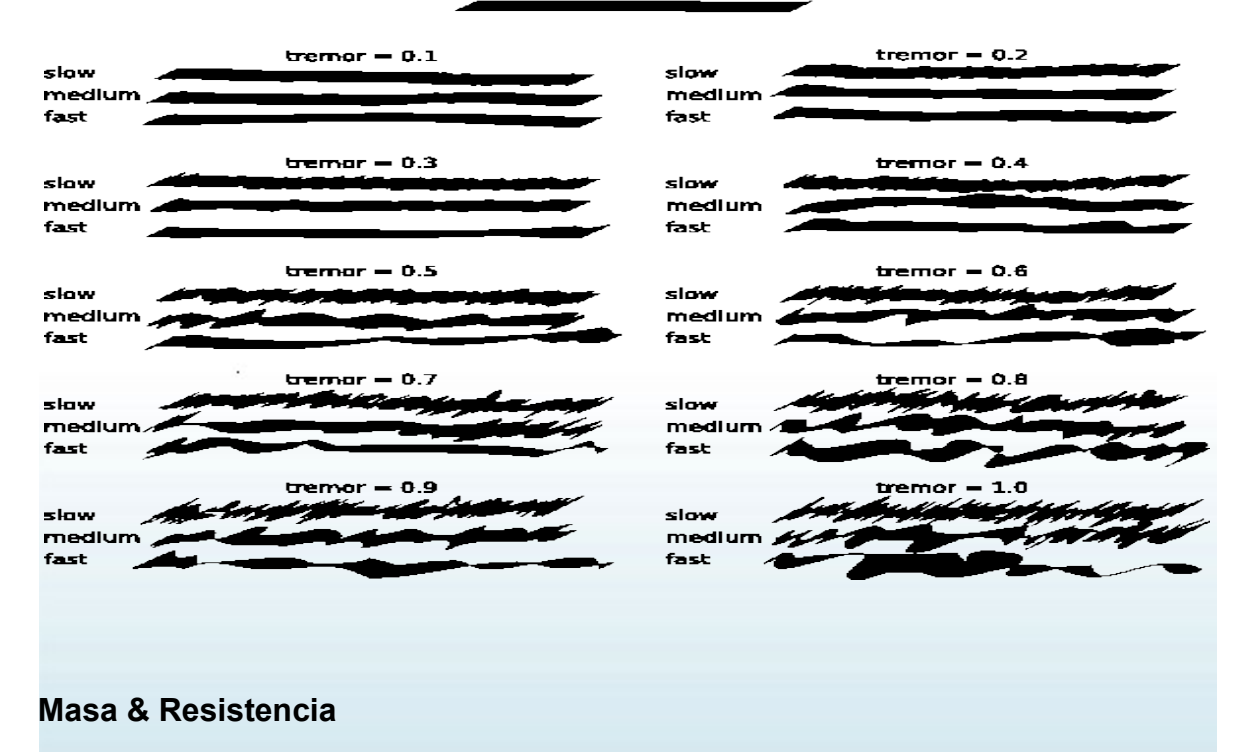

Diferente al ancho y al ángulo, estos dos últimos parámetros definen como "siente" la herramienta, más allá de como afectan su salida visual. A razón de esto en esta sección no habrán ilustraciones; en vez de esto intente usted mismo para poder tener una mejor idea de lo que hacen estos parámetros.

En física, la masa es la cusante de la inercia; A mayor masa de la herramienta de caligrafía de Inkscape, el trazo del contorno hecho a partir del ratón se retrazará más y realiza un mayor alisado de giros y tirones. Por defecto este valor es muy pequeóo (0.02) así que la herramienta es rápida y sensible, pero es posible incrementar la masa para obtener una pluma más lenta y alisada.

La Resistenacia es la resistencia del papel a los movimientos de la pluma. Por defecto está al máximo (1), y a medida que dismuniye el papel se hace más "deslizable": si la masa es grande, la pluma tiende a perderse en los giros de las curvas; si la masa es cero, la baja resisencia hace mover violentamente la pluma.

#### **Ejemplos de caligrafía**

Ahora que ya posee las capacidades básicas de la herramienta, puede intentar producir algunas caligrafís reales. Si es usted nuevo en este arte, adquiera un buen libro de caligrafía y estudielo junto con el Inkscape. Esta sección le mostrará unos pocos ejemplos.

Primero que todo, para hacer letras, requiere crear un par de reglas para guiarse. Si usted va a escribir con éstilo inclinado o cursiva, agregue algunas guías inclinadas a través de las dos reglas, por ejemplo:

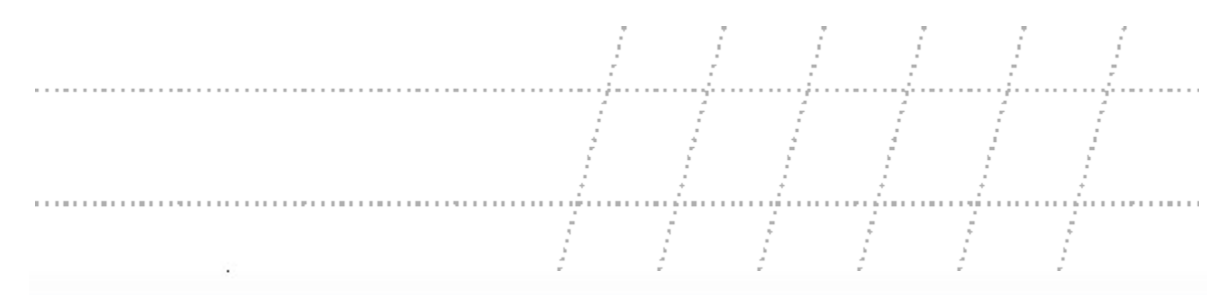

Entonces haga zoom de tal manera que la longitud entre las reglas corresponda al rango natural de su escritura, ajuste el ancho y el ángulo, y jaquí vamos!

Probablemente lo primero que puede hacer siendo un principiante es practicar los elementos básicos de las letras — barras horizontales y vérticales; contornos redondos, barras inclinadas. He aquí algunos elementos de las letras del éstilo Unicial.

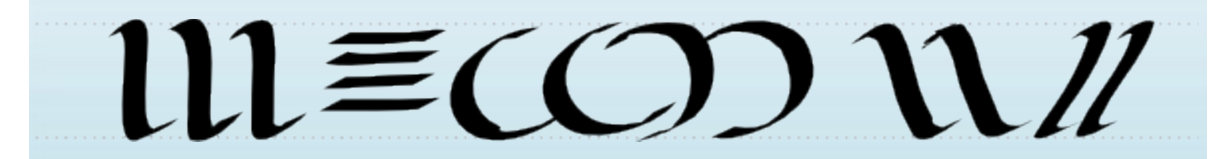

Algunos trucos interesantes:

- Si siente comodidad sobre la tabla, no la mueva. En vez de eso, acomode la pizarra (Ctrl+tecla de flecha) con su mano izquierda después de finalizar cada letra.
- Si su último contorno no está bien, tan sólo deshágalo (Ctrl+Z). Sin embargo, si una forma es buena pero la posición o el tamaóo no son correctos, es mejor utilizar temporalmente el Selector (Barra Espaceadora) y perfile/escale/rote de ser necesario (usando el ratón o las teclas), luego presione Barra Espaceadora de nuevo para retornar a la herramienta Caligrafía.
- Habiendo realizado una palabra, cambie al selector de nuevo para ajustar las barras y espaceado entre letras uniformemente. No exagere con esto, sin embargo; la buena caligrafía debe conservar un éstilo similar. Resista la tentación de copiar letras y sus elementos; cada contorno debe ser original.

Y aquí podemos observar alguno ejemplos completos:

Unicial hand Carolingian hand 112 Bâtarde hand  $\boldsymbol{\mathcal{U}}$ Flourished Italic hand

#### **Conclusión**

La caligrafía no es sólo divertida; es además un arte espiritual que puede transformar su visión sobre todo lo que hace y puede ver. La herramienta de caligrafía de Inkscape puede servirle como una modesta introducción para este arte. Y aún es muy divertido jugar jugar con ella y puede ser muy útil en el diseño real. ¡Disfrutela!

#### **ELEMENTOS**

Este tutorial demostrará los principios y elementos del diseño, los cuales son impartidos a estudiantes principiantes de artes, esto para entender varias propiedades usadas en la creación de arte. Esta no es una lista exhaustiva, así que por favor agregue, sustriaga y combine para hacer este tutorial más completo.

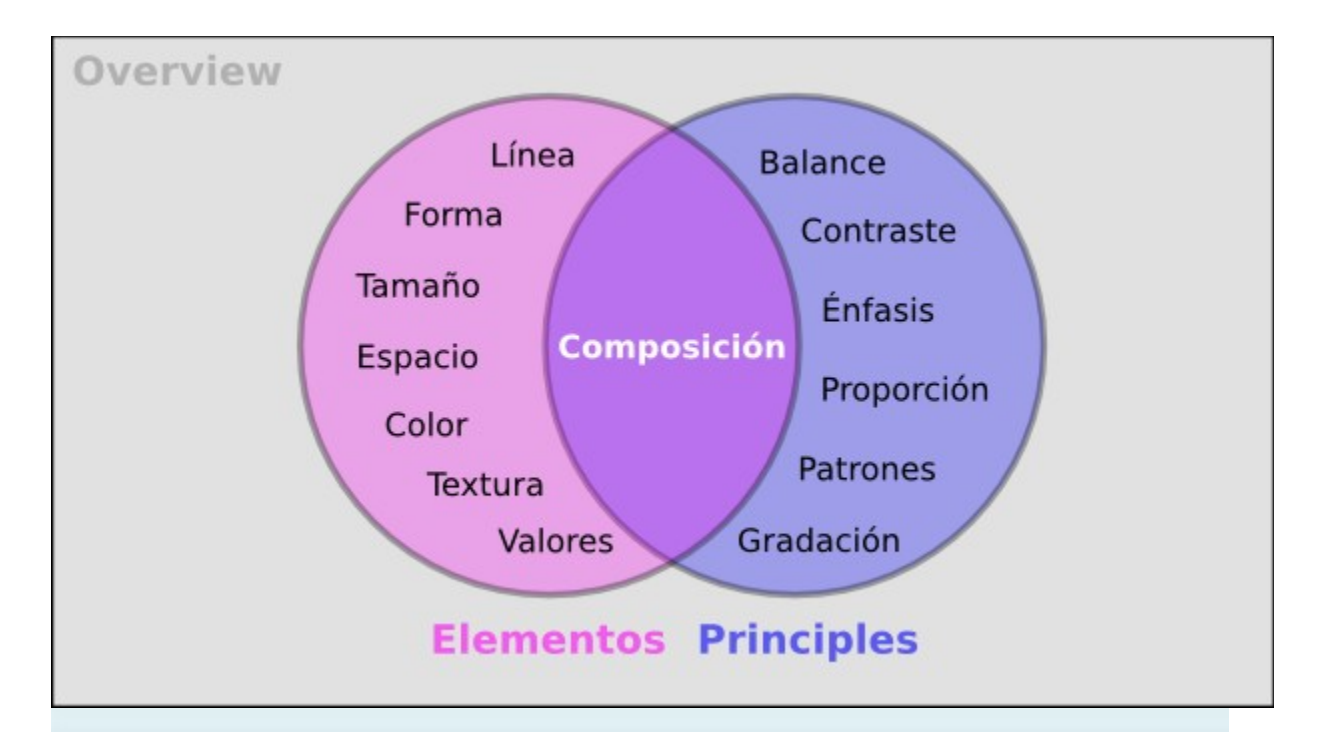

#### **Elementos del Diseño**

Los siguientes elementos son las bases que costruyen el Diseño.

#### **Línea**

Una línea es definida como una marca con longitud y dirección, creada mediante un punto que se mueve a lo largo de una superficie. Una línea puede variar en longitud, ancho, dirección, curvatura y color. La línea puede ser de dos dimensiones (una línea de lápiz sobre papel), o tres dimensiones implícitas.

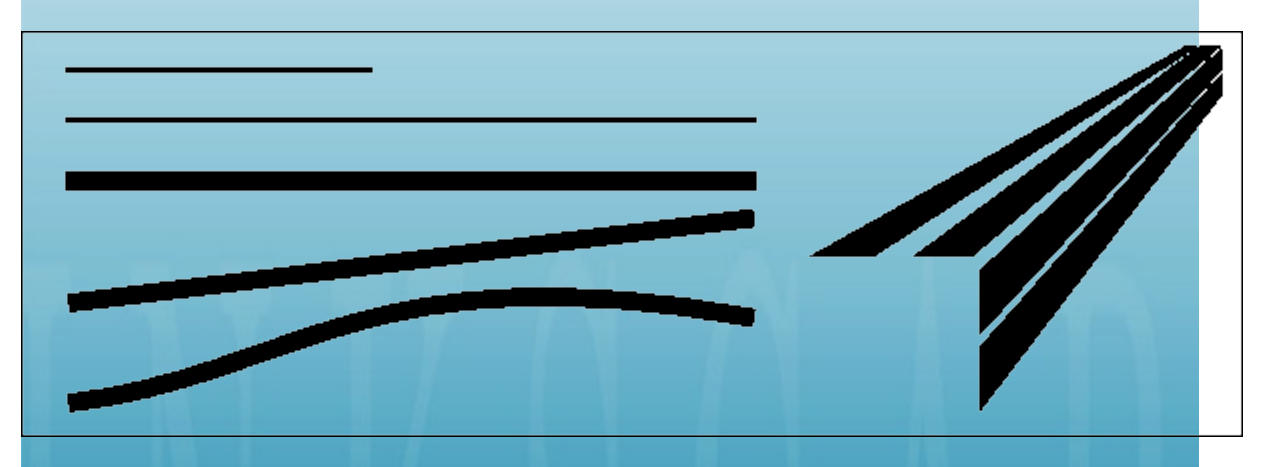

#### **Forma**

Un fígura plana o una forma es creada cuando líneas actuales o implícitas se encuentran alrededor de un espacio. Un cambio en el color o el sombreado puede definir una forma. Las formas pueden ser clasificadas en varios tipos: geométricas (cuadrado, triángulo, círculo) y orgánicas (irregulares en contorno).

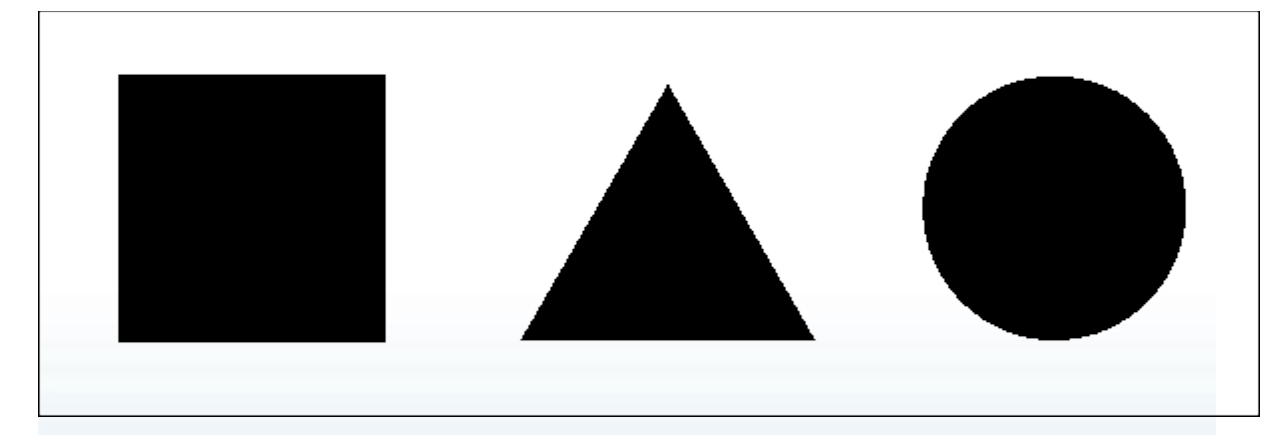

#### **Tamaño**

Este se refiere a las variaciones de las proporciones de los objetos, líneas o formas. Hay una variación de tamaño en objetos ya sean reales o imáginarios.

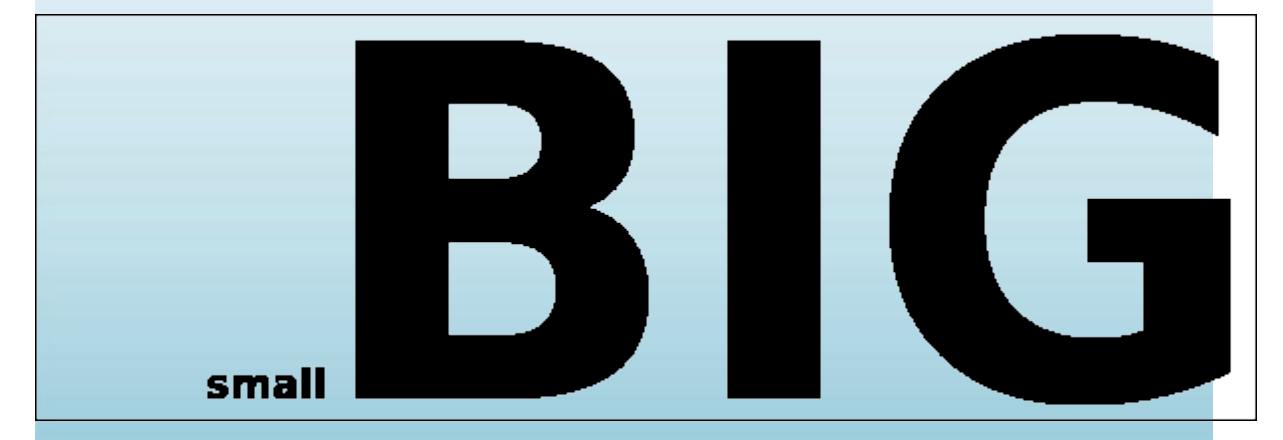

#### **Espacio**

Espacio es el área vacia o abierta entre, alrededor, arriba, debajo o entre objetos. Figuras y formas son realizadas en el espacio alrededor y entre él. El espacio también es llamado bidimensional o tridimensional. El espacio positivo es rellenado con formas o fíguras. El espacio negativo rodea una forma o fígura.

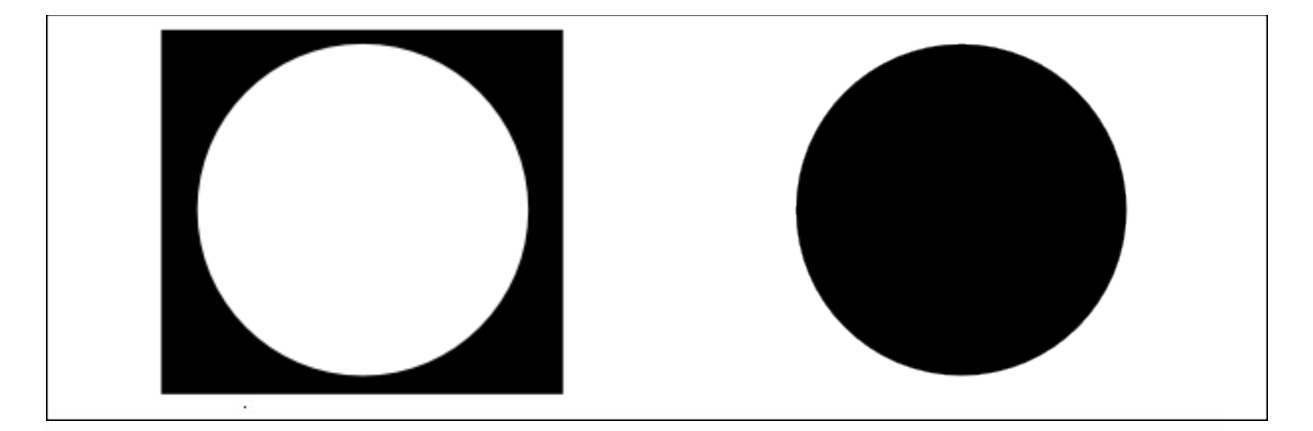

#### **Color**

El Color es el caracter percibido de una superficie de acuerdo con la longitud de onda o la luz reflejada desde esta. El Color posee tres dimensiones: TINTE (otra palabra para color, indicada por su nombre así como rojo o amarillo), VALOR (su luminosidad o oscuridad), INTENSIDAD (su brillo u opacidad).

#### **Textura**

La Textura es la forma como se siente la superficie (textura actual) o como puede ser observada (textura ímplicita). Las Texturas son descritas con palabras como áspero, sedoso o rugoso.

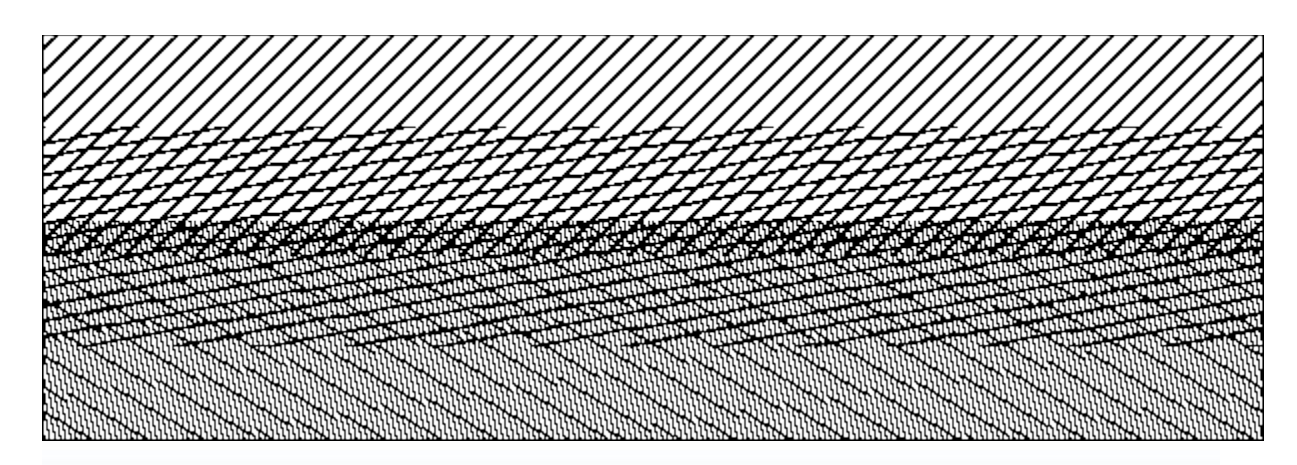

#### **Valores**

El Valor es que tan oscuro o claro se ve algo. Podemos alcanzar cambios de valores en el color por medio de la adición de blanco o negro a dicho color. Claroscuro usa valores en los dibujo mediante contrastes de claros y oscuros en una composición.

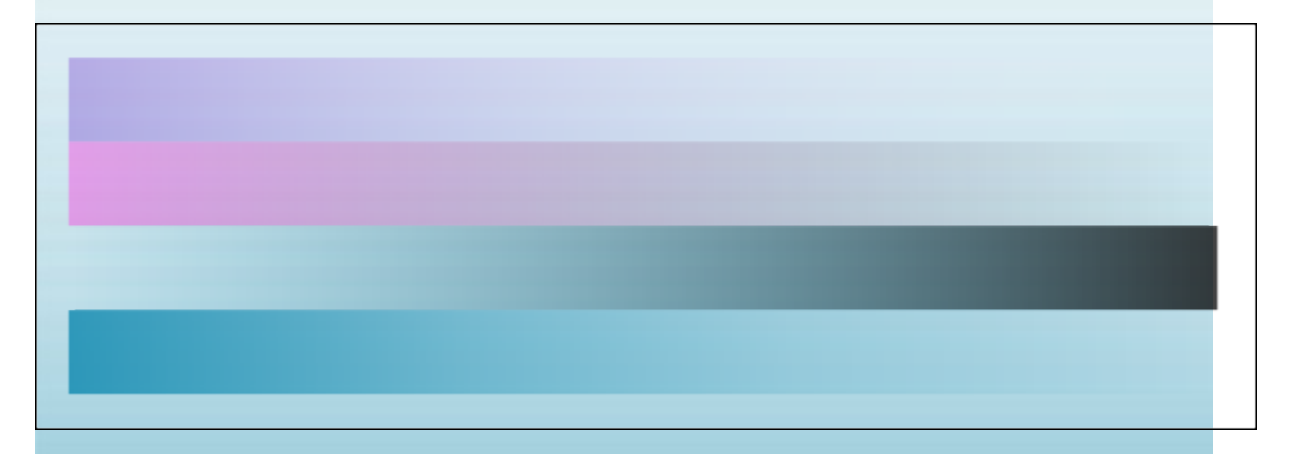

#### **Principios de Diseño**

Los principios emplean elementos del diseño para crear composiciones.

#### **Balance**

El Balance es el sentido de equidad visual en una forma, fígura, valor, calor, etc. El Balance puede balancear simétricamente o uniformemente Objetos, valores, colores, texturas, formas, etc., igualmente puede ser usada en la creación de balances en la composición.

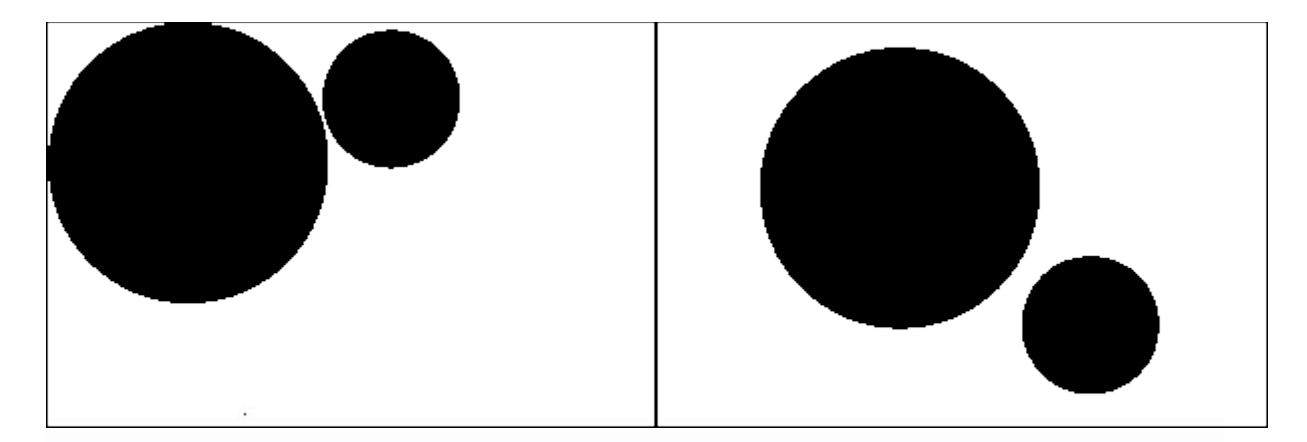

#### **Contraste**

El contraste es la juxtaposición (fusión) de los elementos opuestos

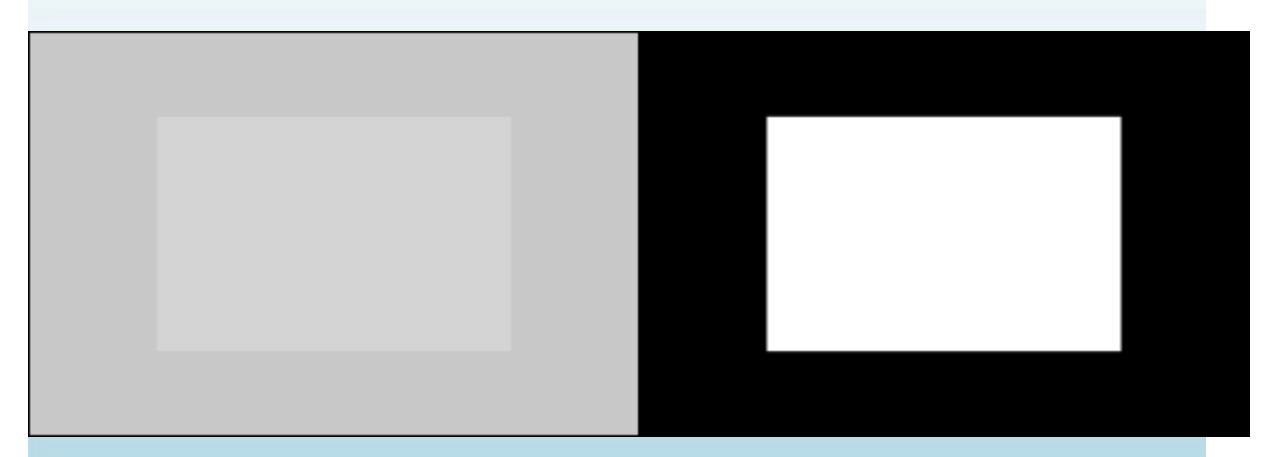

#### **Énfasis**

El Énfasis es usado para crear ciertas partes de sus trabajos artísticos a través de llamado atención de manera especial. El centro de interés o punto foco es el lugar del dibujo que le invita a enfocar su mirada.

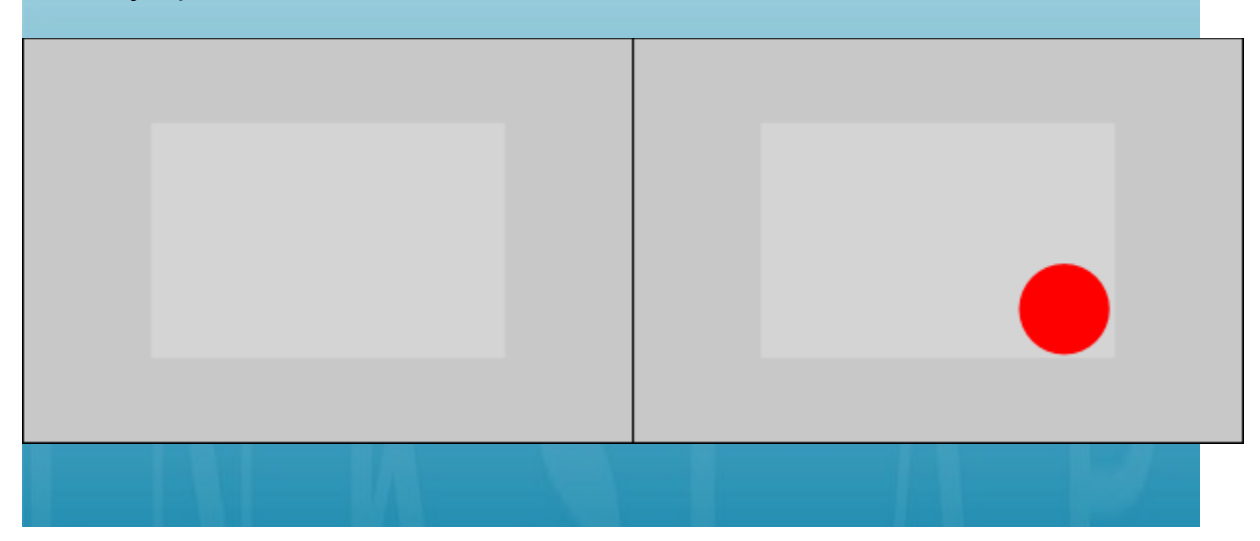

#### **Proporción**

La Proporción describe el tamaño, ubicación o el monto de una cosa comparada con otra.

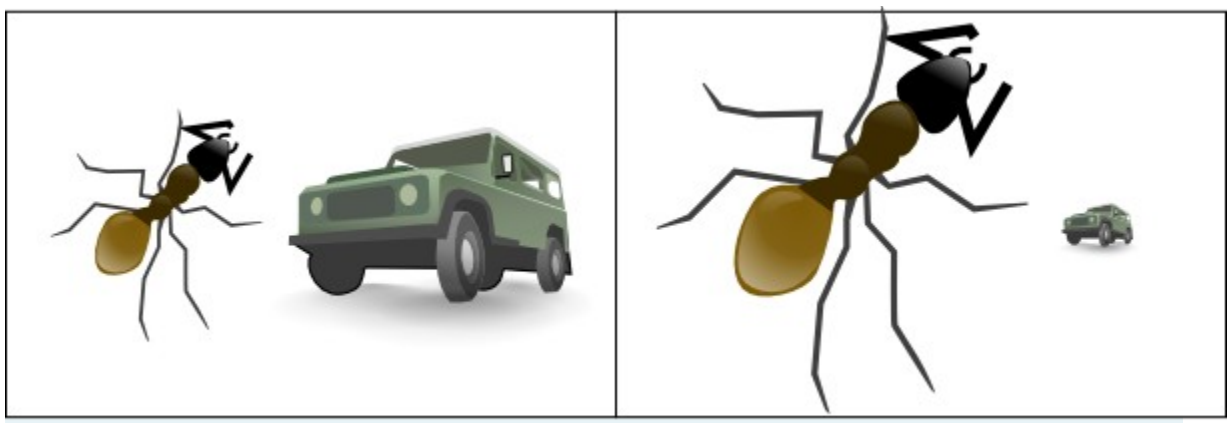

Random Ant & 4WD

#### **Patrones**

Los Patrones son creados mediante la repetición de un elemento (línea, forma o color) una y otra vez.

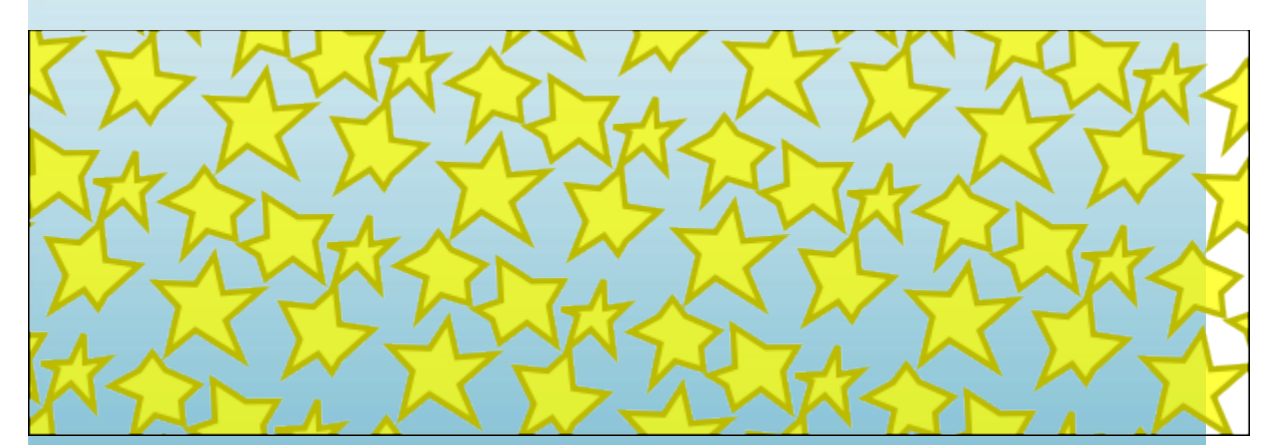

#### **Gradación**

La Gradación es el tamaño y dirección producidas por una perspectiva lineal. La Gradación del color es desde gamas calidas a frías y por su parte los tonos oscuros a claros producen unas perspectiva aérea. La Gradación puede agregar interés y movimiento a una forma. Una Gradación desde oscuro a claro causará que la vitas se transporte a lo largo de la forma.

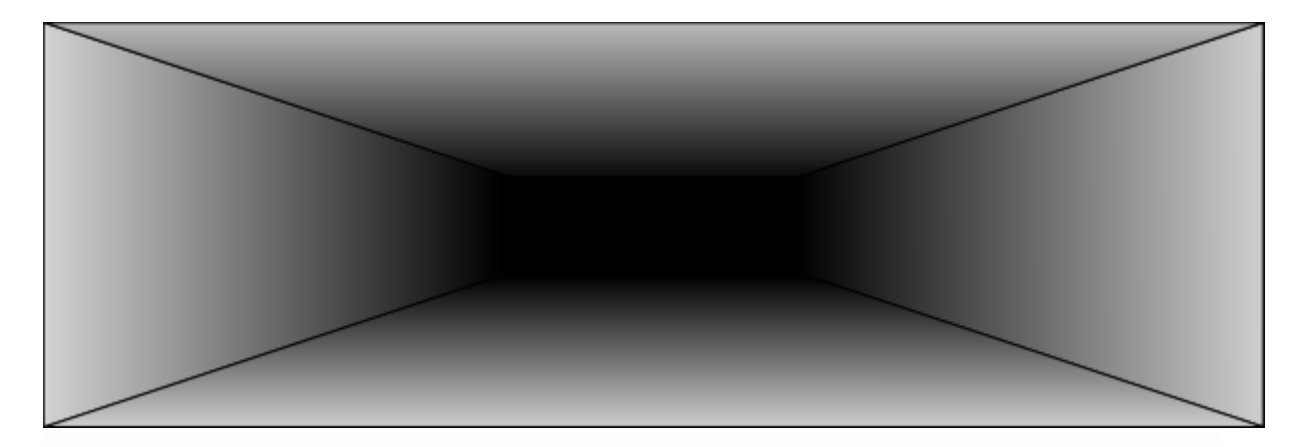

#### **Composición**

La combinación de distintos elementos para formar un todo.

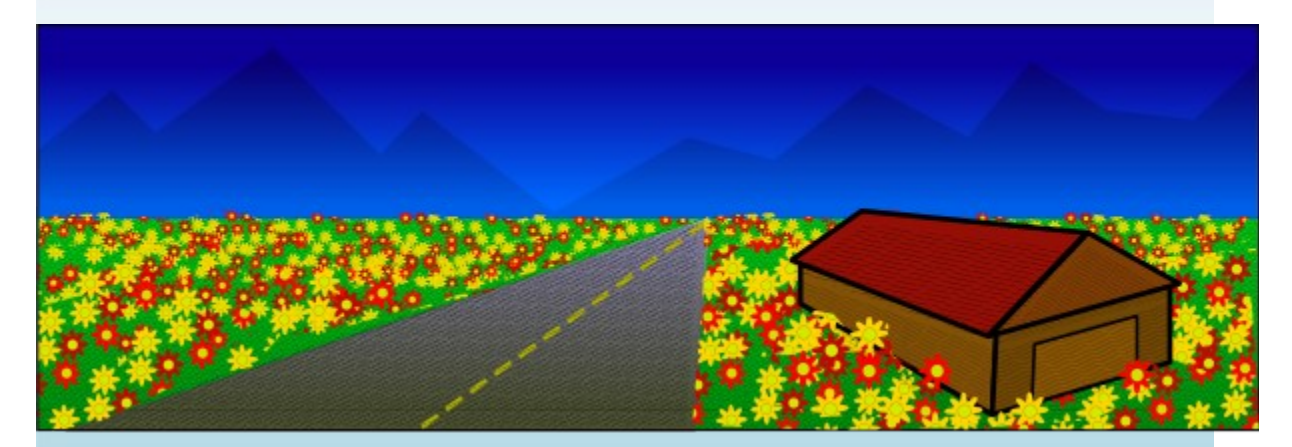

#### **Bibliografía**

Esta es una bibliografía parcial usada para construir este documento.

- http://sanford-artedventures.com/study/study.html
- http://www.makart.com/resources/artclass/EPlist.html
- [h ttp://www.princetonol.com/groups/iad/Files/elements2.htm](http://www.princetonol.com/groups/iad/Files/elements2.htm)
- http://oswego.org/staff/bpeterso/web/elements\_and\_principles.htm
- http://www.johnlovett.com/test.htm
- http://digital-web.com/articles/elements\_of\_design/
- http://digital-web.com/articles/principles\_of\_design/

Agradecimientos especiales a Linda Kim [\(http://www.redlucite.org\)](http://www.redlucite.org/) por colaborarme [\(http://www.rejon.org/\)](http://www.rejon.org/) con este tutorial. También, agradecimientos a la Librería Libre de Clip Art [\(http://www.openclipart.org/\)](http://www.openclipart.org/) y a los diseñadores gráficos y afines que han colaborado con este proyecto.

#### **VECTORIZAR**

Una de las funciones de Inkscape es una herramienta para vectorizado de imágenes de mapas de bits en un <trazo> elemento para el dibujado de SVG. Estas cortas notas le ayudarán a conocer como trabaja esto.

Actualmente Inkscape emplea el motor de vectorizado de mapa de bits Potrace [\(potrace.sourceforge.net\)](http://potrace.sourceforge.net/) por Peter Selinger. En el futuro, esperamos que permita alternar programas de vectorizado; por ahora, sin embargo, esta fina herramienta es más que suficiente para lo que necesita.

Tenga en mente que el propósito del Vectorizar no es reproducir un duplicado exacto de la imágen original; o intentar producir un producto final. El autotrazado no hace eso. Lo que hace es darle un set de curvas las cuales usted puede emplear como una fuente de ayuda para sus dibujos.

Potrace interpreta mapas de bits blanco y negro y produce un set de curvas. Para Potrace, actualmente poseemos tres tipos de filtros de salida, para convertir desde imágenes brutas a algo que Potrace pueda usar.

Generalmente los pixeles más oscuros en un mapa de bit intermedio, es el mayor trazo que Potrace puede desarrollar. A mayor cantidad de trazos, más tiempo la CPU requerira y el elemento <trazo> se convertirá en uno más grande. Se sugiere que los usuarios experimenten primero con imágenes intermédias clara, configurando gradualmente la opacidad para obener la proporción y complejidad del trazo resultante.

Para usar el vectorizado, cargue o importe una imágen, selecciónela, y seleccione Trazo > Vectorizar un mapa de bits, o Mayus+Alt+B.

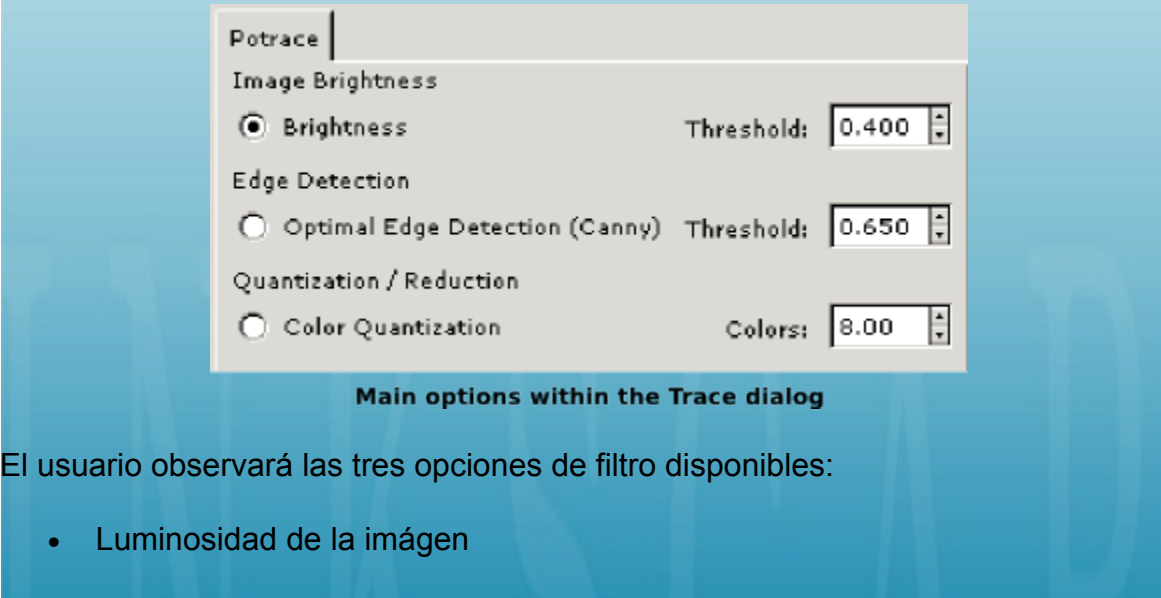

Esta usa realmente la suma del rojo, verde y azul (o escala de grices) de un pixel como un indicador de si este puede ser considerado blanco o negro. La luminosidad puede ser configurada desde 0.0 (negro) a 1.0 (blanco). La mayor configuración del umbral, el menor número de pixeles que serán considerados para ser \u201cwhite\u201d, y la imágen intermedia que se convertirá en oscura.

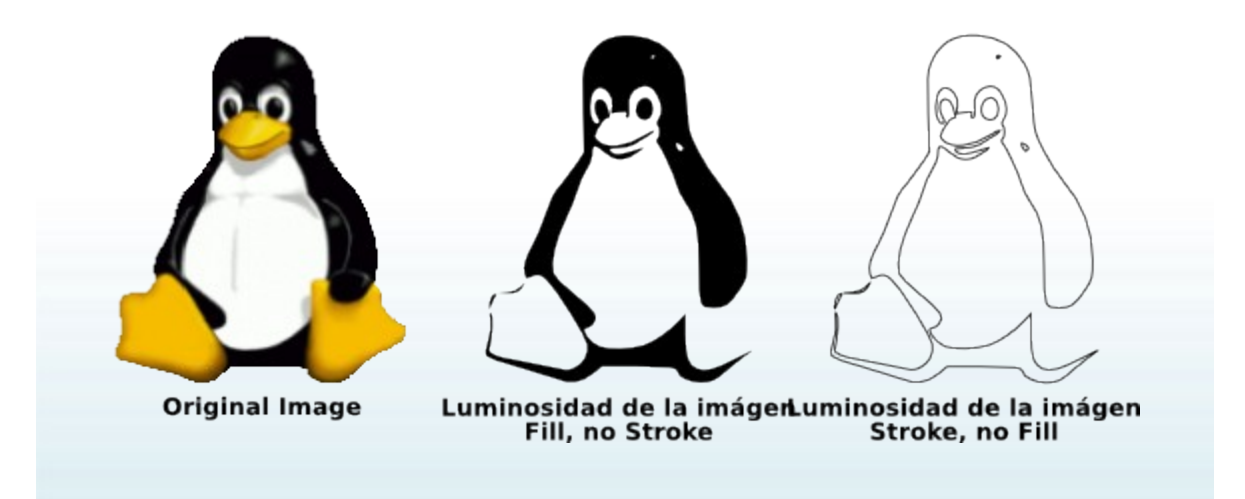

• Detección de Bordes Óptima

Este filtro usa el arlgoritmo de detección de bordes desarrollado por J. Canny, el cual es un modo de búsqueda rápida de isóclinas de contrastes similares. Esto producirá un mapa de bits intermedio que será visto un poco diferente a la imágen original que como lo hace la lumínusidad de la imágen, pero provee la curva de información que de otra manera será ignorado. La configuración del umbral es (0.0 \u2013 1.0) ajustada por la luminosidad de la imágen si es un pixel adjacente al borde del contasre que será incluido en el resultado. Esta configuración puede ajustar la opacidad o grosor del borde en el resultado.

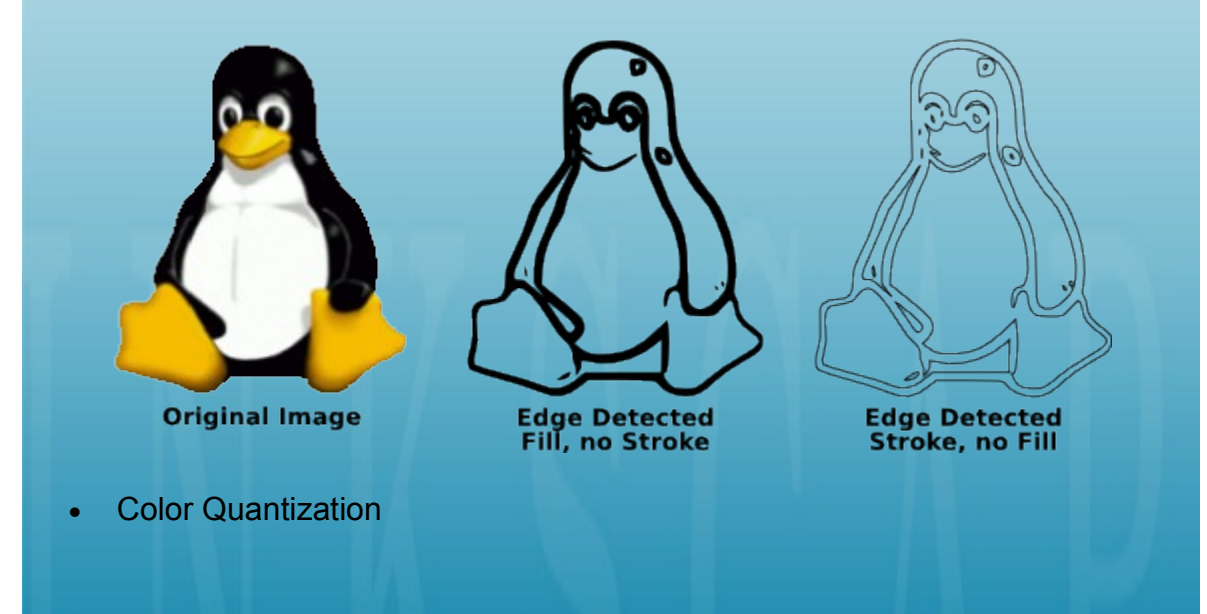

El resultado de este filtro producirá una imágen intermedia que es muy diferente de la otra segunda, pero es de hecho muy útil. En vez de mostrar las isóclinas o brillo o contraste, esta buscará los bordes donde los colores cambian, uniformemente igual a brillo y contraste. Las opciones de configuración aquí son: Número de colores, decide cuantos colores de salida pueden haber, si el mapa de bits intermedio era de color. Este entonces decide blanco/negro según si el color ha sido uniforme o posee un indice raro.

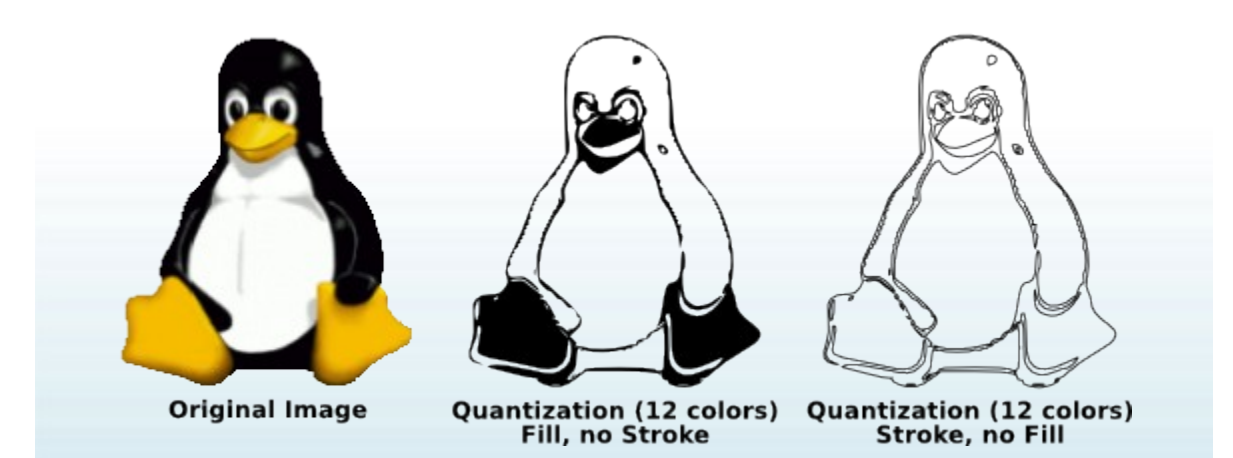

El usuario puede intentar todos los tres filtros y observar los diferentes tipos de resultados para diferentes tipos de imágenes de entrada. Siempre habrá una imágen donde uno trabajará mejor que otro.

Después del trazo, también se sugiere al usuario intentar Trazo > Simplificar (Ctrl+L) sobre el trazo resultante, para reducir el número de nodos. Esto puede hacer el resultado del Potrace mucho más simple de editar. Por ejemplo, aquí podemos observar el típico trazo del Hombre Viejo Tocando Guitarra:

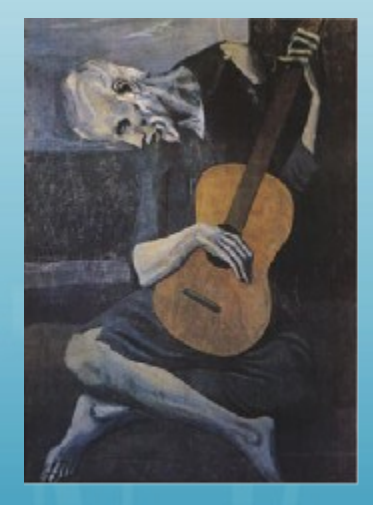

**Original Image** 

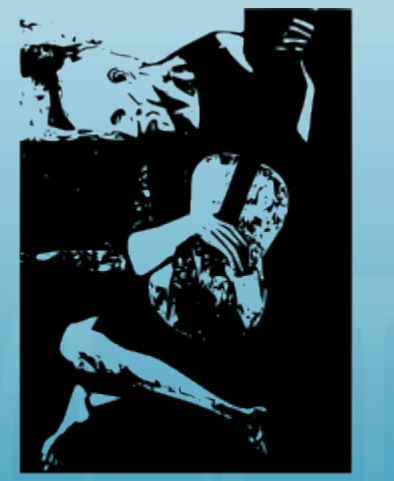

Traced Image / Output Path<br>(1,551 nodes)

Note la gran cantidad de nodos en el trazo. Después de realizar Ctrl+L, este es un resultado típico:

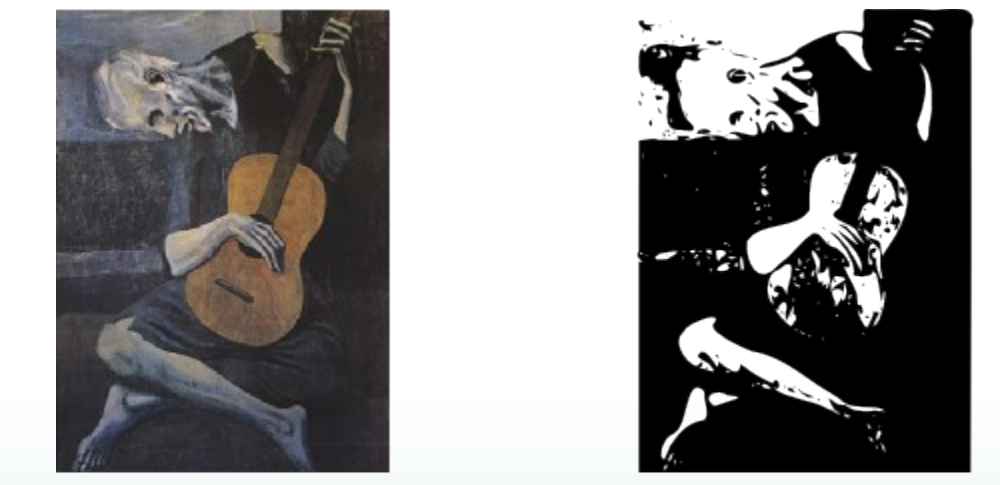

**Original Image** 

Traced Image / Output Path - Simplified  $(384$  nodes)

La representación es un poco más aproximada y áspera, pero el dibujo es mucho más simple y sencillo de editar. Mantenga en mente que lo que quiere no es una réplica exacta de la imágen, pero un set de de curvas es lo que puede usar en su dibujo.

#### **TRUCOS Y CONSEJOS**

Este tutorial mostrará varios trucos y consejos que los usuarios han aprendido a través del uso de Inkscape y algunas caracterñsiticas y opciones "ocultas" que le ayudaran a aumentar la velocidad en la producción de sus trabajos.

#### **Colocación Radial con Colenes en Mosaico**

Es sencillo observar como usar el diálogo Clones en Mosaico para rejillas rectangulares y patrones. Pero que pasa si lo que necesita es colocación radial, donde comparten los objetos un centro de rotación común? Esto también es posible!

Si su patrón radial requiere tener sólo 3, 4, 6, 8 o 12 elementos, entonces usted puede intentar las simetrías P3, P31M, P3M1, P4, P4M, P6, o P6M. Estas pueden funcionar perfecto para copos de nieve y similares. Un método más general es el siguiente.

Escoja la simetría P1 (traslación simple) y después *compensar* para que esa traslación vaya a la pestaña Desplazamiento y configure Por Fila/Y y Por columna/X ambos a -100%. Ahora todos los clones serán colocados en la parte superior del original. Todo lo que queda por hacer es ir a la pestaña Rotación y configurar con algún ángulo de rotación por columna, después cree el patrón con una fila con múltiples columnas. Por ejemplo, he aquí un patrón hecho a partir de una línea horizontal, con 30 columnas, cada columna rotada 6 grados:

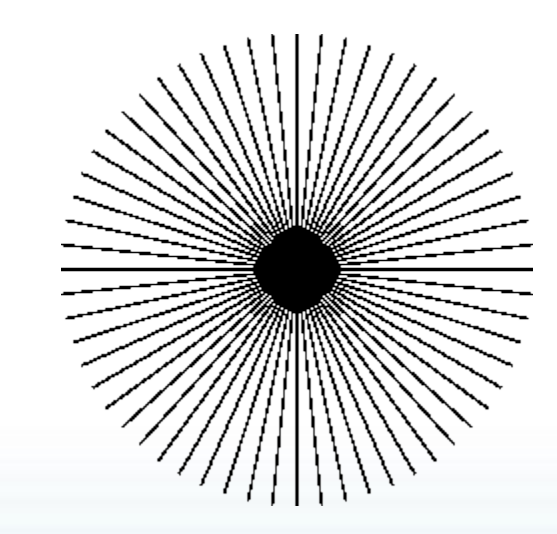

Para obtener un radio de reloj, todo lo que tiene que hacer es cortar o simplemente superponer la parte central mediante un círculo blanco (para hacer operaciones booleanas sobre clones, desconéctelos primero).

Efectos más interesantes pueden ser creados mediante el uso de ambas filas y columnas. Aquí hay un patrón con 10 columnas y 8 filas, con rotación de 2 grados por fila y 18 grados por columna. Aquí cada grupo de líneas es una "columna", así los grupos están a 18 grados del otro; en cada columna, líneas individuales están 2 grados aparte:

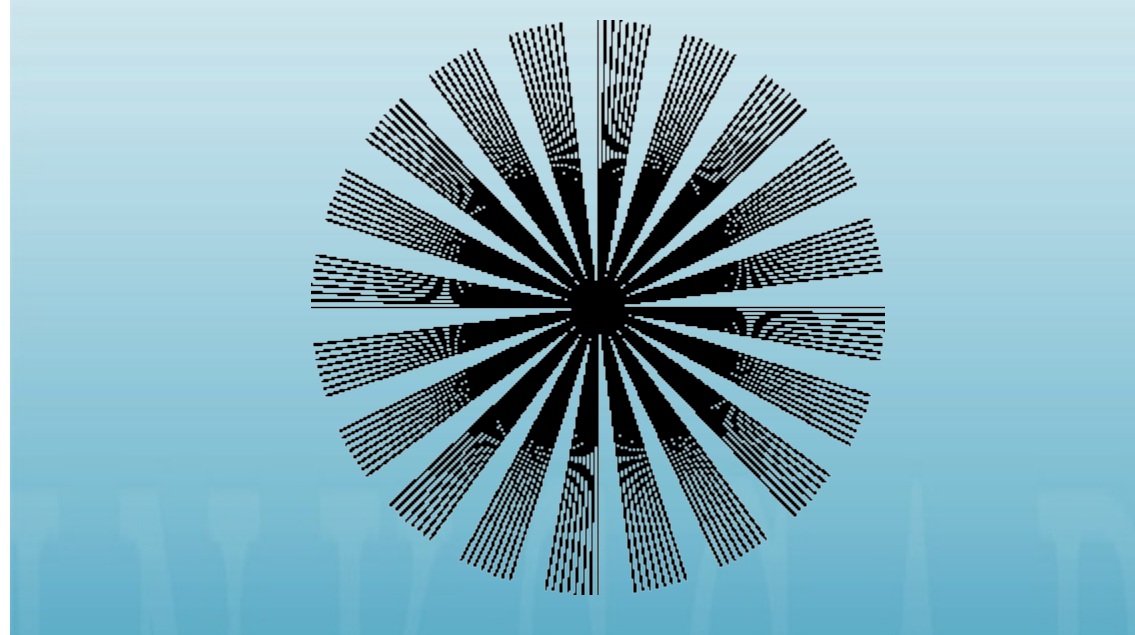

En los siguientes ejemplos, la línea fue rotada sobre su centro. Pero que pasa si usted desea que el centro este afuera de la forma? Sólo cree un rectángulo invisible (sin relleno, sin borde) el cual puede cubrir la forma y cuyo centro está en el punto que usted necesita, agrupe la forma y el rectángulo y después use Clones en Mosaico sobre ese grupo. Así es como puede hacer interesantes "explosiones" o "nebulosas" mediante la escala aleatoria, rotación y posiblemente opcidad:

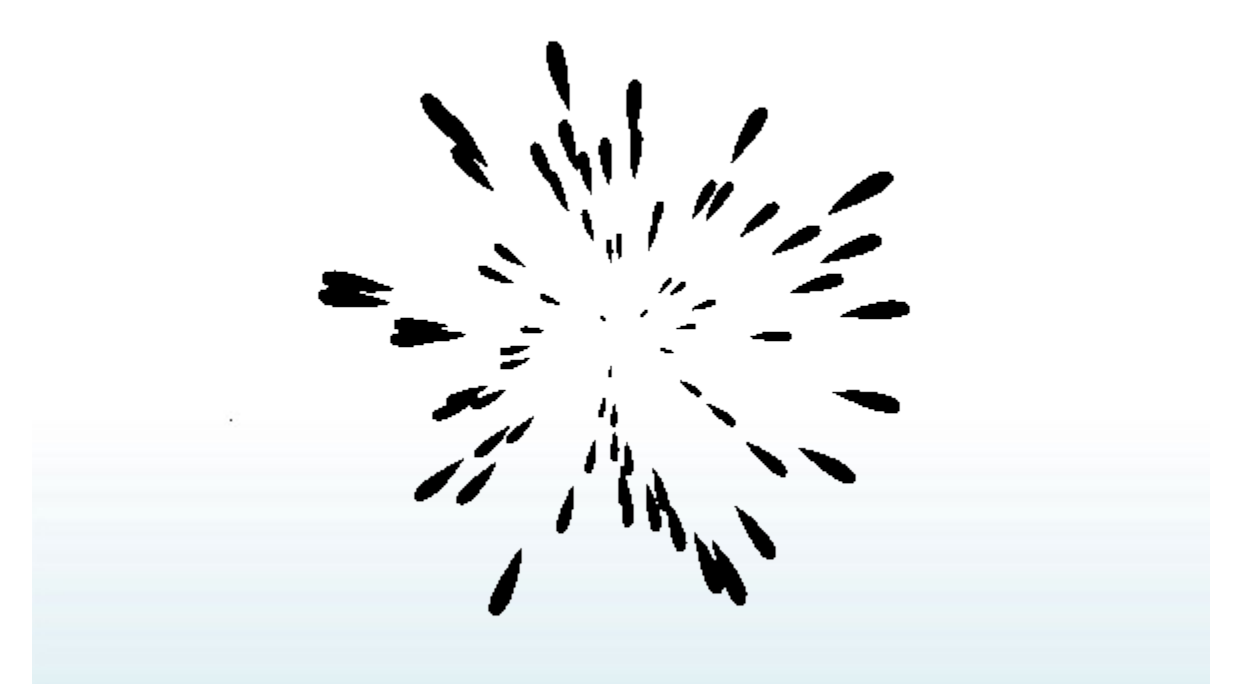

#### **Como hacer para crear rodajas (múltiples áreas rectangulares exportadas)?**

Cree una nueva capa, en esa capa cree rectángulos infilenamevisibles cubriendo las partes que usted imagine. Asegurese que sus documentos usan la unidad px (por defecto), active rejilla y ajuste las rectas a la rejilla de tal manera que cada uno tenga un lapso de número entero de unidades px. Asigne ID's representativas a las rectas y exporte cada uno en su propio archivo. Después las rectas recordarán sus nombres de exportación. Después de eso, es muy sencillo reexportar algunas algunas de las rectas: cambie a exportar capa, use Tab para selccionada la que requiere (o use Buscar para id) y de click en el diálogo Exportar. O, usted puede escribir archivos script o batch (por lotes) para exportar todas sus áreas con un comando como:

inkscape -i <area-id> -t <nombredelarchivo.svg>

para cada área exportada. La opción -t le dice que use la pauta de nombre recordado, de otra manera usted puede proveer el nombre de archivo con la opción -e. Alternativamente,usted puede usar la utilidad [svgslice](http://www.digitalunleashed.com/) la cual automatiza la exportación desde documentos SVG de Inkscape, usando o una capa rodaja o guías.

#### **Gradientes No-lineales**

La versión 1.1 de SVG no soporta gradientes no-lineales (i.e. aquellos que poseen una traslación no-lineal entre colores). Usted puede, sin embargo, los emula mediante los gradientes multiparada.

Inicie con un simple gradiente dos-puntos. Abra el editor de Gradiente (e.g. mediante doble-click en cualquier manejador de gradiente en la herramienta

Gradiente). Agregue un nuevo punto de gradiente en el medio; arrastrelo un poco. Entonces adiciones dos puntos más antes y después del punto medio y arrastrelos tanbién, así el gradiente es suave. A mayor número de puntos que sean agregados, más suave va a ser el gradiente resultante. Aquí podemos observar el gradiente inicial negro-blanco con dos puntos:

Y aquí hay varios gradientes "no-lineales" multi-punto (examínelos en el Editor de Gradientes):

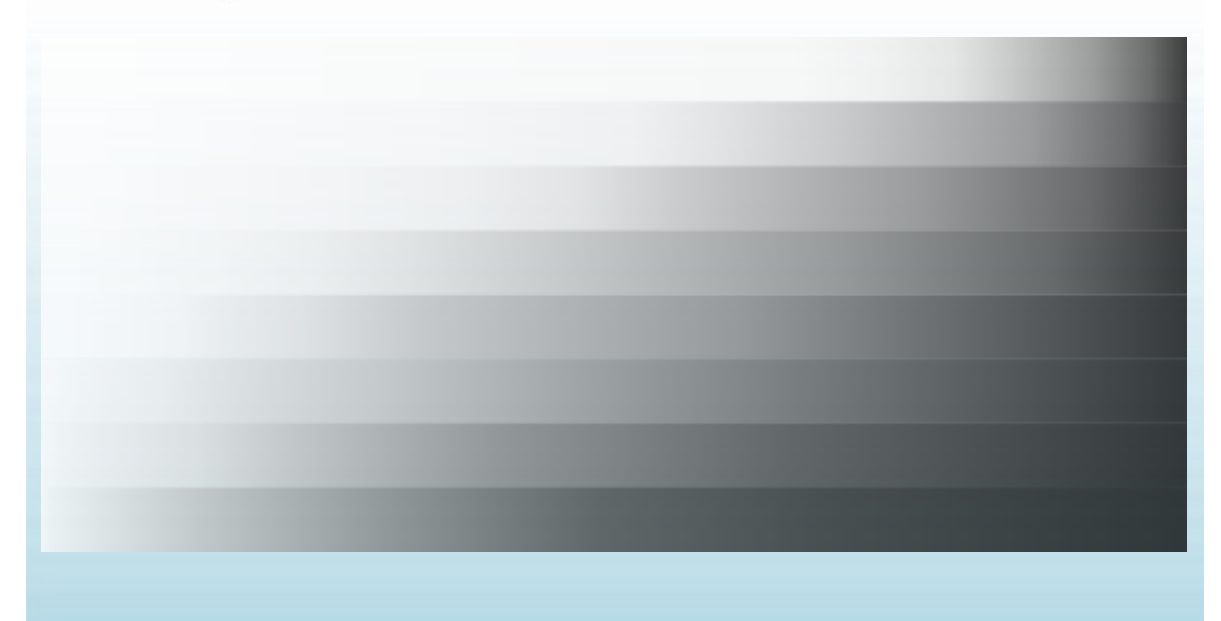

#### **Gradientes Radiales Excentricos**

Los gradientes radiales no tienen por que ser simétricos. En la herramienta Gradiente, arrastre el manejador central de un gradiente elíptico con Mayus. Esto moverá el manejador de foco del gradiente lejos de su centro. cuando usted no lo necesite, puede ajustar el foco a un esto anterior arrastrándolo cerca del centro.

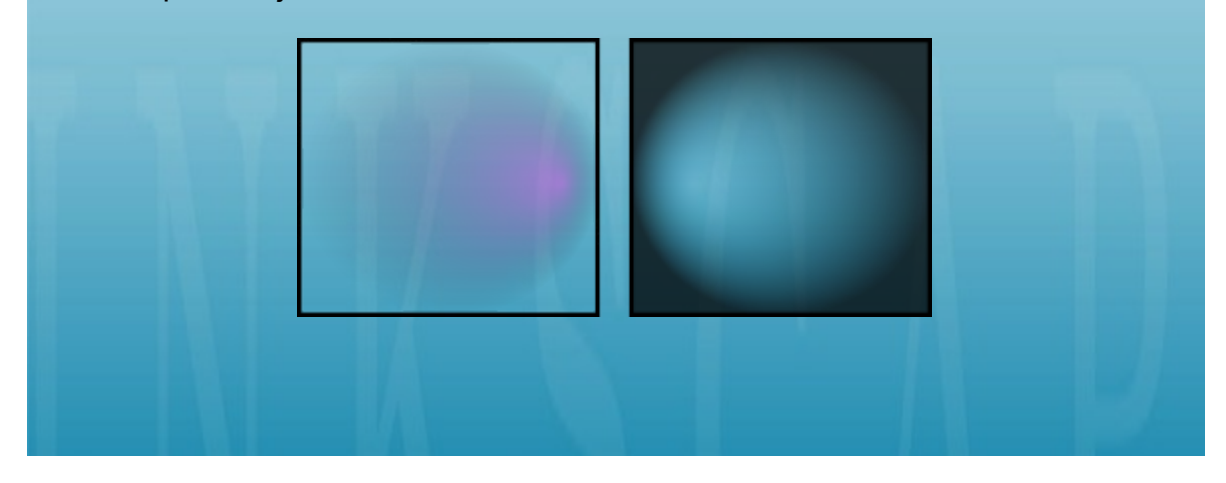

#### **Alineando al centro de la página**

Para alinear algo al centro o lado de la página, seleccione el objeto o grupo y entonces escoja Página desde la lista Relativo a: en el diálogo Formato (Ctrl+Mayus+A).

#### **Limpiar el documento**

Algunos de gradientes-usados, patrones y marcas (más precisamente, aquella que ha editado manualmente) permanecen en la patetas correspondientes y pueden ser reusadas para nuevos objetos. Sin embargo si usted desea optimizar su documento, use el comando Eliminar Defs en el menú archivo. El podrá remover gradientes, patrones o marcas que no son usadas en el documento, haciendo el archivo más liviano.

#### **Clips o máscaras en mapa de bits**

Por defecto, un mapa de bit importado (ejemplo una fotografía) en un elemento <imagen> el cual no es editable por la herramienta Nodo. Para trabajar alrededor de estos, convierta esta imágen en un rectángulo con relleno de patrón Objeto a Patrón (Alt+I). Esto le creará un rectángulo *relleno* con su mapa de bits. Ahora este objeto puede ser convertido a trazo, editado por nodos, intersectado con otras formas, etc. En las Preferencias de Inkscape (pestaña Misc), usted puede configurar la opción para que siempre importe mapa de bits como rectángulos rellenos de patrón.

#### **Características ocultas del editor de XML**

El editor de XML permite cambiar casi todos los aspectos del documento si usar un editor de texto externo. Inkscape también soporta más funciones de SVG que las que son accesibles desde la Interfaz Gráfica. Por ejemplo, ahora podemos soportar el mostrado de máscaras y clips, pero no existe una Interfaz Gráfica para crearlos o modificarlos. El editor de XML es una vía para obtener acceso a estas funciones (si usted conoce del formato SVG).

#### **Cambiando las unidades de medida de las reglas**

En la plantilla por defecto, la unidad de medida usada por las reglas es el px ("unidad de usuario SVG", en Inkscape esto es igual a 0.8pt o 1/90 de pulgada). Esta también es la unidad empleada en el desplegado de coordenadas an la esquina inferior-izquierda y preseleccionada en todas los menús de unidades. (Usted siempre puede situar el ratón sobre la regla para observar el mensaje con la unidad que usa.) Para cambiar esto, abra las Preferencias de Documento y cambie las Unidades por defecto sobre la pestaña Página.

#### **Estampado**

Para crear varias copias de un objeto, use estampado. Tan sólo arrastre un objeto (o escálelo o rótelo), y mientras lo mantiene presionado con el ratón, presione Barra Espaceadora. Esto permite una "estampilla" del objeto o forma actual. Usted puede repetir tantas veces como lo desee.

#### **Trucos de la herramienta Pluma**

En la herramienta Pluma (Bezier), usted puede obtener las siguientes opciones para finalizar la línea actual:

- Presione Enter
- Doble click con el botón izquiero del ratón
- Seleccione la herramienta Pluma de nuevo
- Seleccione otra herramienta

Note que mientras el trazo no está finalizado (i.e. es mostrado verde, con el segmento actual de color rojo) este no existe aún como un objeto en el documento. aemás, para cancelar esto, use o Esc (cancela todo el trazo) o Barra Espaceadora (remueva el último segmento del trazo sin finalizar) en vez del comando Deshacer.

Para agregar un nuevo subtrazo para un trazo existente, seleccione el trazoo y inicie a dibujar con Mayus desde un punto arbitrario. Si, sin embargo, lo que quiere simplificarIf, however, what you want is to simply *continue* an existing path, Mayus is not necessary; just start drawing from one of the end anchors of the selected path.

#### **Ingresando valores Unicode**

Mientras este en la herramienta Texto, presionando Ctrl+U cambiaba entre modo Unicode y normal. En modo Unicode, cada grupo de 4 dígito hexadecimales que usted ingrese se convierten en un caracter sencillo Unicode, así permitiendo que usted ingrese símbolos arbitrariamente (de la manera que usted conozca sus puntos de código Unicode y la fuente los soporte). Para salir del modo Unicode, puede preionar Esc. Por ejemplo, Ctrl+U 2 0 1 4 Esc inserta lo siguiente: (—).

#### **Usando la rejilla para dibujar íconos**

Supongamos que desea crear íconos de 24x24 pixeles. Cree una pizarra de 24x24 pixeles (use Preferencias de Documento) y configure la pizarra a 0.5 px (48x48 líneas de rejilla). Ahora, si desea alinear objetos rellenos *hasta* las líneas de rejilla, y objetos bordeados a líneas de rejillas *impares* con el ancho del borde en px siendo un número costante, y exportelos al por defecto 90dpi (así que 1 px se convierta en 1 pixel de mapa de bits), uste puede obtener una imagen interesante sin necesidad de antializado.

#### **Rotación de Objetos**

Estando con la herramienta Selección, haga clicksobre un objeto para ver las flechas de escalado, entonces haga click nuevamente sobre el objeto para observar las flechas de rotación y cambio. Si Las flechas en las esquinas son clickeadas y arrastradas, el objeto rotará alrededor del centro (mostrado con una marca de cruz). Si mantiene presionada la tecla Mayus mientras hace esto, la rotación será alrededor de la esquina opuesta. También puede arrastrar el centro de rotación a cualquier lugar.

O, puede rotar desde el teclado presionando [ y ] (por 15 grados) o Ctrl+[ y Ctrl+] (por 90 grados). Las mismas teclas [] junto con Alt desarrollan una lenta rotación a partir del tamaño de pixel.

#### **Abrir diálogos como un objeto paleta**

Si usted tiene un número pequeño de archivos SVG cuyos contenidos usa a menudo en otros documentos, usted puede usar el diálogo Abrir como una paleta. Agregue el directorio con sus fuentes SVG en la lista de favoritos de tal manera que pueda abrirlos rápidamente. Después ese directorio mirando las vistas preliminares. Una vez haya encontrado el archivo que necesita, simplemente arrastrelo a la pizarra y este será importado a su documento actual.

#### **Mapa de bits arrojando sombras**

Mientras Inkscape no soporte aún el filtro SVG para distorsión Gaussiana, usted puede crear fácilmente distorsiones arrojando sombras de objetos como mapas de bits, por medio del comando "Crear copia en Mapa de Bits" con un script de filtro. Observe share/extensions/inkscape-shadow.README para detalles y limitaciones de este método.

#### **Colocando texto sobre un trazo**

Para colocar texto a lo largo de una curva, seleccione el texto y la curva y escoja Poner en trayecto desde el menú Texto. El texto iniciará en el principio del trazo. En general este es la mejor manera de crear un trazo explícito del cual desea que el texto este ajustado, mejor que esto, ajústelo a otros elementos de dibujo — esto le dará un mayor control sin tener que atornillarlo a su dibujo.

#### **Selecting the original**

When you have a text on path, a linked offset, or a clone, their source object/path may be difficult to select because it may be directly underneath, or made invisible and/or locked. The magic key Mayus+D will help you; select the text, linked offset, or clone, and press Mayus+D to move selection to the corresponding path, offset source, or clone original.

#### **Recuperación de la salida de la ventana**

Cuando mueve documentos entre diferentes sisemas con diferentes resoluciones o número de pantallas, usted puede buscar que Inkscape haya guardado una posición de ventana que ubica la ventana de manera correcta en la pantalla. Simplemente amplie la ventana (lo cual recuperará la vista previa, para esto use la barra de tareas), guarde y recargue. Usted puede evitar esto, deseleccionando la opción global para mantener la geometría de la ventana (Preferencias de Inkscape, pestaña Ventanas).

#### **Exporte de Trasparencias, gradientes y PostScript**

Los formatos PostScript o EPS no admiten *trasparencias*, así que usted nunca los emplea si los va a exportar a PS/EPS. En el caso de trsparencias planas las cuales superpongan colores planos, es sencillo arreglar esto: seleccione uno de los objetos trasparentes; cambie a la herramienta Cuentagotas (F7); asegurese que este está en el modo "escoger color visible sin alfa"; de click sobre ese mismo objeto. Este escogerá el color visible y lo asignará al objeto, pero esta vez sin trasparencia. Repita para todos los objetos trasparentes. Si sus colores trasparentes superponen múltiples áreas de color, usted necesitará el quebrales en piezas respectivamente y aplicar este procedimiento a cada pieza.

Exportar *gradientes* a PS o EPS no funciona para texto (a menos que este convertido a texto) o para bordes pintados. También, desde que la trasparencia este perdida en el PS o EPS exportado, no los puede usar ejemplo. un gradiente desde un azul *opaco* a un azul *trasparente*; Reemplaze por un gradiente desde azul *opaco* a un color de fondo *opaco*.

**Este curso ha sido tomado de la pagina oficial de documentación de Inkscape http://www.inkscape.org/doc/**